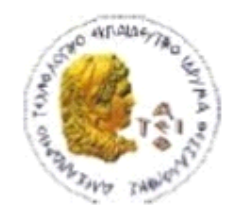

ΑΛΕΞΑΝΔΡΕΙΟ Τ.Ε.Ι. ΘΕΣΣΑΛΟΝΙΚΗΣ ΣΧΟΛΗ ΤΕΧΝΟΛΟΓΙΚΩΝ ΕΦΑΡΜΟΓΩΝ ΤΜΗΜΑ ΠΛΗΡΟΦΟΡΙΚΗΣ

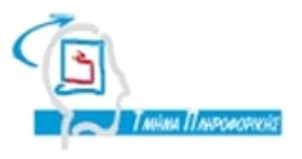

# **ΠΤΥΧΙΑΚΗ ΕΡΓΑΣΙΑ**

## **Ανάπτυξη Διαδικτυακού Λογισμικού για Gift Shop με χρήση Συστήματος Διαχείρισης Περιεχομένου**

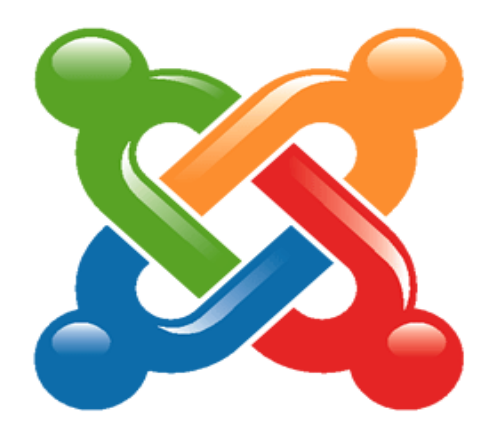

**Του φοιτητή Επιβλέπων καθηγητής Αλεξόπουλου Παναγιώτη Κλεφτούρης Δημήτριος ΑΜ:05/2771**

**Θεσσαλονίκη 2013**

## <span id="page-1-0"></span>**ΠΕΡΙΛΗΨΗ**

Η συγκεκριμένη πτυχιακή εργασία στοχεύει στην δημιουργία ενός ολοκληρωμένου ηλεκτρονικού καταστήματος(e-shop) δώρων και χειροποίητων κατασκευών.

Στην συγκεκριμένη πτυχιακή εργασία θα περιγράψω την όλη διαδικασία της ανάπτυξης του ηλεκτρονικού καταστήματος χρησιμοποιώντας την εφαρμογή διαχείρισης περιεχομένου Joomla και την πλατφόρμα διαχείρισης ηλεκτρονικού καταστήματος Virtuemart.

Σε ένα τόσο ευαίσθητο τομέα όπως αυτό των ηλεκτρονικών συναλλαγών η ασφάλεια δεν θα μπορούσε να λείπει αφού είναι ίσως το μόνο 'αγκάθι' των ηλεκτρονικών αγορών σήμερα.

Το ηλεκτρονικό μας κατάστημα θα υλοποιηθεί τοπικά , δηλαδή δεν θα υπάρχει online server,αλλά θα γίνει αναφορά στο πώς μπορεί να γίνει η ασφαλής μεταφορά σε έναν on-line server.Μεγάλη βάση θα δοθεί στην λειτουργικότητα του καταστήματος και στην ευκολία χρήσης του.

## <span id="page-1-1"></span>**ABSTRACT**

This thesis aims at creating an integrated electronic gift shop (e-shop).

In this thesis I will describe the process of developing an e-commerce website using the Joomla content management and Virtuemart platform.

In an area as sensitive as electronic transactions, security could not be missing as is probably the one and only 'thorn' of online shopping today.

<span id="page-1-2"></span>Our e-shop will be implemented locally, i.e. there will be no on-line server, but will make reference to how to make the transfer to a safe on-line server. Great emphasis will be given on the functionality of the store and its ease of use.

**ΕΥΧΑΡΙΣΤΙΕΣ** 

Στην οικογένειά μου για την στήριξη όλα αυτά τα χρόνια και στον καθηγητή μου που μου έδωσε αυτήν την ευκαιρία.

## <span id="page-3-0"></span>**ΠΕΡΙΕΧΟΜΕΝΑ**

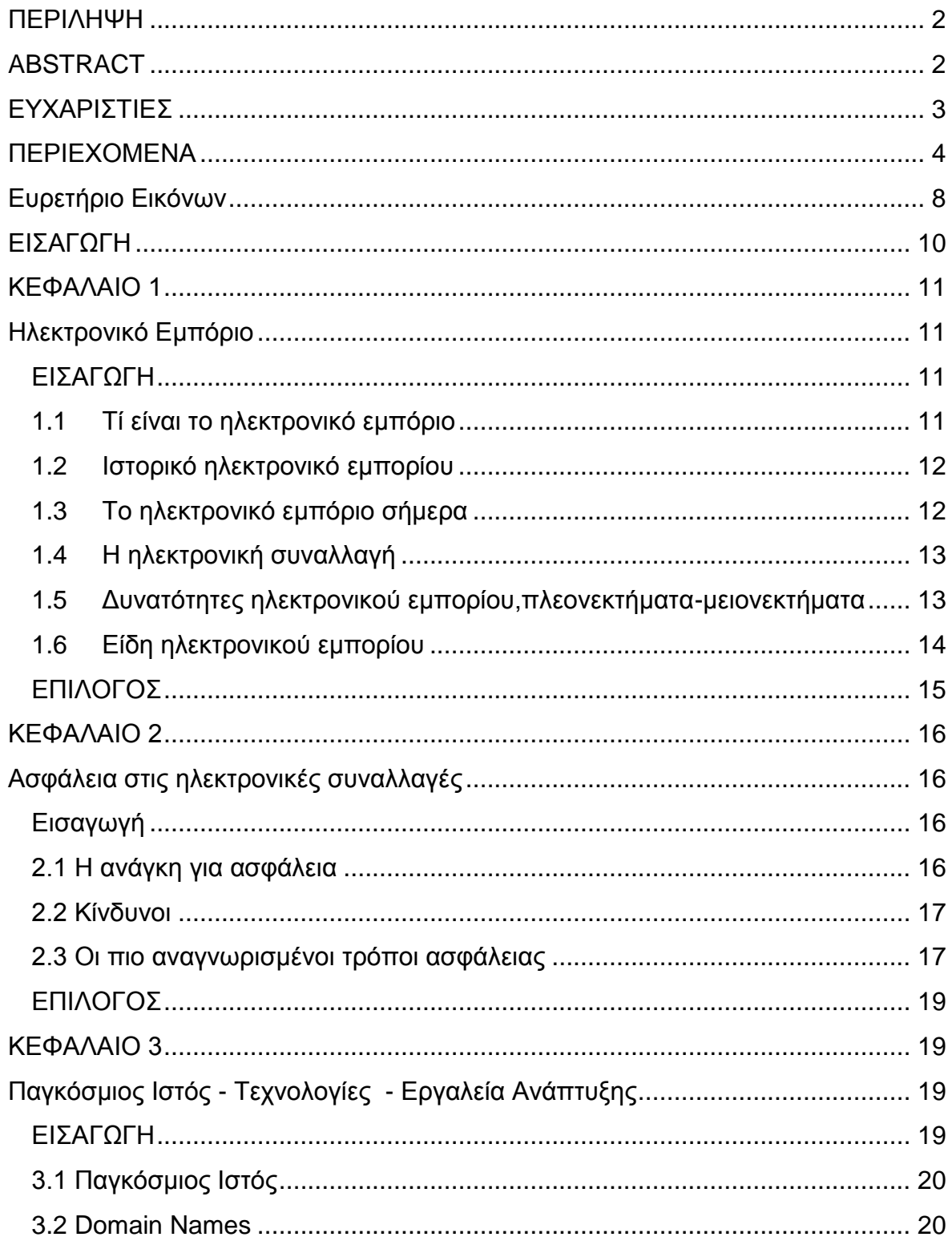

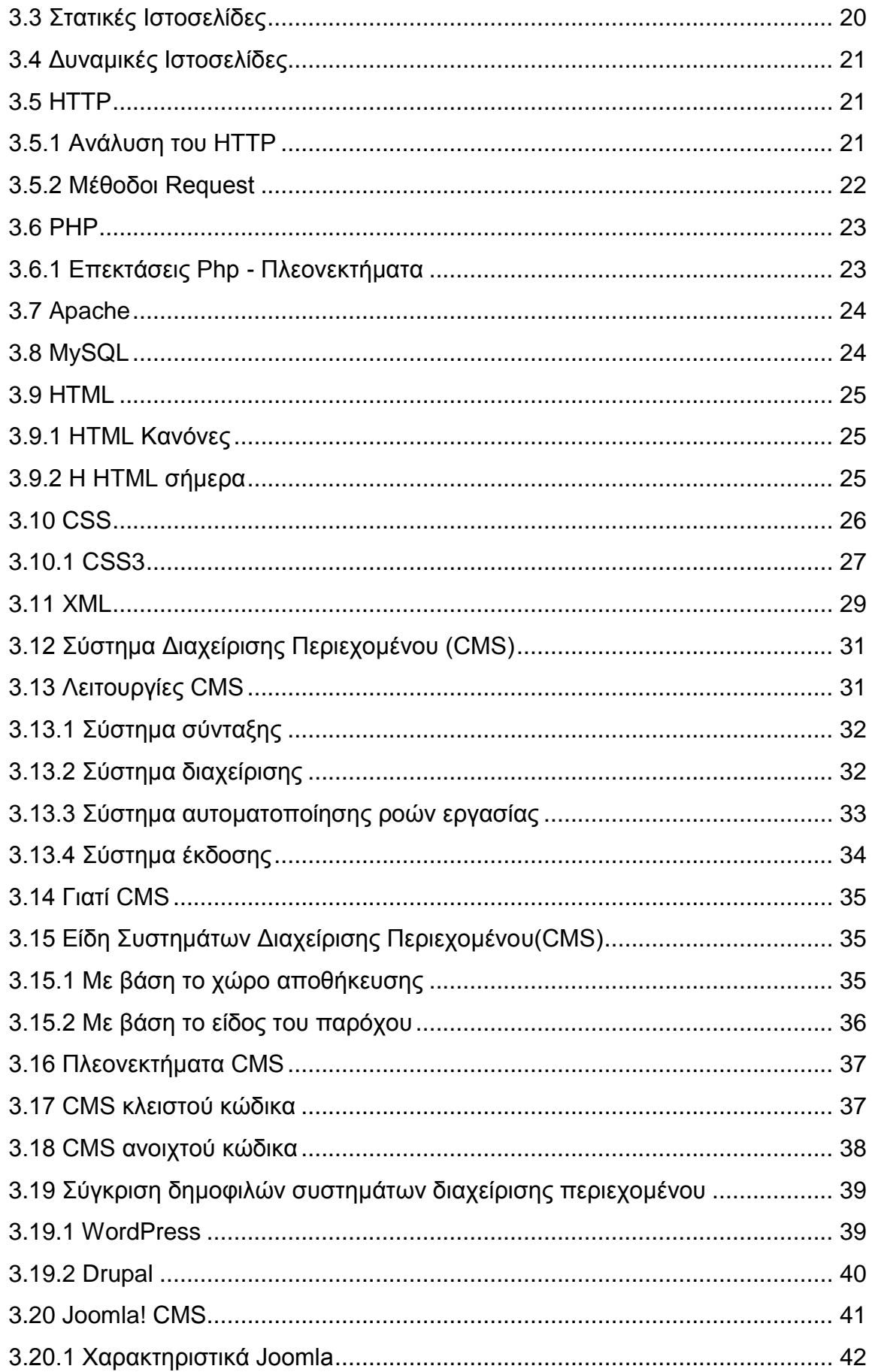

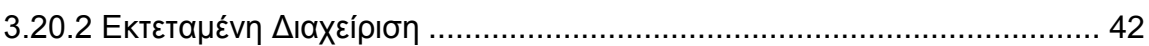

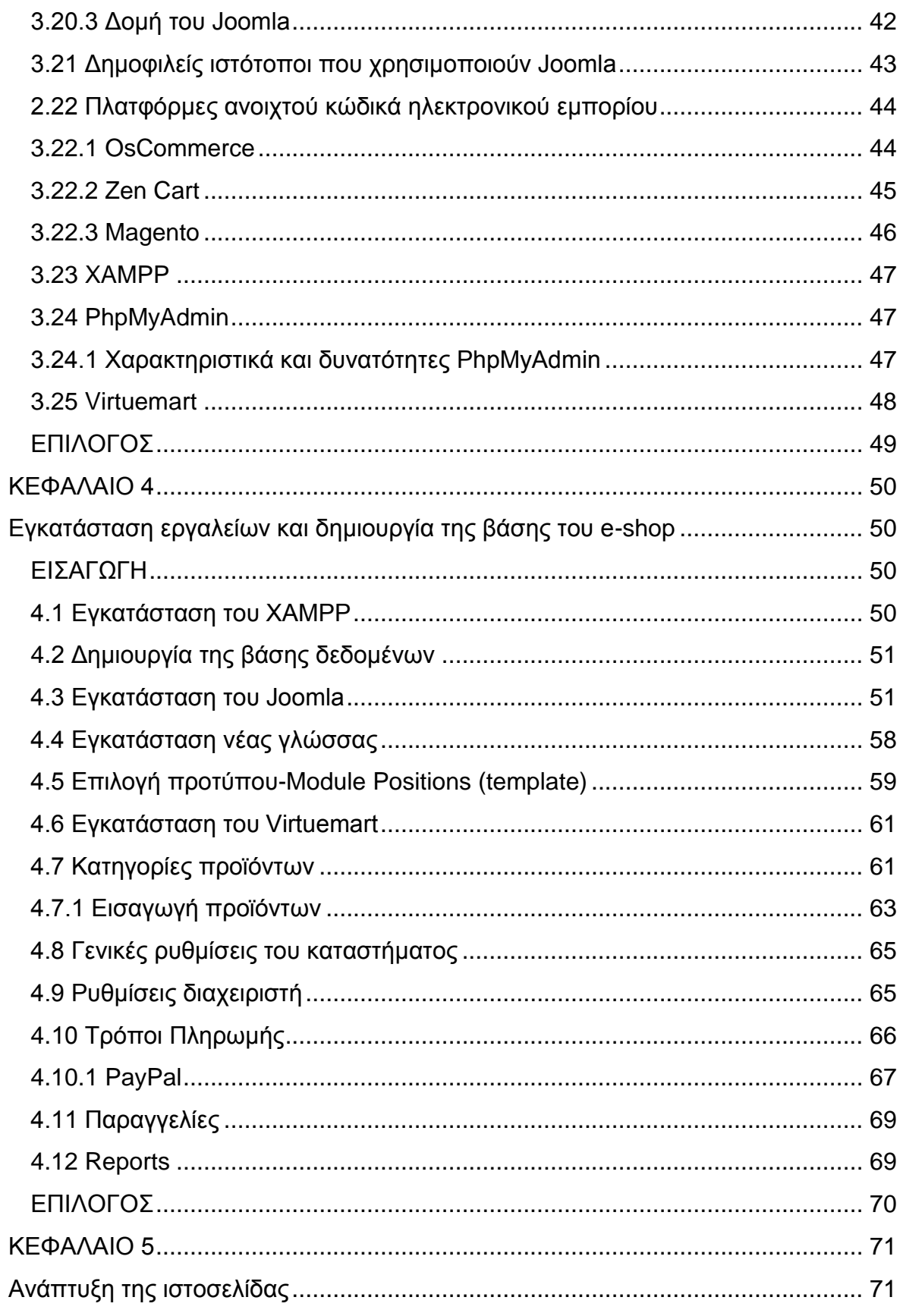

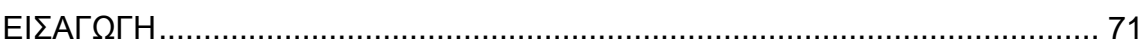

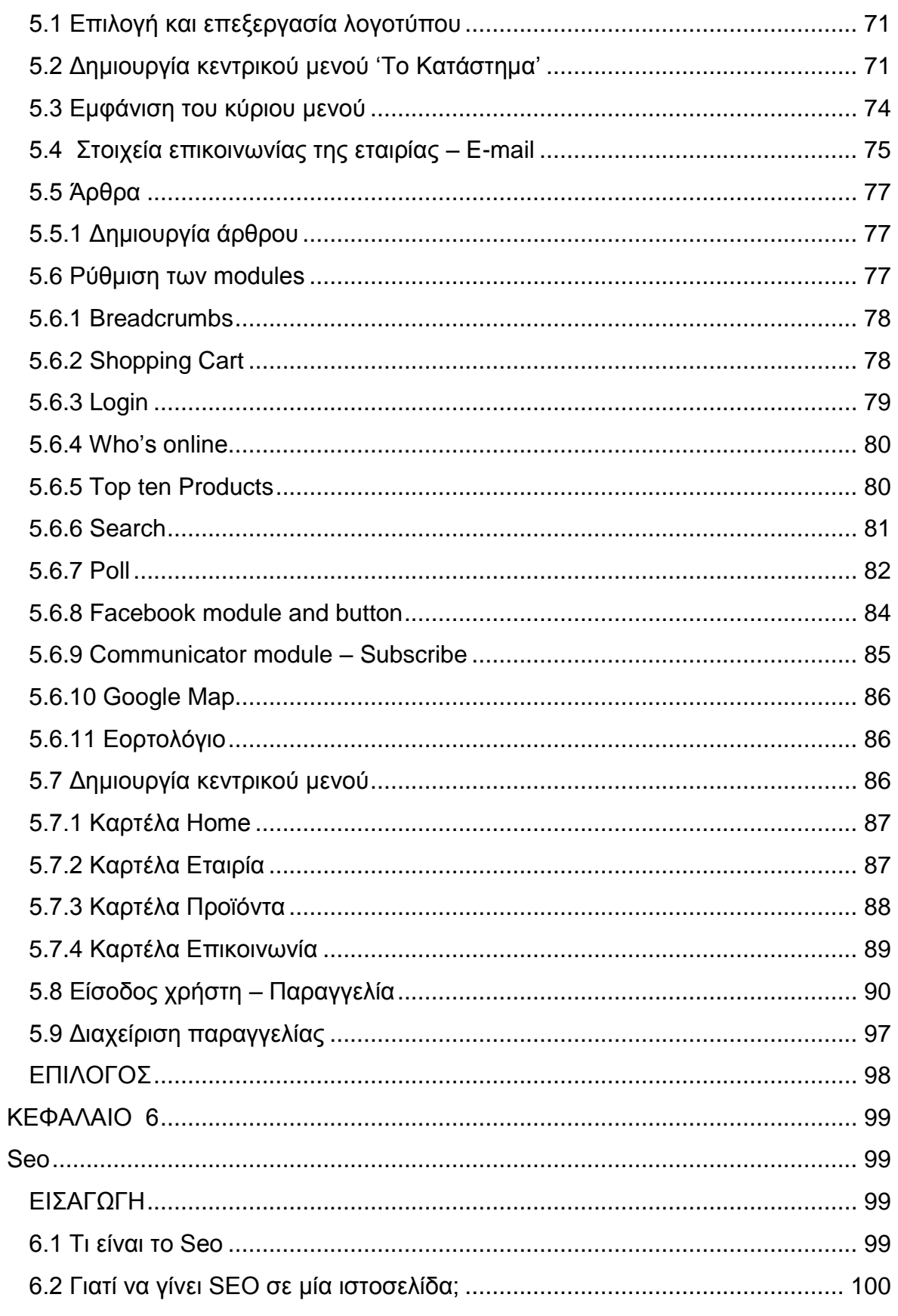

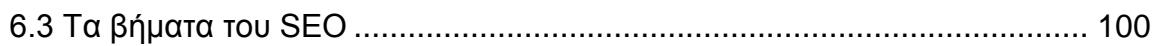

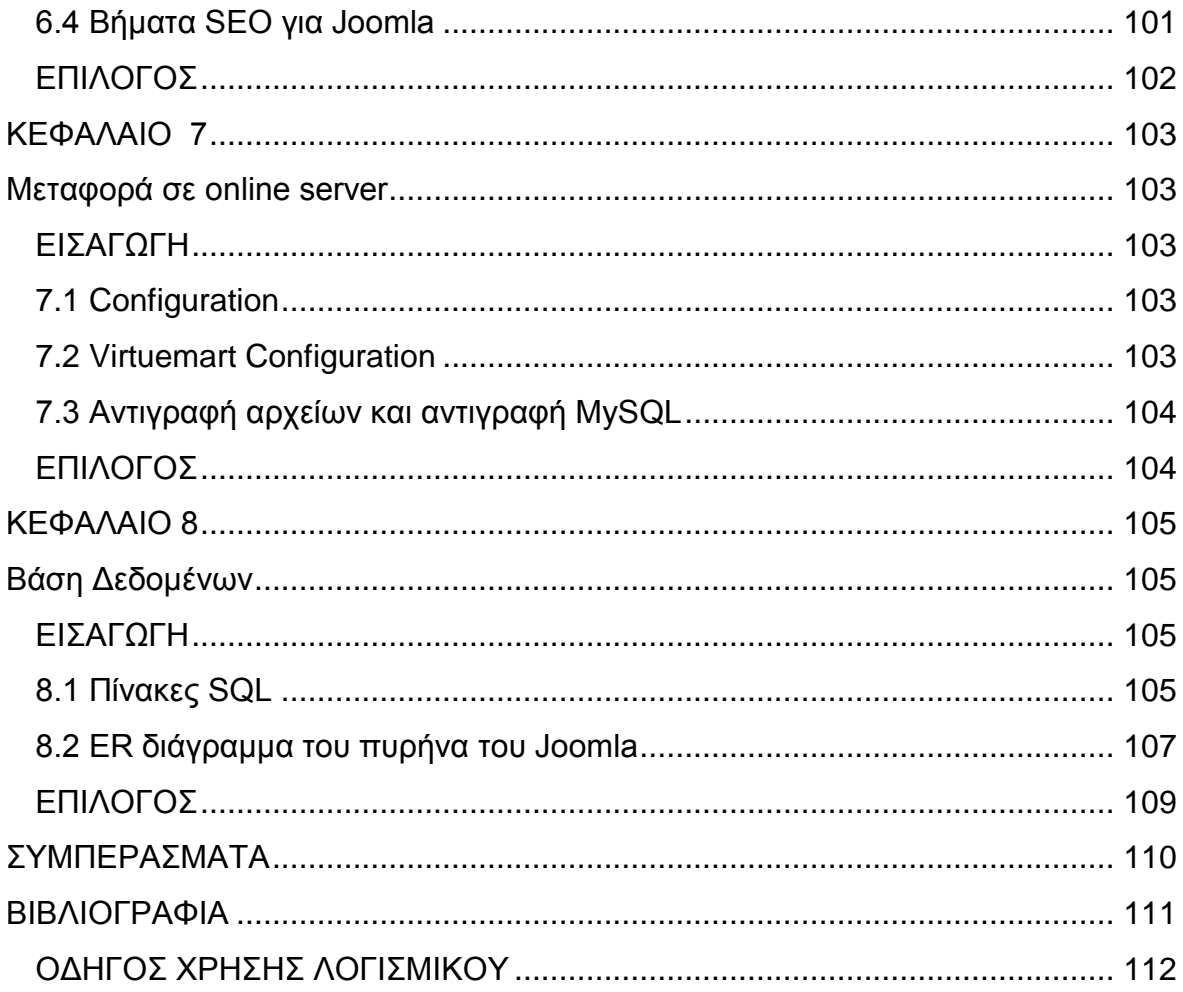

## <span id="page-7-0"></span>Ευρετήριο Εικόνων

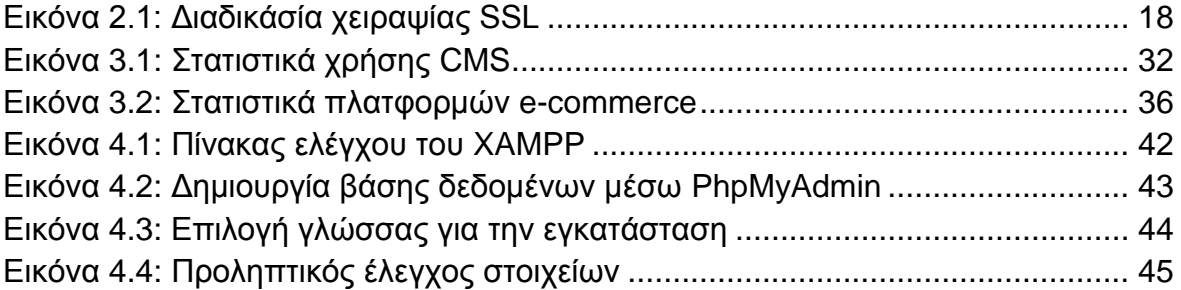

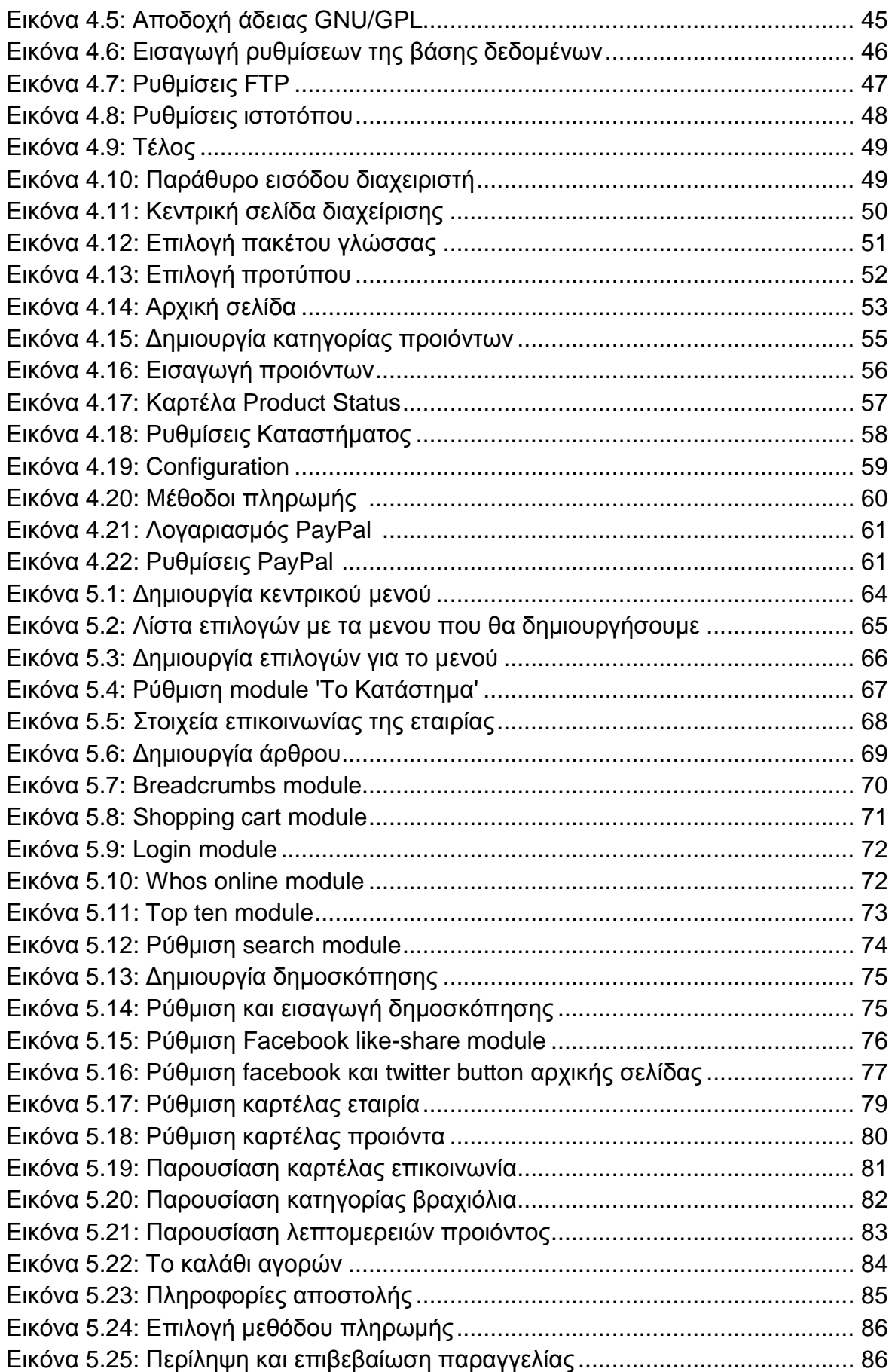

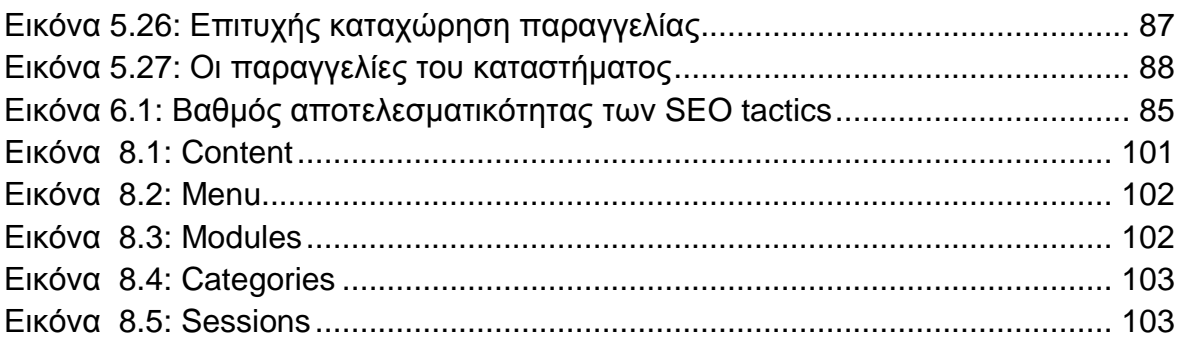

## <span id="page-9-0"></span>**ΕΙΣΑΓΩΓΗ**

Η συγκριμένη πτυχιακή εργασία στοχεύει στη δημιουργία ενός ολοκληρωμένου ηλεκτρονικού καταστήματος (e-shop) δώρων και χειροποίητων κατασκευών.Το ηλεκτρονικό κατάστημα θα περιλαμβάνει δώρα (πίνακες ζωγραφικής,βραχιόλια,διαφορες χειροποίητες δημιουργίες) με λεπτομέρειες και τιμές. Ακόμα, σχόλια των προϊόντων(reviews)από τους αγοραστές.

Η δημιουργία του ηλεκτρονικού καταστήματος (e-shop) δώρων απαιτεί τη μορφοποίηση και τον εμπλουτισμό του ιστότοπου πέρα από τα υπάρχοντα εργαλεία του Joomla(html,css , php).

Για την δημιουργία του ηλεκτρονικού καταστήματος θα χρησιμοποιηθεί το ανοικτού κώδικα σύστημα διαχείρισης περιεχομένου, Joomla, ενώ για την μορφοποίηση του θα χρησιμοποιηθεί προγραμματισμός σε PHP, HTML και MySQL.Για την υποστήριξη των συναλλαγών θα προτιμηθεί η λύση που προσφέρει το PayPal.Επίσης θα αναλυθεί και η μεταφορά από τον τοπικό υπολογιστή μας στον server καθώς και κάποια θέματα ασφαλείας.

#### <span id="page-10-1"></span><span id="page-10-0"></span>**ΚΕΦΑΛΑΙΟ 1**

## **Ηλεκτρονικό Εμπόριο**

#### <span id="page-10-2"></span>**ΕΙΣΑΓΩΓΗ**

Σε αυτό το κεφάλαιο θα αναφερθούμε στο ηλεκτρονικό εμπόριο γενικά ώστε να πάρουμε μια πρώτη γεύση για το τι είναι ηλεκτρονικό εμπόριο. Πώς δουλεύει ,ποιοι το χρησιμοποιούν, τι γίνεται στην Ελλάδα ,τα πλεονεκτήματα και τα μειονεκτήματα.

#### <span id="page-10-3"></span>**1.1 Τί είναι το ηλεκτρονικό εμπόριο**

Με έναν απλό ορισμό ,θα μπορούσαμε να πούμε πώς ηλεκτρονικό εμπόριο είναι η αγορά και η πώληση προϊόντων και υπηρεσιών από τις επιχειρήσεις για τον καταναλωτή,χώρις την φυσική του παρουσία και χωρίς την χρήση εγγράφων ηλεκτρονικό εμπόριο θεωρείται παγκοσμίως ως η αγορά και πώληση αλλά και κάθε είδους συναλλαγή που πραγματοποιείται μόνο σε ηλεκτρονικό επίπεδο.Για την πραγματοποίηση μιας τέτοιας συναλλαγής χρησιμοποιούνται προγραμματιστικοί μηχανισμοί και το κατάλληλο λογισμικό το οποίο επιτρέπει αυτήν την ανταλλαγή δεδομένων ανάμεσα στις δύο πλευρές. Δηλαδή, κάθε μορφή συναλλαγής πραγματοποιείται μόνο μέσω υπολογιστών παρακάμπτοντας τον ανθρώπινο παράγοντα και έγγραφα μέσα,με όσο το δυνατόν μικρότερο ποσοστό λάθους.

## <span id="page-11-0"></span>**1.2 Ιστορικό ηλεκτρονικό εμπορίου**

Αρχικά, το ηλεκτρονικό εμπόριο αναγνωρίστηκε ως η διευκόλυνση ηλεκτρονικών εμπορικών συναλλαγών, χρησιμοποιώντας τεχνολογίες όπως η ηλεκτρονική ανταλλαγή δεδομένων (EDI) και η ηλεκτρονική μεταφορά χρημάτων (EFT). Αυτές εισήχθησαν στα τέλη του 1970 επιτρέποντας στις επιχειρήσεις να στέλνουν εμπορικά φυλλάδια όπως, παραγγελίες αγοράς ή ηλεκτρονική έκδοση τιμολογίων. Η ανάπτυξη και αποδοχή των πιστωτικών καρτών των αυτόματων τραπεζικών μηχανών και τηλεφωνικών καταθέσεων τη δεκαετία του 1980 είναι επίσης μορφές ηλεκτρονικού εμπορίου. Μία ακόμα μορφή του ήταν το σύστημα αεροπορικών κρατήσεων που τυποποιήθηκε από την εταιρία Sabre στις ΗΠΑ και την Travicom στο Ηνωμένο Βασίλειο. Από το 1990 και έπειτα, το ηλεκτρονικό εμπόριο περιείχε επιπρόσθετα το σύστημα ενδοεπιχειρισιακού σχεδιασμού(ERP) ,την αναζήτηση και την αποθήκευση δεδομένων(data warehousing). Στις μέρες μας, το ηλεκτρονικό εμπόριο περιλαμβάνει τα πάντα, από την παραγγελία ψηφιακού περιεχομένου για άμεση διαδικτυακή κατανάλωση έως και την παραγγελία συμβατικών αγαθών και υπηρεσιών, αλλά και τις υπηρεσίες που διευκολύνουν άλλες μορφές ηλεκτρονικού εμπορίου. Σε ερευνητικό επίπεδο, μεγάλες εταιρίες και οικονομικά ιδρύματα χρησιμοποιούν το διαδίκτυο για να ανταλλάξουν χρηματοοικονομικά δεδομένα που υποβοηθούν εγχώριες και διεθνής εταιρίες. Η ακεραιότητα και η ασφάλεια των δεδομένων αποτελούν κρίσιμα ζητήματα του ηλεκτρονικού εμπορίου.

#### <span id="page-11-1"></span>**1.3 Το ηλεκτρονικό εμπόριο σήμερα**

Σήμερα,πολλές επιχειρήσεις,τόσο στην Ευρώπη όσο και στην Αμερική διαθέτουν τα προϊόντα τους μέσω του διαδικτύου.Στη χώρα μας, αν και υπάρχει κάποια καθυστέρηση, οι εξελίξεις είναι σημαντικές και υπάρχουν ήδη πολλές εταιρίες που δραστηριοποιούνται στο ηλεκτρονικό εμπόριο. Επίσης υπάρχουν πολλές εταιρίες που προσφέρουν λύσεις ηλεκτρονικού εμπορίου σε επιχειρήσεις που θα ήθελαν να ανοίξουν ηλεκτρονικό κατάστημα. Ο κύριος λόγος που μια επιχείρηση θα δραστηριοποιηθεί στο ηλεκτρονικό εμπόριο είναι για να προσελκύσει αγοραστικό κοινό πέρα από τα όρια της γεωγραφικής του έδρας.

Νέες θέσεις εργασίας (web designers,programmers..),δίκτυα που μεταφέρουν το ηλεκτρονικό χρήμα. Σιγά σιγά όλη η παγκόσμια οικονομία αρχίζει να μεταφέρεται online.Ο όγκος του ηλεκτρονικού χρήματος που κινείται είναι τεράστιος. Τα έσοδα για το κράτος καθώς και τα κέρδη της επιχείρησης είναι μεγάλα.

## <span id="page-12-0"></span>**1.4 Η ηλεκτρονική συναλλαγή**

Η ηλεκτρονική συναλλαγή μέσω ηλεκτρονικού εμπορίου γίνεται ως εξής: Οι επιχειρήσεις προσφέρουν στις σελίδες του ηλεκτρονικού τους καταστήματος, ένα είδος online καταλόγου με όλα τα προϊόντα τους, τα χαρακτηριστικά τους και τις τιμές τους.Από την άλλη οι πελάτες έχουν στη διάθεση τους ένα καλάθι αγορών στο οποίο τοποθετούν τα προϊόντα που επιθυμούν να αγοράσουν και έχοντας ολοκληρώσει τα ψώνια τους από το συγκεκριμένο site,δίνουν την παραγγελία τους η οποία εκτελείται αυτόματα. Οι πληρωμές όπως και οι παραγγελίες ,γίνονται ηλεκτρονικά, με όποιον τρόπο είναι διαθέσιμος από την επιχείρηση και φυσικά με αυτόν που θα επιλέξει ο πελάτης. Θα λέγαμε πώς το ηλεκτρονικό εμπόριο ενδείκνυται για επιχειρήσεις που παράγουν προϊόντα που δεν έχουν κάποια μοναδικότητα και δεν χρειάζεται ο αγοραστής να τα δοκιμάσει πριν τα αγοράσει (π.χ. cd,βιβλία,δώρα,ηλεκτρονικές συσκευές κτλ).

## <span id="page-12-1"></span>**1.5Δυνατότητες ηλεκτρονικού εμπορίου,πλεονεκτήματαμειονεκτήματα**

Μερικές από τις δυνατότητες του ηλεκτρονικού εμπορίου είναι:

- Αναζήτηση προϊόντων
- Καλάθι αγορών
- Καταχώρηση στοιχείων πελάτη με τη χρήση username και password
- Υπολογισμός φόρων
- Υπολογισμός εξόδων αποστολής

Πλεονεκτήματα των ηλεκτρονικών καταστημάτων:

- Παραμένει ανοικτό 24 ώρες. Δηλαδή οποιαδήποτε στιγμή θελήσουμε,έχουμε την δυνατότητα να αγοράσουμε οτιδήποτε.
- Χαμηλότερα έξοδα
- Δεν έχει γεωγραφικούς περιορισμούς
- Γρήγορη συναλλαγή

Μειονεκτήματα:

- Πρόσθετο κόστος υποδομών για τις επιχειρήσεις που ήδη λειτουργούν σε φυσικό κατάστημα
- Ελλιπής προστασία προσωπικών δεδομένων και ασφάλειας πληροφοριών
- Δεν υπάρχει φυσική επαφή με τον έμπορο

## <span id="page-13-0"></span>**1.6 Είδη ηλεκτρονικού εμπορίου**

#### **Εσωτερικό εμπόριο**

Στόχος εδώ είναι η αποτελεσματικότερη λειτουργία των δραστηριοτήτων μιας επιχείρηση, ώστε να μπορεί να προσφέρει καλύτερα προϊόντα και υπηρεσίες στους πελάτες της. Οι εφαρμογές του εντάσσονται συνήθως στη λειτουργία ενός τοπικού δικτύου και μπορούν να είναι: επικοινωνία μεταξύ ομάδων εργασίας,ηλεκτρονική δημοσίευση κτλ.

#### **Συναλλαγές μεταξύ επιχειρήσεων(Business-to-Business-B2B)**

Το ηλεκτρονικό εμπόριο επιτρέπει σε επιχειρήσεις να βελτιώσουν τη μεταξύ τους συνεργασία,απλοποιώντας τις διαδικασίες και το κόστος των προμηθειών,την ταχύτερη αποστολή των προμηθειών και τον ευκολότερο έλεγχο των αποθεμάτων. Επιπρόσθετα , καθιστά ευκολότερη την αρχειοθέτηση των σχετικών εγγράφων και την εξυπηρέτηση των πελατών .Η δυνατότητα ηλεκτρονικής σύνδεσης με προμηθευτές και διανομείς καθώς και η πραγματοποίηση ηλεκτρονικών πληρωμών βελτιώνουν ακόμη περισσότερο την αποτελεσματικότητα: οι ηλεκτρονικές συναλλαγές περιορίζουν το ανθρώπινο σφάλμα,αυξάνουν την ταχύτητα και μειώνουν το κόστος των συναλλαγών. Το ηλεκτρονικό εμπόριο προσφέρει τη δυνατότητα αυξημένης πληροφόρησης σχετικά με τα προσφερόμενα προϊόντα- είτε από τους προμηθευτές είτε από ενδιάμεσους οργανισμούς που προσφέρουν υπηρεσίες ηλεκτρονικού εμπορίου.

## **Λιανικές Πωλήσεις- Ηλεκτρονικό εμπόριο μεταξύ επιχείρησης και καταναλωτών(Business-to-Consumer – B2C)**

Πρόκειται για την πιο διαδεδομένη μορφή ηλεκτρονικού εμπορίου. Ο καταναλωτής έχει πρόσβαση σε μια τεράστια ποικιλία προϊόντων σε δικτυακούς κόμβουςκαταστήματα,βλέπει,επιλέγει,αν επιθυμεί να αγοράσει είδη ένδυσης μπορεί ενίοτε να τα δοκιμάσει μέσω ειδικών προγραμμάτων,ανακαλύπτει προϊόντα τα οποία ίσως δεν θα μπορούσε να βρει εύκολα στη χώρα του,συγκρίνει τιμές και, τέλος, αγοράζει. Και όλα αυτά χωρίς να βγει από το σπίτι του, κερδίζοντας κόπο και χρόνο.

#### **Συναλλαγές μεταξύ Καταναλωτών (Consumer-to-Consumer – C2C):**

Σε αυτή την κατηγορία ο καταναλωτής πουλά απευθείας προϊόντα σε άλλους καταναλωτές. Παράδειγμα αποτελούν τα άτομα που κάνουν πωλήσεις μέσω καταχωρημένων αγγελιών ,δικτυακοί τόποι δημοπρασιών , όπου ο οποιοσδήποτε μπορεί να πουλήσει οτιδήποτε. Τέλος, πολλά άτομα κάνουν χρήση intranets και άλλων ενδοεταιρικών δικτύων για να διαφημίσουν αντικείμενα, προϊόντα ή υπηρεσίες.

#### <span id="page-14-0"></span>**ΕΠΙΛΟΓΟΣ**

Σε αυτό το κεφάλαιο είδαμε το ηλεκτρονικό εμπόριο, πώς δουλεύει, που εφαρμόζεται, τα πλεονεκτήματα και τα μειόνεκτηματα.Συνεπώς ένα ηλεκτρονικό κατάστημα έχει αρκετά πλεονεκτήματα και μάλλον μας κάνει τη ζωή πιο εύκολη, αφού μας απαλλάσσει από ουρές και τράπεζες. Από την άλλη όμως για έναν αρχάριο χρήστη του διαδικτύου μπορεί να κρύβει και παγίδες αφού η ασφάλεια είναι ένα σημαντικό κομμάτι.Στο επόμενο κεφάλαιο θα ξεκινήσουμε με τα εργαλεία και τις τεχνολογίες που έχουμε στην διάθεση μας για την υλοποίηση του ηλεκτρονικού μας καταστήματος.

#### <span id="page-15-0"></span>**ΚΕΦΑΛΑΙΟ 2**

#### <span id="page-15-1"></span>**Ασφάλεια στις ηλεκτρονικές συναλλαγές**

#### <span id="page-15-2"></span>**Εισαγωγή**

Σε αυτό το κεφάλαιο θα αναφερθούμε στην ανάγκη για ασφάλεια που υπάρχει στο ηλεκτρονικό εμπόριο και γενικά στις ηλεκτρονικές συναλλαγές.Οι κίνδυνοι στο διαδίκτυο ολοένα και μεγαλώνουν γι αυτό και έχουν αναπτυχθεί κάποια ειδικά πρωτόκολλα ασφαλείας.

#### <span id="page-15-3"></span>**2.1 Η ανάγκη για ασφάλεια**

Η χρήση του Internet γίνεται ολοένα και πιο απαραίτητη στην καθημερινή μας ζωή αντίστοιχα υπάρχει και άνοδος στις εταιρίες που χρησιμοποιούν το internet.Αυτό σημαίνει πώς ένας τεράστιος όγκος από 'εύθραυστες' πληροφορίες διακινείται καθημερινά. Γι αυτό και θα πρέπει να υπάρχουν τα απαραίτητα μέτρα προστασίας και κάποιοι βασικοί κανόνες.

**Ακεραιότητα**: Η οποιαδήποτε αλλοίωση από εξωγενείς παράγοντες στις πληροφορίες που διακινούνται μέσω μιας συναλλαγής θα πρέπει να αποτρέπεται.

**Εμπιστευτικότητα**: Κάποιες πληροφορίες που θεωρούνται εξαιρετικά ευαίσθητες προφανώς δεν θα έπρεπε να καταλήξουν σε λάθος χέρια.

**Ταυτοποίηση**: Πρέπει να υπάρχει μια μέθοδος πιστοποίησης ανάμεσα σε πωλητή και αγοραστή έτσι ώστε να δημιουργηθεί ένα αίσθημα εμπιστοσύνης λόγω έλλειψης της φυσικής επαφής.

## <span id="page-16-0"></span>**2.2 Κίνδυνοι**

Σε παγκόσμια κλίμακα έχουν καταγράφει αναρίθμητες απάτες σε βάρος των καταναλωτών.

On-line δημοπρασίες: Πρόκειται για πλαστές δημοπρασίες, στις οποίες τα προϊόντα είναι παραποιημένα ή δεν παρουσιάζονται ποτέ στον πελάτη.

Εμπορεύματα: Οποιοδήποτε προϊόν πωλείται μέσω ενός website,μπορεί να εμφανιστεί παραποιημένο ή να μην παραδοθεί ποτέ στον πελάτη.

Υπηρεσίες πρόσβασης στο Internet: Χρεώσεις από εταιρίες που παρέχουν υπηρεσίες στο Internet για υπηρεσίες, οι οποίες ποτέ δεν ζητήθηκαν ή ποτέ δεν παραδόθηκαν.

## <span id="page-16-1"></span>**2.3 Οι πιο αναγνωρισμένοι τρόποι ασφάλειας**

#### **SSL**

Το **πρωτόκολλο SSL (Secure Sockets Layer)** αναπτύχθηκε από την εταιρεία Netscape και σχεδιάστηκε για να παρέχει ασφάλεια κατά την μετάδοση ευαίσθητων δεδομένων στο διαδίκτυο. Η έκδοση 3.0 του πρωτοκόλλου κυκλοφόρησε από την Netscape το 1996 και αποτέλεσε την βάση για την μετέπειτα ανάπτυξη του πρωτοκόλλου TLS (Transport Layer Security), το οποίο πλέον τείνει να αντικαταστήσει το SSL. Τα δύο αυτά πρωτόκολλα χρησιμοποιούνται ευρέως για ηλεκτρονικές αγορές και χρηματικές συναλλαγές μέσω του διαδικτύου.

Το πρωτόκολλο SSL χρησιμοποιεί έναν συνδυασμό της κρυπτογράφησης δημοσίου και συμμετρικού κλειδιού. Η κρυπτογράφηση συμμετρικού κλειδιού είναι πολύ πιο γρήγορη και αποδοτική σε σχέση με την

κρυπτογράφηση δημοσίου κλειδιού, παρ' όλα αυτά όμως η δεύτερη προσφέρει καλύτερες τεχνικές πιστοποίησης. Κάθε σύνδεση SSL ξεκινά πάντα με την ανταλλαγή μηνυμάτων από τον server και τον client έως ότου επιτευχθεί η ασφαλής σύνδεση, πράγμα που ονομάζεται χειραψία (handshake). Η χειραψία επιτρέπει στον server να αποδείξει την ταυτότητά του στον client χρησιμοποιώντας τεχνικές κρυπτογράφησης δημοσίου κλειδιού και στην συνέχεια επιτρέπει στον client και τον server να συνεργαστούν για την δημιουργία ενός συμμετρικού κλειδιού που θα χρησιμοποιηθεί στην γρήγορη κρυπτογράφηση και αποκρυπτογράφηση των δεδομένων που ανταλλάσσονται μεταξύ τους.

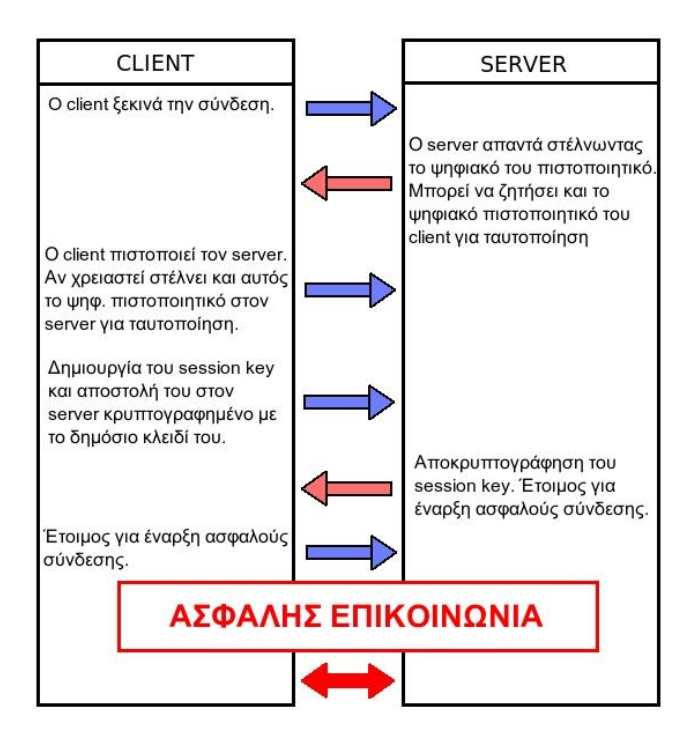

**Εικόνα 2.1:Διαδικάσία χειραψίας SSL**

#### **Ψηφιακή Υπογραφή**

Η **Ψηφιακή Υπογραφή** είναι ένα μαθηματικό σύστημα που χρησιμοποιείται για την απόδειξη της γνησιότητας ενός ψηφιακού μηνύματος ή εγγράφου. Μια έγκυρη ψηφιακή υπογραφή δίνει στον παραλήπτη την πιστοποίηση ότι το μήνυμα που δημιουργήθηκε ανήκει στον αποστολέα που το υπέγραψε ψηφιακά και ότι δεν αλλοιώθηκε-παραποιήθηκε κατά την μεταφορά. Οι ψηφιακές υπογραφές χρησιμοποιούν συνδυασμό μιας κρυπτογραφικής συνάρτησης

κατατεμαχισμού (hash function) για δημιουργία της σύνοψης (hash) σε συνδυασμό με ασυμμετρική κρυπτογραφία για κρυπτογράφηση/αποκρυπτογράφηση σύνοψης (ο συνδυασμός σύνοψης και κρυπτογράφησης με ασυμμετρική κρυπτογραφία αποδεικνύει την ακεραιότητας του εγγράφου αλλά και την απόδειξη ταυτότητας του αποστολέα).

#### <span id="page-18-0"></span>**ΕΠΙΛΟΓΟΣ**

Στο παραπάνω κεφάλαιο είδαμε ότι η ασφάλεια ακόμα και σήμερα παίζει πολύ σημαντικό ρόλο στην ανάπτυξη των ηλεκτρονικών αγορών καθώς ο καταναλωτής/χρήστης δεν εμπιστεύεται ακόμα τα ηλεκτρονικά καταστήματα.Οι κίνδυνοι είναι φυσικά πολλοί και έχει αναπτυχθεί πληθώρα τεχνικών ώστε να κάνουν την ηλεκτρονική συναλλαγή όσο το δυνατό πιο ασφαλή.

#### <span id="page-18-2"></span><span id="page-18-1"></span>**ΚΕΦΑΛΑΙΟ 3**

#### **Παγκόσμιος Ιστός - Τεχνολογίες - Εργαλεία Ανάπτυξης**

#### <span id="page-18-3"></span>**ΕΙΣΑΓΩΓΗ**

Σε αυτό το κεφάλαιο θα αναφερθούμε στις τεχνολογίες του διαδικτύου, του παγκόσμιου ιστού και τα προγραμματιστικά εργαλεία που έχουμε στην διάθεση μας για την ανάπτυξη του καταστήματος μας. Θα κάνουμε αναφορά για τεχνολογίες όπως html,css,php,mysql,xml οι οποίες θα μας βοηθήσουν στο έργο της ανάπτυξης και της παραμετροποίησης του καταστήματός μας. Είναι κάποια βασικά στοιχεία στα οποία θα πρέπει να αναφερθούμε.

#### <span id="page-19-0"></span>**3.1 Παγκόσμιος Ιστός**

Παγκόσμιος ιστός και Internet θεωρούνται το ίδιο πράγμα. Η αντίληψη αυτή είναι λανθασμένη καθώς ο ιστός αποτελεί μία μόνο εφαρμογή του Internet. Την δημοφιλέστερη. Αντίθετα με το Internet, που έχει και υλική υπόσταση, ο ιστός δεν έχει, μιας και αποτελείται από πακέτα πληροφορίας. Η τεχνολογία του ιστού καθιστά δυνατή την δημιουργία "υπερκειμένων", μία διασύνδεση δηλαδή πάρα πολλών μη ιεραρχημένων στοιχείων που παλαιότερα ήταν απομονωμένα. Τα στοιχεία αυτά μπορούν να πάρουν και άλλες μορφές πέραν της μορφής του γραπτού κειμένου, όπως εικόνας και ήχου.

Η τεχνολογία του ιστού δημιουργήθηκε το 1989 από τον Βρετανό Τιμ Μπέρνερς Λι, που εκείνη την εποχή εργαζόταν στον Ευρωπαϊκό Οργανισμό Πυρηνικών

Ερευνών (CERN) στην Γενεύη της Ελβετίας. Το όνομα που έδωσε στην εφεύρεσή του ο ίδιος ο Lee είναι World Wide Web, όρος γνωστός στους περισσότερους από το "www". Αυτό που οδήγησε τον Lee στην εφεύρεση του Παγκόσμιου ιστού ήταν το όραμά του για ένα κόσμο όπου ο καθένας θα μπορούσε να ανταλλάσσει πληροφορίες και ιδέες άμεσα προσβάσιμες από τους υπολοίπους. Το σημείο στο οποίο έδωσε ιδιαίτερο βάρος ήταν η μη ιεράρχηση των διασυνδεδεμένων στοιχείων. Οραματίστηκε κάθε στοιχείο, κάθε κόμβο του ιστού ίσο ως προς την προσβασιμότητα με τα υπόλοιπα.

#### <span id="page-19-1"></span>**3.2 Domain Names**

Τα domain names είναι η ταυτότητα των ιστοτόπων. Όταν θέλουμε να καλέσουμε μία ιστοσελίδα μέσα από ένα web browser θα πρέπει να γράψουμε στη γραμμή διευθύνσεων το όνομα της πχ. www.joomla.org. Γράφοντας αυτό το όνομα ο web browser ψάχνει να βρει σε ποιο Web server είναι αποθηκευμένη η συγκεκριμένη σελίδα . Εάν το Domain Name που πληκτρολογήσαμε είναι υπαρκτό το αποτέλεσμα θα είναι η ιστοσελίδα να εμφανιστεί στον Web browser.

#### <span id="page-19-2"></span>**3.3 Στατικές Ιστοσελίδες**

Στατικές ιστοσελίδες είναι οι ιστοσελίδες που δημιουργούνται τοπικά στον υπολογιστή μας συγγράφοντας κώδικα HTML ή χρησιμοποιώντας κάποιο

πρόγραμμα WYSIWYG (What you see is what you get) όπως είναι το Microsoft Expression Web. Οι στατικές ιστοσελίδες είναι εύκολες στην κατασκευή τους αλλά αρκετά δύσκολες στην ανανέωσή.. Αυτό συμβαίνει γιατί όταν θέλουμε να προσθέσουμε ή να αλλάξουμε το περιεχόμενό τους πρέπει να ανοίξουμε το κατάλληλο πρόγραμμα να κάνουμε τις αλλαγές που θέλουμε, να αποθηκεύσουμε και στη συνέχεια να «ανεβάσουμε» στο server τις νέες σελίδες.Γενικά θα λέγαμε ότι οι στατικές ιστοσελίδες είναι περισσότερο χρονοβόρες και και με σχεδόν μηδενική αλληλεπίδραση με τον εκάστοτε επισκέπτη της σελίδας μας.

#### <span id="page-20-0"></span>**3.4 Δυναμικές Ιστοσελίδες**

Οι δυναμικές ιστοσελίδες δεν δημιουργούνται στον υπολογιστή μας αλλά στο server.Αν δώσουμε τις κατάλληλες εντολές μπορούμε να αλλάξουμε, να διαγράψουμε η να προσθέσουμε περιεχόμενο. Το Joomla είναι ακριβώς μια τέτοια εφαρμογή που κάνει ακριβώς αυτό.Μας δίνει τη δυνατότητα να χειριστούμε δυναμικά το περιεχόμενο των ιστοσελίδων.

#### <span id="page-20-1"></span>**3.5 HTTP**

Το HTTP είναι συντομογραφία των λέξεων HyperText Transfer Protocol.Αυτό το πρωτόκολλο καθορίζει τον τρόπο με τον οποίο θα γίνει η μεταφορά του υπερκειμένου μεταξύ δύο ή περισσότερων υπολογιστών.

#### <span id="page-20-2"></span>**3.5.1 Ανάλυση του HTTP**

Το πρωτόκολλο μεταφοράς υπερκειμένου(HTTP),λειτουργεί στο επίπεδο εφαρμογής και είναι το πρωτόκολλο μεταφοράς του Web. Χρησιμοποιείται από τη συγκεκριμένη υπηρεσία του δικτύου του Internet από το 1990.Υλοποιείται σε δύο προγράμματα,ένα πρόγραμμα πελάτη(ο browser) και ένα πρόγραμμα εξυπηρετητή.Αυτα τα δύο προγράμματα τα οποία βρίσκονται σε διαφορετικά μηχανήματα, συνομιλούν μεταξύ τους στέλνοντας μηνύματα HTTP.Το HTTP ορίζει τη δομή αυτών των μηνυμάτων αλλά και το πως ο πελάτης και ο εξυπηρετητής ανταλλάσουν μηνύματα.Το HTTP ορίζει πως οι πελάτες ζητούν ιστοσελίδες από το Web και πως οι εξυπηρετητές μεταφέρουν ιστοσελίδες σε πελάτες.Όταν ο χρήστης ζητάει μία σελίδα,ο browser στέλνει μήνυμα αίτησης HTTP για τα αντικείμενα της σελίδας στον εξυπηρετητή.Ο εξυπηρετητής δέχεται αιτήσεις και αποκρίνεται με μηνύματα απόκρισης HTTP,τα οποία περιέχουν τα αντικείμενα.Το σημαντικότερο χαρακτηριστικό αυτού του πρωτοκόλλου είναι ότι επιτρέπει να υφίστανται διαφορετικά συστήματα μετάδοσης δεδομένων ανεξάρτητα από τα δεδομένα που μεταφέρουν.Το HTTP χρησιμοποιεί το TCP ως υποκείμενο πρωτόκολλο μεταφοράς.Ο πελάτης HTTP εκκινεί πρώτα μια σύνδεση TCP με τον εξυπηρετητή.Όταν γίνει η σύνδεση οι διεργασίες του προγράμματος περιήγησης και του εξυπηρετητή προσπελαύνουν το TCP μέσω των socket διεπαφών τους.Ο εξυπηρετητής δέχεται μηνύματα αιτήσεων από τη διεπαφή socket του και στέλνει μηνύματα απόκρισης στην διεπαφή socket του.Το TCP παρέχει μια υπηρεσία αξιόπιστης μεταφοράς δεδομένων στο HTTP.Δηλαδή τα μηνύματα του ανταλλάσσονται μεταξύ πελάτη και εξυπηρετητή φτάνουν ανέπαφα.

Το πρωτόκολλο HTTP παρέχει πρόσβαση και σε άλλα πρωτόκολλα πού χρησιμοποιούνται στο Internet,όπως τα παρακάτω:

- File Transfer Protocol(FTP)
- Simple Mail Transfer Protocol(SMTP)
- Telnet

#### <span id="page-21-0"></span>**3.5.2 Μέθοδοι Request**

Το HTTP ορίζει οκτώ μεθόδους με τις οποίες μπορεί να γίνει μια αίτηση αποστολής του περιεχομένου.Όμως στην πράξη χρησιμοποιούνται μόνο η POST και η GET.

**GET**: Πραγματοποιεί αίτησης για λήψη δεδομένων σύμφωνα με την επιθυμία του χρήστη.

**POST**: Πραγματοποιεί αποστολή δεδομένων προς επεξεργασία στον εξυπηρετητή.Τα δεδομένα περιέχονται στο σώμα του μηνύματος.

**PUT**: Ανεβάζει δεδομένα επιθυμητού περιεχομένου στην επιθυμητή τοποθεσία.

**HEAD**: Δουλεύει όπως η GET, με τη διαφορά ότι με την HEAD δεν λαμβάνουμε το σώμα του μηνύματος.

**TRACE**: Επιστρέφει την ληφθείσα HTTP request

**OPTIONS**: Επιστρέφει όλες τις υποστηριζόμενες http μεθόδους που υποστηρίζει ο δεδομένος διακομιστής.

**CONNECT**: Χρησιμοποιείται μόνο για proxy.

## <span id="page-22-0"></span>**3.6 PHP**

Η PHP είναι μια γλώσσα προγραμματισμού που σχεδιάστηκε για τη δημιουργία δυναμικών σελίδων στο διαδίκτυο και είναι επισήμως γνωστή ως: HyperText preprocessor.

Είναι μια server-side(εκτελείτε στον διακομιστή) scripting γλώσσα που γράφεται συνήθως πλαισιωμένη από HTML, για μορφοποίηση των αποτελεσμάτων. Αντίθετα από μια συνηθισμένη HTML σελίδα η σελίδα PHP δεν στέλνεται άμεσα σε έναν πελάτη (client), αντί' αυτού πρώτα αναλύεται και μετά αποστέλλεται το παραγόμενο αποτέλεσμα. Τα στοιχεία HTML στον πηγαίο κώδικα μένουν ως έχουν, αλλά ο PHP κώδικας ερμηνεύεται και εκτελείται. Ο κώδικας PHP μπορεί να θέσει ερωτήματα σε βάσεις δεδομένων, να δημιουργήσει εικόνες, να διαβάσει και να γράψει αρχεία, να συνδεθεί με απομακρυσμένους υπολογιστές , κ.ο.κ. Σε γενικές γραμμές οι δυνατότητες που μας δίνει είναι απεριόριστες. Αρχικά η ονομασία της ήταν PHP/FI από το Forms Interpreter η οποία δημιουργήθηκε το 1995 από τον Rasmus Lerdorf ως μια συλλογή από Perl scripts που τα χρησιμοποιούσε στην προσωπική του σελίδα. Δεν άργησε να τα εμπλουτίσει με λειτουργίες επεξεργασίας δεδομένων με SQL, αλλά τα σημαντικά βήματα που έφεραν και την μεγάλη αποδοχή της PHP ήταν αρχικά η μετατροπή τους σε C και μετέπειτα η δωρεάν παροχή του πηγαίου κώδικα μέσω της σελίδας του ώστε να επωφεληθούν όλοι από αυτό που είχε φτιάξει, αλλά και να τον βοηθήσουν στην περαιτέρω ανάπτυξή της.

## <span id="page-22-1"></span>**3.6.1 Επεκτάσεις Php - Πλεονεκτήματα**

Ένα αρχείο με κώδικα PHP θα πρέπει να έχει την κατάλληλη επέκταση (π.χ. \*.php, \*.php4, \*.phtml κ.ά.). Η ενσωμάτωση κώδικα σε ένα αρχείο επέκτασης .html δεν θα λειτουργήσει και θα εμφανίσει στον browser τον κώδικα χωρίς καμία επεξεργασία, εκτός αν έχει γίνει η κατάλληλη ρύθμιση στα MIME types του server. Επίσης ακόμη κι όταν ένα αρχείο έχει την επέκταση .php, θα πρέπει ο server να είναι ρυθμισμένος για να επεξεργάζεται κώδικα PHP.

Κάποιοι από τους ανταγωνιστές της Php είναι η Perl,η ASP, η JSP.

Σε σύγκριση με αυτά τα προϊόντα η Php έχει τα παρακάτω πλεονεκτήματα:

- Υψηλή απόδοση
- Διασυνδέσεις με πολλά Συστήματα Διαχείρισης Βάσεων Δεδομένων
- Χαμηλό κόστος
- Ευκολία μάθησης
- Μεταφερσιμότητα
- Διαθεσιμότητα του πηγαίου κώδικα.

#### <span id="page-23-0"></span>**3.7 Apache**

Ο Apache είναι ένας δωρεάν open-source HTTP-web server για Unix συστήματα αλλά και για Windows καθώς και άλλες πλατφόρμες. Ο Apache server έχει παίξει καθοριστικό ρόλο στην ανάπτυξη του παγκόσμιου ιστού και σήμερα είναι ο πιο δημοφιλής web-server.Παράγεται και διανέμεται δωρεάν από την Apache Software Foundation.Εξυπηρετεί στατικό αλλά και δυναμικό περιεχόμενο.Πολλές από τις web εφαρμογές κατασκευάζονται έχοντας υπόψη τα χαρακτηριστικά που παρέχει ο Apache.Συνεργάζεται εύκολα με PHP,Perl,Python.

## <span id="page-23-1"></span>**3.8 MySQL**

Η MySQL είναι ένα σύστημα διαχείρισης βάσης δεδομένων ανοικτού κώδικα.Η MySQL περιλαμβάνει όλες τις δυνατότητες της γλώσσας SQL,έτσι μπορεί να αποθηκεύει,να ταξινομεί,να ομαδοποιεί και να κάνει ανάκληση δεδομένων.Επίσης έχει την δυνατότητα να ελέγχει την πρόσβαση στα δεδομένα έτσι ώστε να υπάρχει πρόσβαση από πολλούς διαφορετικούς χρήστες οι οποίοι έχουν συγκεκριμένα δικαιώματα πρόσβασης.

Κάποια πλεονεκτήματα της MySQL είναι:

- Απόδοση
- Ανοικτού κώδικα
- Εύκολη εκμάθηση
- Συμβατότητα
- Πηγαίος κώδικας
- Υποστήριξη

## <span id="page-24-0"></span>**3.9 HTML**

Η html (**H**yper **T**ext **M**arkup **L**anguage) δεν είναι μια γλώσσα προγραμματισμού. Είναι μια περιγραφική γλώσσα, δηλαδή ένας ειδικός τρόπος γραφής κειμένου. Αποτελεί υποσύνολο της γλώσσας SGML (**S**tandard **G**eneralized **M**arkup **L**anguage) που επινοήθηκε από την IBM προκειμένου να λυθεί το πρόβλημα της μη τυποποιημένης εμφάνισης κειμένων στα διάφορα υπολογιστικά συστήματα. Ο browser αναγνωρίζει αυτόν τον τρόπο γραφής και εκτελεί τις εντολές που περιέχονται σε αυτόν. Αξίζει να σημειωθεί ότι η html είναι η πρώτη και πιο διαδεδομένη γλώσσα περιγραφής της δομής μιας ιστοσελίδας. Η html χρησιμοποιεί τις ειδικές ετικέτες (τα tags) να δώσει τις απαραίτητες οδηγίες στον browser. Τα tags είναι εντολές που συνήθως ορίζουν την αρχή ή το το τέλος μιας λειτουργίας. Τα tags βρίσκονται πάντα μεταξύ των συμβόλων < και >. Π.χ. <BODY> Οι οδηγίες είναι case insensitive, δεν επηρεάζονται από το αν έχουν γραφτεί με πεζά (μικρά) ή κεφαλαία. Ένα αρχείο HTML πρέπει να έχει κατάληξη htm ή html.

#### <span id="page-24-1"></span>**3.9.1 HTML Κανόνες**

Για να μπορούν οι browser να ερμηνεύουν σχεδόν απόλυτα σωστά την html έχουν θεσπιστεί κάποιοι κανόνες. Αυτοί οι κανόνες είναι γνωστοί ως προδιαγραφές. Επομένως σχεδόν κάθε είδος υπολογιστή μπορεί να δείξει το ίδιο καλά μια ιστοσελίδα. Οι πρώτες προδιαγραφές ήταν η html 2.0. Πρόβλημα προέκυψε όταν η Μicrosoft και η Νetscape πρόσθεσαν στην html τέτοιες δυνατότητες που στην αρχή τουλάχιστον ήταν συμβατές μόνο με συγκεκριμένους browser. Ακόμη και σήμερα υπάρχουν διαφορές στην απεικόνιση κάποιας σελίδας από διαφορετικούς browsers.

#### <span id="page-24-2"></span>**3.9.2 Η HTML σήμερα**

Σήμερα πολλοί είναι εκείνοι που δημιουργούν μια ιστοσελίδα σε κάποιο πρόγραμμα που επιτρέπει την δημιουργία χωρίς την συγγραφή κώδικα. Η κοινή άποψη πάνω στο θέμα όμως είναι ότι κάτι τέτοιο είναι αρνητικό επειδή ο δημιουργός δεν έχει τον απόλυτο έλεγχο του κώδικα με αποτέλεσμα πολλές φόρες να υπάρχει οπτικό χάος στην προσπάθεια των browser να εμφανίσουν την ιστοσελίδα.

Η τελευταία και πιο πρόσφατη έκδοση είναι η HTML5 η οποία προορίζεται να αντικαταστήσει την XHTML 1.0 και της HTML 4.01.

Τα νέα χαρακτηριστικά της HTML5 είναι:

- Multimedia υποστήριξη
- Παράλληλο javascripting
- Αποθήκευση δεδομένων για μελλοντική χρήση
- Geolocation
- Υποστήριξη καμβά και 3d επιτάχυνση του προγράμματος περιήγησης

Να σημειώσουμε ότι η Html 5 είναι ακόμα υπό ανάπτυξη και ίσως περάσουν αρκετά χρόνια πρίν το όλο πρότυπο φτάσει στην φάση του recommendation, παρόλο που μέρη της Html 5 θα τελειώσουν και θα υποστηριχτούν από περιηγητές.

#### <span id="page-25-0"></span>**3.10 CSS**

Τα αρχικά CSS προέρχονται από το Cascading Style Sheets.Με τα CSS μπορούμε να διαχωρίσουμε το περιεχόμενο της ιστοσελίδας μας από το σχεδιαστικό κομμάτι.Δηλαδή τα στοιχεία σχεδίασης της ιστοσελίδας μας θα είναι σε ένα ξεχωριστό αρχείο.Έτσι εάν θέλουμε να κάνουμε κάποια αλλαγή ,όπως να αλλάξουμε ένα χρώμα ,το μόνο που θα πρέπει να κάνουμε είναι να τροποποιήσουμε το αρχείο CSS και αυτόματα οι αλλαγές θα επηρεάσουν όλα τα συνδεδεμένα αρχεία.Η διαφορά από την HTML είναι ότι η HTML χρησιμοποιείται για να δομήσει το περιεχόμενο ενώ τα CSS για να το μορφοποιήσουν.Ένα παράδειγμα CSS μορφοποίησης είναι το παρακάτω:h1{color:green},όπου μορφοποιεί την επικεφαλίδα h1 me πράσινο χρώμα.

Μερικά από τα πλεονεκτήματα των CSS είναι:

- Διαχωρισμός περιεχομένου από τη σχεδίαση
- Ελαχιστοποίηση του χρόνου για αλλαγές
- Καθαρός κώδικας HTML
- Προσβασιμότητα από όλους τους browsers
- Αύξηση ταχύτητας της εμφάνισης της ιστοσελίδας
- Ομοιόμορφή εμφάνιση όλων των ιστοσελίδων που συνδέονται με το CSS αρχείο,αφού τα στοιχεία δεν αλλάζουν.

#### <span id="page-26-0"></span>**3.10.1 CSS3**

CSS3 είναι η επόμενη γενιά του CSS το οποίο βρίσκεται σε μια συνεχή φάση ανάπτυξης και αναμένεται να αλλάξει όλο τον παγκόσμιο ιστό όταν οριστικοποιηθεί.Είναι σε εξέλιξη από το 2002 και δεν έχει ακόμη ολοκληρωθεί. Τα περισσότερα προγράμματα περιήγησης (με εξαίρεση το IE ) υποστηρίζουν σε μεγάλο βαθμό τις ιδιότητες του CSS3.Χρησιμοποιώντας CSS3 μπορούμε να δημιουργήσουμε όμορφα εφέ, που με τις κλασικές μεθόδους χρειαζόμαστε αρκετό κόπο, javascript και περισσότερο γράψιμο xHTML/CSS.

Αντί να χρησιμοποιήσουμε λοιπόν τις εικόνες και πολύπλοκο CSS μπορούμε να καθορίσουμε έναν νέο CSS3 κανόνα πχ. στρογγυλεμένες γωνίες και τα δεδομένα να παράγονται από τα browsers , μειώνοντας έτσι χρόνο φόρτωσης και sever requests.

#### **Τα χαρακτηριστικά και τα οφέλη**

Το CSS3 προσφέρει κάποια σπουδαία νέα selectors , τα οποία θα δώσουν στους web designers, όχι μόνο καλύτερη εμφάνιση από τις εικόνες, αλλά και πολλές δυνατότητες εξοικονόμηση χρόνου για να έχουν το επιθυμητό τελικό αποτέλεσμα.

Τα κύρια οφέλη του CSS3 είναι ότι επιτρέπει την δημιουργία λειτουργιών του στυλ Javascript, χωρίς όμως να χρησιμοποιείται .Ένα άλλο συν στο CSS3 είναι η δυνατότητα δημιουργίας απίστευτων γραφικών,που μέχρι τώρα χωρίς το Photoshop ήταν αδύνατον να δημιουργηθούν.

#### **Τι μπορούμε να κάνουμε με το CSS3**

- Στρογγυλεμένες γωνίες (rounded corners)
- **•** Gradients
- Σκιά σε κείμενο (text shadow)
- Animations
- Διαφάνεια (Opacity)
- Box shadow

- Χρήση πολλαπλών εικόνων φόντου (Multiple background images )
- RGB τιμές χρωμάτων (RGB color values)
- Χρήση οποιαδήποτε γραμματοσειράς επιθυμούμε με @font-face
- Border image και Multiple borders
- Opacity
- User interfaces,όπως box sizing και resizing
- Multi –column

Ένα παράδειγμα CSS κώδικα είναι το ακόλουθο:

body

{

font-family: Arial, helvetica,sans-serif;

color: black;

background-color: white;

}

Ο παραπάνω κώδικας ενημερώνει των περιηγητή διαδικτύου, πως όποιο στοιχείο γράφετε μεταξύ της ετικέτας <body> και </body> θα πρέπει να έχει ως γραμματοσειρά τα Arial, χρώμα γραμματοσειράς το μαύρο και χρώμα φόντου το λευκό.

Στην πτυχιακή αυτή χρησιμοποιήθηκε πάρα πολύ το CSS για την μορφοποίηση της σελίδας μας και ειδικότερα το css positioning και κάποιες άλλες ιδιότητες.

Με την ιδιότητα *position* των CSS, μπορούμε να τοποθετήσουμε ένα στοιχείο ακριβώς εκεί που θέλουμε να βρίσκεται μέσα στην ιστοσελίδα. Μαζί με την ιδιότητα float, η ιδιότητα position μάς δίνει πολλές δυνατότητες για να δημιουργήσουμε μια προηγμένη και ακριβή διάταξη (layout). Για να μπορέσουμε να κατανοήσουμε την ιδιότητα position, θα πρέπει να φανταστούμε ένα παράθυρο φυλλομετρητή ως ένα σύστημα συντεταγμένων .Η βασική αρχή της ιδιότητας position των CSS είναι ότι μπορούμε να τοποθετήσουμε ένα πλαίσιο (box) οπουδήποτε σ' αυτό το σύστημα συντεταγμένων.

#### **Absolute Positioning**

Ένα στοιχείο που τοποθετείται απόλυτα (absolute positioning) δεν καταλαμβάνει κάποιον χώρο στο έγγραφο. Για να τοποθετήσουμε ένα έγγραφο απόλυτα, θα πρέπει να δώσουμε την τιμή absolute στην ιδιότητα position και μετά μπορούμε να χρησιμοποιήσουμε τις τιμές left, right, top και bottom για να τοποθετήσουμε το πλαίσιο (box).

## **Σχετική Τοποθέτηση**

Για να τοποθετήσουμε ένα στοιχείο σε σχετική θέση (relative positioning), θα πρέπει να δώσουμε την τιμή relative στην ιδιότητα position. Η θέση ενός στοιχείου που τοποθετείται σχετικά υπολογίζεται από την αρχική θέση που είχε στο έγγραφο.

## <span id="page-28-0"></span>**3.11 XML**

Extended Markup Language (XML)

Η XML είναι μια γλώσσα για τη δόμηση δεδομένων. Με την έννοια δομημένα δεδομένα εννοούμε μια συλλογή στοιχείων δεδομένων όπως είναι για παράδειγμα τα λογιστικά φύλλα, οι κατάλογοι διευθύνσεων, οι παράμετροι διαμόρφωσης, οι

οικονομικές συναλλαγές και τα τεχνικά σχέδια. Η XML είναι, δηλαδή, ένα σύνολο κανόνων (ή διαφορετικά ένα πακέτο κατευθυντήριων γραμμών ή συμβάσεων) για το σχεδιασμό μορφών κειμένου οι οποίες διευκολύνουν τη δόμηση των δεδομένων σας.H XML δεν

είναι γλώσσα προγραμματισμού οπότε δεν χρειάζεται να είστε προγραμματιστής για να την μάθετε.Η XML διευκολύνει τον υπολογιστή να παράγει δεδομένα,να διαβάζει δεδομένα και να εξασφαλίζει την σαφήνεια της δομής των δεδομένων.Είναι επεκτάσιμη,ανεξάρτητη συστήματος υλικού,υποστηρίζει διεθνείς και τοπικές προσαρμογές.Είναι συμβατή με Unicode.

*To Joomla χρησιμοποιεί την XML!*

**Η ορολογία της XML**

**Χαρακτήρας Unicode**

Εξ ορισμού, ένα κείμενο XML είναι μία ακολουθία χαρακτήρων. Σχεδόν κάθε χαρακτήρας Unicode μπορεί να εμφανίζεται σε ένα κείμενο XML.

## **Επεξεργαστής και Εφαρμογή**

Είναι το λογισμικό που επεξεργάζεται ένα κείμενο XML. Είναι αναμενόμενο, ότι ένας επεξεργαστής δουλεύει για μία εφαρμογή. Υπάρχουν μερικές πολύ συγκεκριμένες απαιτήσεις, σχετικά με το τι μπορεί και τι δεν μπορεί να κάνει ένας επεξεργαστής XML, αλλά καμία, όσον αφορά στη συμπεριφορά της εφαρμογής. Ο επεξεργαστής (όπως ονοματίζεται από την προδιαγραφή), αναφέρεται συχνά, με τον αγγλικό όρο XML parser.

#### **Σήμανση και Περιεχόμενο**

Οι χαρακτήρες που απαρτίζουν ένα κείμενο XML, αποτελούν είτε τη σήμανση είτε το περιεχόμενό του. Η σήμανση και το περιεχόμενο, μπορούν να επισημανθούν και να διακριθούν, ύστερα από την εφαρμογή κάποιων απλών συντακτικών κανόνων. Όλα τα αλφαριθμητικά που συνιστούν τη σήμανση, είτε ξεκινούν με το χαρακτήρα "<" και καταλήγουν στο χαρακτήρα ">", είτε ξεκινούν με το χαρακτήρα "&" και καταλήγουν στο χαρακτήρα ";". Ακολουθίες χαρακτήρων που δε συνιστούν τη σήμανση, αποτελούν το περιεχόμενο ενός κειμένου XML.

#### **Ετικέτα**

Ένα στοιχείο σήμανσης που ξεκινά με το χαρακτήρα "<" και καταλήγει στο χαρακτήρα ">". Υπάρχουν τρία είδη ετικέτας: ετικέτες-αρχής, για παράδειγμα <section>, ετικέτες-τέλους, για παράδειγμα </section>, και ετικέτες-χωρίςπεριεχόμενο, για παράδειγμα <line-break/>.

#### **Στοιχείο**

Ένα λογικό απόσπασμα ενός κειμένου, που είτε ξεκινά με μία ετικέτα-αρχής και καταλήγει σε μία ετικέτα-τέλους, είτε αποτελείται μόνο από μία ετικέτα-χωρίςπεριεχόμενο. Οι χαρακτήρες που υπάρχουν, αν υπάρχουν, μεταξύ μιας ετικέταςαρχής και μιας ετικέτας-τέλους, συνιστούν το περιεχόμενο του στοιχείου, το οποίο μπορεί να περιέχει σήμανση, συμπεριλαμβανομένων και άλλων στοιχείων, που ονομάζονται στοιχεία-παιδιά. Ένα παράδειγμα ενός στοιχείου είναι το <Greeting>Hello, world.</Greeting>. Ένα άλλο είναι το <line-break/>.

#### **Χαρακτηριστικό**

Ένα στοιχείο σήμανσης που αποτελείται από ένα ζευγάρι όνομα/τιμή, το οποίο υπάρχει μέσα σε μία ετικέτα-αρχής ή σε μία ετικέτα-χωρίς-περιεχόμενο. Στο παράδειγμα παρακάτω, το στοιχείο img έχει δύο χαρακτηριστικά, τα src και alt: <img src="madonna.jpg" alt='by Raphael'/>. Ένα άλλο παράδειγμα θα ήταν το <step number="3">Connect A to B.</step>, όπου το όνομα του χαρακτηριστικού είναι "number" και η τιμή του είναι "3".

Το παρακάτω είναι ένα μικρό, αλλά πλήρες κείμενο XML, που κάνει χρήση όλων των παραπάνω εννοιών και στοιχείων.

```
<?xml version="1.0" encoding='UTF-8'?>
```
<painting>

<img src="madonna.jpg" alt='Foligno Madonna, by Raphael'/>

<caption>This is Raphael's "Foligno" Madonna, painted in

```
 <date>1511</date>-<date>1512</date>.</caption>
```
</painting>

## <span id="page-30-0"></span>**3.12 Σύστημα Διαχείρισης Περιεχομένου (CMS)**

Σύστημα Διαχείρισης Περιεχομένου ή αλλιώς CMS ( Content Management System ) ονομάζουμε ένα λογισμικό που μας βοηθά να ελέγχουμε και να διαχειριζόμαστε έναν ιστότοπο δημόσιας ή περιορισμένης πρόσβασης. Περιεχόμενο είναι οτιδήποτε αποφασίζουμε να ανεβάσουμε στον ιστότοπό μας.

Αυτό μπορεί να είναι φωτογραφίες, κείμενα, μουσική, έγγραφα και οποιουδήποτε άλλου είδους αρχείο. Ένα CMS μας επιτρέπει να διαχειριζόμαστε τον ιστότοπό μας χωρίς να διαθέτουμε περίπλοκες ή εξειδικευμένες τεχνικές γνώσεις ή δεξιότητες. Οι αλλαγές γίνονται αυτόματα διαθέσιμες πάλι μέσω του διαδικτύου, σε όλους τους επισκέπτες και χρήστες του δικτυακού ιστοτόπου μας.

#### <span id="page-30-1"></span>**3.13 Λειτουργίες CMS**

Τα CMS διαφοροποιούνται μεταξύ τους αρκετά, επειδή όμως όλα έχουν κοινό στόχο θα πρέπει οπωσδήποτε να υποστηρίζουν κάποιες βασικές λειτουργίες. Έτσι, διακρίνονται κάποια υπό-συστήματα τα οποία είναι βασικά και θα πρέπει να τα διαθέτει οποιοδήποτε σοβαρό CMS. Αυτά είναι:

- Σύστημα σύνταξης (authoring)
- Σύστημα διαχείρισης (management)
- Σύστημα αυτοματοποίησης κύκλου εργασιών (workflow automation)
- Σύστημα έκδοσης

## <span id="page-31-0"></span>**3.13.1 Σύστημα σύνταξης**

Περιλαμβάνει όλα τα εργαλεία που απαιτούνται για την δημιουργία, τροποποίηση και διαγραφή περιεχομένου στο site. Παραδοσιακά αυτή η εργασία ήταν χρονοβόρα, κοπιαστική και επιρρεπής σε λάθη. Τα σύγχρονα συστήματα όμως, επιτρέπουν στους συγγραφείς περιεχομένου (content authors) να δημιουργούν και να αποθηκεύουν το περιεχόμενο σε μια κεντρική βάση δεδομένων μαζί με άλλες πληροφορίες όπως συγγραφέας, διορθωτής, ημερομηνίες έκδοσης.

Οι πιο χρήσιμες υλοποιήσεις είναι αυτές που επιτρέπουν την χρήση απλής διεπαφής, βασισμένης σε φόρμες που ανοίγουν από έναν κοινό browser. Η προσέγγιση αυτή επιτρέπει την πρόσβαση στο σύστημα από οπουδήποτε (διαμέσων του Internet) δίνοντας έτσι την δυνατότητα ύπαρξης πραγματικά κατανεμημένων ομάδων εργασίας.

## <span id="page-31-1"></span>**3.13.2 Σύστημα διαχείρισης**

Το σύστημα διαχείρισης περιλαμβάνει τα εργαλεία που επιτρέπουν την οργάνωση του site σε έναν οποιοδήποτε αριθμό ενοτήτων (sections). Μια ενότητα περιεχομένου είναι μια περιοχή του site που συνήθως εμφανίζει περιεχόμενο ενός συγκεκριμένου τύπου (π.χ. δελτία τύπου, άρθρα, προδιαγραφές προϊόντων, κλπ). Ένα προχωρημένο CMS επιτρέπει στους διαχειριστές την δημιουργία ενοτήτων και την ανάθεση της διαχείρισης του σε άλλους χρήστες. Ακόμα, το σύστημα διαχείρισης θα πρέπει να ενημερώνει αυτόματα τις περιοχές πλοήγησης στο site (navigation toolbars, χάρτη site κλπ). Επίσης το σύστημα διαχείρισης θα πρέπει να δίνει την δυνατότητα της εύκολης διασύνδεσης δυναμικών τμημάτων με συγκεκριμένες ενότητες (π.χ. τα άρθρα μπορεί να είναι συνδεδεμένα με ένα online poll, κάτι που δεν θα ισχύει για τα δελτία τύπου). Τέλος, το σύστημα θα πρέπει να διευκολύνει τους διαχειριστές στην δημιουργία και συντήρηση τέτοιων σχέσεων.

## <span id="page-32-0"></span>**3.13.3 Σύστημα αυτοματοποίησης ροών εργασίας**

Συνήθως οι οργανισμοί έχουν κανόνες για το ποιος μπορεί να δημιουργεί, τροποποιεί και εγκρίνει ότι το περιεχόμενο είναι έτοιμο για δημοσίευση. Τα πράγματα γίνονται πιο πολύπλοκα αν αναλογιστεί κανείς ότι για την δημιουργία περιεχομένου για το Internet συνήθως πρέπει να συνεργαστούν άτομα με διαφορετικές ειδικότητες – άλλοι γράφουν το κείμενο, άλλοι δημιουργούν διαγράμματα, άλλοι διαλέγουν τα γραφικά κλπ. Ένα CMS θα πρέπει λοιπόν να διαθέτει ένα σύστημα αυτοματοποίησης αυτών των εργασιών. Το σύστημα αυτό λέγεται σύστημα αυτοματοποίησης ροών εργασίας (workflow automation system) και θα πρέπει να επιτρέπει

- 1) Τον διαχωρισμό των χρηστών βάση ρόλων . Οι ρόλοι σε έναν εκδοτικό οργανισμό είναι λίγο πολύ σταθεροί : υπάρχουν οι συντάκτες (authors), οι διορθωτές (editors),οι σχεδιαστές κ.α. Συνήθως το σύστημα διαθέτει έναν προκαθορισμένο αριθμό ρόλων ενώ δίνει την δυνατότητα για την δημιουργία νέων .
- 2) Την περιγραφή των διαδικασιών παραγωγής περιεχομένου μέσω μιας σειράς βημάτων και απαιτούμενων εγκρίσεων που θα πρέπει να εκτελέσουν οι ρόλοι. Ο διαχειριστής θα πρέπει να μπορεί να δημιουργήσει / τροποποιήσει εύκολα αυτές τις διαδικασίες και να δώσει δικαιώματα πρόσβασης ανά κατηγορία χρήστη. Επίσης θα πρέπει να υπάρχει η δυνατότητα δημιουργίας διαφορετικού κύκλου εργασίας ανάλογα με τον τύπο περιεχομένου που δημιουργείται (π.χ. ένα δελτίο τύπου θα απαιτεί διαφορετική διαδικασία από το τεχνικό φυλλάδιο ενός προϊόντος)
- 3) Την δυνατότητα εκκίνησης διαδικασιών και ανάθεσης εργασιών (όπως "σύνταξε", "διόρθωσε", "ανέβασε") από τους managers σε ρόλους ή και σε απλούς χρήστες, καθώς και την δυνατότητα λήψης αναφορών (status reports) από τους χρήστες
- 4) Την ενημέρωση των χρηστών για νέα assignments είτε με e-mail είτε απευθείας στον χώρο εργασίας τους.
- 5) Την αυτοματοποίηση ανάθεσης ορισμένων εργασιών (π.χ. όταν ένας συντάκτης αναφέρει ότι έχει ολοκληρώσει την συγγραφή του κειμένου αυτό να προωθείται αυτόματα στον διορθωτή χωρίς να χρειάζεται άλλη ανθρώπινη επέμβαση).
- 6) Το σύστημα διαχείρισης ροών εργασίας σε συνεργασία με το σύστημα διαχείρισης θα πρέπει να επιτρέπει την παρακολούθηση της συντακτικής ιστορίας ενός αντικειμένου καθώς και την δυνατότητα αναίρεσης ορισμένων αλλαγών από εξουσιοδοτημένους ρόλους. Αυτή η δυνατότητα λέγεται Version Control.

7) Τέλος, και ίσως το πιο σημαντικό, θα πρέπει το σύστημα να είναι ευέλικτο και εύκολα παραμετροποιήσιμο. Στα πιο προχωρημένα συστήματα δίνονται γραφικά εργαλεία σχεδίασης των κύκλων εργασίας (και των φορμών που συσχετίζονται με αυτά) και το σύστημα δημιουργεί αυτόματα τα προγράμματα που χρειάζονται.

#### <span id="page-33-0"></span>**3.13.4 Σύστημα έκδοσης**

Το σύστημα έκδοσης (publication system) είναι τα εργαλεία και προγράμματα τα οποία λαμβάνουν τις πληροφορίες από την βάση δεδομένων, μορφοποιούν το περιεχόμενο και το εμφανίζουν στο Web αλλά και σε άλλα μέσα. Για να μπορεί να αντεπεξέλθει σε μεγάλο εύρος απαιτήσεων, το σύστημα έκδοσης θα πρέπει να υποστηρίζει:

1) Τον διαχωρισμό παρουσίασης και περιεχομένου. Αυτό επιτυγχάνεται μέσω συστημάτων templates και δίνει την δυνατότητα της έκδοσης του ίδιου περιεχομένου σε διαφορετικές ιστοσελίδες, σε διαφορετικά site ή ακόμα και σε διαφορετικά μέσα. Κλασικό παράδειγμα είναι η δυνατότητα που δίνουν πολλά site στον επισκέπτη να εμφανίσει την σελίδα σε printer friendly format. Αυτό είναι παράδειγμα εφαρμογής συστήματος templates όπου το ίδιο περιεχόμενο εμφανίζεται με δύο διαφορετικές μορφές : μία για απεικόνιση στον browser και μία για εκτύπωση. Με αυτό τον τρόπο υπάρχει η δυνατότητα εμφάνισης του περιεχομένου σε άλλες μορφές όπως WML για εμφάνιση σε κινητά WAP, απλό κείμενο για αποστολή με e-mail, κάποιο XML format για αυτόματη ενημέρωση άλλων συστημάτων κ.α.

2) Προεπισκόπηση (preview) των σελίδων, ακόμα και ολόκληρων ενοτήτων του site προτού αυτές εμφανιστούν στο web.

3) Για πιο περίπλοκες ανάγκες θα πρέπει να υπάρχει πρόσβαση σε μια πλήρη γλώσσα προγραμματισμού. Η γλώσσα προγραμματισμού θα πρέπει να είναι μια από τις ευρέως γνωστές γιατί αλλιώς θα είναι δύσκολο να βρεθούν μηχανικοί που την γνωρίζουν. Το σύστημα θα πρέπει μέσω καλά τεκμηριωμένων APIs (Application Programming Interfaces) να επιτρέπει προγραμματιστική πρόσβαση στην βάση δεδομένων και στα αντικείμενα ελέγχου του CMS. Οι συνηθέστερες επιλογές είναι η Java, JSP, ASP, PHP, Perl κλπ.

4) Δυναμική επίλυση αλληλεξαρτήσεων (dependency resolution). Όταν το περιεχόμενο προστίθεται στην βάση δεδομένων δεν είναι δυνατόν να γνωρίζει ο συντάκτης πως και σε ποιες σελίδες θα χρησιμοποιηθεί, είτε άμεσα είτε έμμεσα μέσω ενός link. Το σύστημα έκδοσης θα πρέπει να ελέγχει και να δημιουργεί αυτόματα τα κατάλληλα link όταν δημιουργείται η σελίδα. Επίσης θα πρέπει να εμφανίζει μηνύματα λάθους αν επιχειρείται να δημιουργηθεί σύνδεσμος με περιεχόμενο που δεν έχει εκδοθεί ακόμα.

## <span id="page-34-0"></span>**3.14 Γιατί CMS**

Το CMS χρησιμοποιείται σήμερα για τους παρακάτω λόγους :

- Αποδοτική οργάνωση εταιρικής πληροφορίας
- Αποδοτικότερη αρχειοθέτηση
- Διαμοιρασμός περιεχομένου

## <span id="page-34-1"></span>**3.15 Είδη Συστημάτων Διαχείρισης Περιεχομένου(CMS)**

Τα CMS διακρίνονται σε κάποιες κατηγορίες με βάση κάποια χαρακτηριστικά που διαθέτουν. Μπορούν να κατηγοριοποιηθούν με βάση το είδος του παρόχου και ανάλογα με το που βρίσκεται ο χώρος αποθήκευσης και διαχείρισης της βάσης δεδομένων.

#### <span id="page-34-2"></span>**3.15.1 Με βάση το χώρο αποθήκευσης**

#### **Application Service Provider (ASP)**

Στα Application Service Provider (ASP) CMS, δηλαδή Υποστήριξης Παρόχου Υπηρεσίας, ο κατασκευαστής τους φιλοξενεί όλα τα δεδομένα και το λογισμικό στους server της εταιρείας του. Με αυτό τον τρόπο απαλείφονται τα έξοδα για μία ακριβή αγορά λογισμικού και hardware του συστήματος, που θα φιλοξενεί το CMS. Παράλληλα μειώνονται και οι ανάγκες για τεχνικούς πόρους.Τέλος, βασικότερο πλεονέκτημα ενός τέτοιου είδους συστήματος είναι η συνεχής εξέλιξη καθώς ο πάροχος προωθεί νέες λειτουργίες του προϊόντος και ανανεώσεις στους πελάτες του, προσφέροντας έτσι το χαρακτηριστικό της άμεσης ανανέωσης και πρωτοπορίας της ιστοσελίδας.

#### **Licensed**

Στα CMS με παροχή άδειας (Licensed), ο πάροχος του πουλάει το προϊόν, δηλαδή παρέχει άδεια χρήσης του, δεν εμπλέκεται στην όλη διαδικασία λειτουργίας του και ο χρήστης είναι πλέον υπεύθυνος ώστε να το εγκαταστήσει, να το ρυθμίσει και να το συντηρήσει. Διαχειριστής σε αυτήν την περίπτωση είναι το τεχνικό τμήμα του οργανισμού. Η προσέγγιση αυτών των CMS εξασφαλίζει ότι φιλοξενείς και διαχειρίζεσαι

τα δικά σου δεδομένα. Είναι ιδανικά για οργανισμούς , οι οποίοι διατηρούν ήδη στις εγκαταστάσεις του κάποιο είδος υπηρεσίας παρόμοιας, όπως για παράδειγμα το σύστημα Διαχείρισης Εξυπηρέτησης Πελατών (CRM), οπότε θα ήταν πιο φθηνό να συντηρούν ταυτόχρονα και ένα CMS.

#### <span id="page-35-0"></span>**3.15.2 Με βάση το είδος του παρόχου**

#### **Commercial**

Πρόκειται για λογισμικό που προέρχεται είτε από κερδοσκοπικές είτε από μη κερδοσκοπικές εταιρίες. Οι πάροχοι αυτοί αναπτύσσουν κατά κύριο λόγο το λογισμικό, το οποίο στην συνέχεια πουλάνε και υποστηρίζουν τεχνικά.

#### **Open Source**

Πρόκειται για μία λύση CMS, που δημιουργείται και συντηρείται από έναν ανεπίσημο και ανιδιοτελή συνεργάτη μίας κοινότητας χρηστών. Στην συνέχεια το λογισμικό αυτό διανέμεται για συγκεκριμένο σκοπό στα μέλη αυτής της κοινότητας. Για αυτά τα ανοιχτά λογισμικά θα πρέπει σαφώς στο κόστος τους να συμπεριληφθεί και τα έξοδα τεχνικής υποστήριξής τους, τα οποία σαφώς και είναι αυξημένα σε αυτό το μοντέλο

#### **Managed Open Source**

Πρόκειται για έναν συνδυασμό της εμπορικής και της ελεύθερης προσέγγισης, όπου ένας πάροχος υιοθετεί μία open-source λύση σαν την βασική πλατφόρμα και στην συνέχεια προσφέρει την λύση αυτή σε άλλους σε συνδυασμό με άλλες υπηρεσίες τεχνικής υποστήριξης. Αυτή η λύση ουσιαστικά σχεδόν δεν υπάρχει σήμερα.
# **3.16 Πλεονεκτήματα CMS**

- Διαθεσιμότητα αμέτρητων ενοτήτων (modules) και προτύπων (templates).
- Το περιεχόμενο και η δομή μπορούν εύκολα να προσαρμοστούν.
- Το περιεχόμενο είναι καλά οργανωμένο και αναζητήσιμο.
- Μπορούν να υπάρχουν διαφορετικοί διαχειριστές.
- Μεγάλη κοινότητα ανοικτού κώδικα και συνεπώς υποστήριξη.
- Μειωμένο κόστος συντήρησης.
- Ευελιξία στο site.

### **3.17 CMS κλειστού κώδικα**

Τα πιο δημοφιλή CMS κλειστού κώδικα είναι:

- Vignette Content Management
- IBM Workplace Web Content Management
- Jalios JCMS
- Dynamicweb CMS

#### **Πλεονεκτήματα CMS κλειστού κώδικα**

- Εμπορική υποστήριξη
- Ετοιμοπαράδοτο
- Καλύτερη τεκμηρίωση και εκπαίδευση
- Ασφάλεια

#### **Μειονεκτήματα CMS κλειστού κώδικα**

- **-** Βασικό κόστος
- Κόστος παραμετροποίησης
- Κόστος ολοκλήρωσης με υπάρχοντα εταιρικά συστήματα

## **3.18 CMS ανοιχτού κώδικα**

Τα πιο δημοφιλής CMS ανοιχτού κώδικα είναι:

- Drupal ( [http://www.drupal.org\)](http://www.drupal.org/)
- Moodle ( [http://www.moodle.org\)](http://www.moodle.org/)
- WordPress ( [http://www.wordpress.org\)](http://www.wordpress.org/)
- Joomla [http://www.joomla.org](http://www.joomla.org/) )

#### **Πλεονεκτήματα CMS ανοιχτού κώδικα**

- Ευκολία προσαρμογής
- Συνεργασία μεταξύ των οργανισμών
- Ευκολία ενσωμάτωσης
- Υποστήριξη από την κοινότητα
- Δυνατότητα δοκιμής πριν την κατασκευή
- Γρήγορη διόρθωση σφαλμάτων
- Χαμηλό κόστος

#### **Μειονεκτήματα CMS ανοιχτού κώδικα**

- Έλλειψη εμπορικής υποστήριξης
- Φτωχή χρηστικότητα
- Ελλιπής τεκμηρίωση
- Το ότι είναι δωρεάν δεν σημαίνει ότι είναι τα πάντα δωρεάν

**3.19 Σύγκριση δημοφιλών συστημάτων διαχείρισης περιεχομένου**

Το WordPress , το Joomla και το Drupal είναι αυτή τη στιγμή τα πιο δημοφιλή συστήματα διαχείρισης περιεχομένου.Και τα τρία συστήματα είναι ανοιχτού κώδικα και έχουν αναπτυχθεί και τη βοήθεια των χιλιάδων μελών τους στις αντίστοιχες κοινότητες. Καθένα από αυτά έχει μειονεκτήματα και πλεονεκτήματα και μπορούν να χρησιμοποιηθούν για την κατασκευή μιας στατικής σελίδας έως και την κατασκευή ενός πληρέστατου e-commerce site.

Εδώ θα γίνει ανάλυση του Joomla και του Drupal.Παρακάτω γίνεται εκτενής ανάλυση του Joomla.

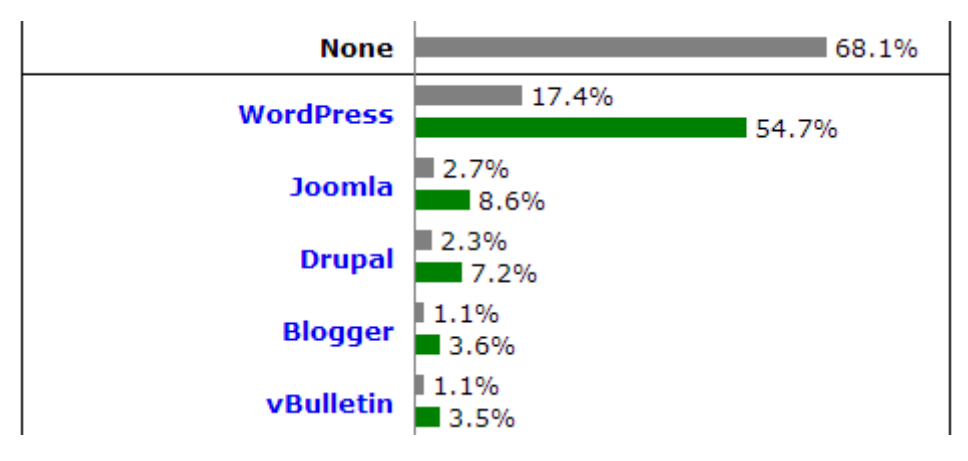

**Εικόνα 3.1: Στατιστικά χρήσης CMS**

Στην προηγούμενη εικόνα βλέπουμε την πολύ μεγάλη προτίμηση στο WordPress από ιστοτόπους.Ακολουθεί το Joomla και το Drupal.

### **3.19.1 WordPress**

**WordPress** είναι μια εφαρμογή για blogs ανοικτού κώδικα που χρησιμοποιεί PHP και MySQL, η οποία μπορεί επίσης να χρησιμοποιηθεί ως σύστημα διαχείρισης περιεχομένου. Έχει πολλά χαρακτηριστικά γνωρίσματα συμπεριλαμβανομένης μιας φιλικής προς το χρήστη ροής εργασίας, μιας πλούσιας αρχιτεκτονικής plugin, και ενός προηγμένου templating συστήματος.Όταν ο κόσμος ακούει τον όρο **WordPress**, συχνά το συνδέει με blog. Το **WordPress** ξεκίνησε ως μια πλατφόρμα για blogs, αλλά από τότε έχει

εξελιχθεί σε μια πλήρη **πλατφόρμα CMS**. Πλέον δεν περιορίζεται για συγκεκριμένη χρήση.Το WordPress από την άλλη είναι μία κακή επιλογή,άν υπάρχει ανάγκη για μεγάλη προσαρμογή.Είναι μη-φιλικό πρός τον προγραμματιστή και τυχόν τροποποιήσεις εκτός αυτών του WordPress ίσως χαθούν μετά από κάποια αναβάθμιση.

Πλεονεκτήματα:

- Πολύ εύκολο στη χρήση
- Κατάλληλο για blogging

Μειονεκτήματα:

- Όχι φιλικό προς τον προγραμματιστή
- Συχνά σφάλματα

### **3.19.2 Drupal**

Το **Drupal** είναι ένα αρθρωτό σύστημα διαχείρισης περιεχομένου (Content Management System, CMS) ανοικτού/ελεύθερου λογισμικού, γραμμένο στη γλώσσα προγραμματισμού PHP. Το Drupal, όπως πολλά σύγχρονα CMS, επιτρέπει στο διαχειριστή συστήματος να οργανώνει το περιεχόμενο, να προσαρμόζει την παρουσίαση, να αυτοματοποιεί διαχειριστικές εργασίες και να διαχειρίζεται τους επισκέπτες του ιστοτόπου και αυτούς που συνεισφέρουν. Παρόλο που υπάρχει μια πολύπλοκη προγραμματιστική διεπαφή, οι περισσότερες εργασίες μπορούν να γίνουν με λίγο ή και καθόλου προγραμματισμό. Το Drupal ορισμένες φορές περιγράφεται ως «υποδομή για εφαρμογές ιστού», καθώς οι δυνατότητές του προχωρούν παραπέρα από τη διαχείριση περιεχομένου, επιτρέποντας ένα μεγάλο εύρος υπηρεσιών και συναλλαγών. Το Drupal έχει μία δυνατή κοινότητα υποστήριξης .Το Drupal εξοικονομεί μας συμφέρει στην περίπτωση που έχουμε περισσότερες από μία σελίδες, αφού η διαχείριση μπορεί να γίνει από ένα back-end.

Πλεονεκτήματα:

- Φιλικό στον προγραμματιστή
- Ισχυρή κοινότητα
- Πάρα πολλές λειτουργίες

Μειονεκτήματα:

- Δεν είναι φιλικό προς τον απλό χρήστη.Καθώς πρέπει να έχει γνώσεις κώδικα
- Αρκετά χρονοβόρα διαδικασία σε σχέση με τους ανταγωνιστές

# **3.20 Joomla! CMS**

To **Joomla** είναι ένα *ανοιχτού κώδικα σύστημα διαχείρισης περιεχομένου* το οποίο έχει χαρακτηριστεί από τους δεκάδες χιλιάδες χρήστες του ως το καλύτερο CMS στον κόσμο, διότι έχει τεράστιες δυνατότητες αλλά και ταυτόχρονα εξαιρετικά ευέλικτο και φιλικό περιβάλλον εργασίας και διαχείρισης.

Μόλις εγκατασταθεί, ο διαχειριστής του δικτυακού τόπου μπορεί να συνδεθείτε με την backend κονσόλα διαχείρισης και να δημιουργήσει τμήματα, κατηγορίες, άρθρα με περιεχόμενο, δημοσκοπήσεις και άλλα πολλά! Διαχείριση ολόκληρου του frontend της ιστοσελίδας από ένα εύχρηστο περιβάλλον διαχείρισης. Όταν δημιουργείται ένα νέο περιεχόμενο, ένας **WYSIWYG** (**What You See Ιs What You Get**) επεξεργαστής κειμένου που επιτρέπει απλές αλλαγές χωρίς τη γνώση της **HTML** . Παρόλο ότι δεν είναι απαραίτητο, ο χρήστης να έχει γνώση της HTML και CSS , συνιστάται να αρχίσει τη μελέτη των βασικών εντολών της **HTML** και CSS για την περίπτωση που θα πρέπει να επεξεργαστεί ή να τροποποιήσει κάποιο στοιχείο ώστε να το προσαρμόσει στις ανάγκες που θα δημιουργηθούν. Στις κοινότητες φόρουμ για Joomla είναι διαθέσιμοι χιλιάδες προγραμματιστές και σχεδιαστές για

**Το Joomla!™ είναι μία δωρεάν εφαρμογή,** ανοιχτού κώδικα σύστημα διαχείρισης περιεχομένου, το οποίο έχει συνταχθεί στην γλώσσα προγραμματισμού PHP για τη διαχείριση και τη δημοσίευση περιεχομένου στον ιστό (web) και ενδοδικτύων (intranets) χρησιμοποιώντας μια MySQL βάση δεδομένων. To Joomla περιλαμβάνει χαρακτηριστικά όπως η cache των σελίδων για τη βελτίωση των επιδόσεων, web ευρετηρίασης (indexing), RSS feeds, εκτυπώσιμες (printable) εκδόσεις των σελίδων, newsflashes, blogs, forums, δημοσκοπήσεις, ημερολόγια, αναζήτηση στην ιστοσελίδα, την ανάλογη γλώσσα άλλα και την δυνατότητα πολυγλωσσικών ιστοσελίδων.

να βοηθήσουν νέους και έμπειρους χρήστες, εφόσον είναι δυνατό.

**Το όνομα "Joomla"** είναι μια φωνητική γραφή της γλώσσας *Σουαχίλι (Swahili)* στην οποία η λέξη **"jumla"**σημαίνει **"όλοι μαζί"** ή **"ως σύνολο".** Επέλεξαν αυτό το όνομα για να αντικατοπτρίζει τη δέσμευση της Κοινότητας και την ομάδα ανάπτυξης του έργου. Η πρώτη έκδοση του Joomla (Joomla 1.0.0) ανακοινώθηκε στις 16 Σεπτεμβρίου 2005. Αυτή ήταν μια νέα ονομασία της έκδοσης Mambo 4.5.2.3 σε συνδυασμό με διορθώσεις κάποιον σφαλμάτων (bug) στο περιβάλλον διαχείρισης και στον κώδικα της ασφαλείας.

# **3.20.1 Χαρακτηριστικά Joomla**

- Πλήρης μηχανισμός διαχείρισης της βάσης δεδομένων του site
- Νέα, προϊόντα ή υπηρεσίες τμήματα και ενότητες πλήρως επεξεργάσιμα και εύχρηστα
- Οι θεματικές ενότητες μπορούν να προστεθούν από τους συντάκτες
- Πλήρως παραμετροποιήσιμο περιεχόμενο και περιβάλλον, συμπεριλαμβανομένων των θέσεων του αριστερού, κεντρικού και δεξιού μενού
- Χρησιμοποιείστε τον browser για να ανεβάσετε εικόνες στη δική σας βιβλιοθήκη για χρήση σε οποιοδήποτε σημείο του site
- Δυναμικό Forum / Poll / Voting για άμεσα επί τόπου αποτελέσματα
- Τρέχει σε Linux, FreeBSD, MacOSX server, Solaris και AIX

# **3.20.2 Εκτεταμένη Διαχείριση**

- Λειτουργία ταξινόμησης της προβολής των νέων FAQs, articles
- Δημοσίευση απεριόριστων σελίδων, χωρίς περιορισμό
- Δυνατότητα προσθήκης forum, photo galleries, βιβλιοθήκες αρχείων, βιβλία επισκεπτών και φόρμες επικοινωνίας
- News feed manager. Επιλέξτε από πάνω από 360 news feeds από όλο τον κόσμο
- Ενσωματωμένος επεξεργαστής κειμένου αντίστοιχος του Word Pad
- Εμφάνιση και αισθητική την οποία διαμορφώνει ο χρήστης
- Διαχείριση των Template (πρότυπα)
- Δυνατότητα προεπισκόπησης. Μπορείτε να δείτε αυτά που δημιουργήσετε πριν τα παρουσιάσετε online
- Banner manager

# **3.20.3 Δομή του Joomla**

Τα σημαντικότερα κομμάτια του Joomla είναι:

Δημόσιο τμήμα(Front- end)

Το δημόσιο τμήμα είναι αυτό που βλέπει ο τελικός χρήστης. Όλα τα στοιχεία της ιστοσελίδας που θέλουμε να εμφανίζονται βρίσκονται στο δημόσιο τμήμα.

- Περιοχή Διαχείρισης(Back-end) Μέσα από την περιοχή διαχείρισης ο administrator κάνει όλες τις τροποποιήσεις του ιστότόπου
- Μενού

Η πλοήγηση στο site γίνεται με τη χρήση των μενού.Δεν υπάρχει περιορισμός στη δημιουργία τους.

- Εφαρμογές(Components) Με τις εφαρμογές γίνεται επέκταση των δυνατοτήτων του Joomla.Χωρίζονται σε εμπορικές και σε εφαρμογές που διανέμονται ελεύθερα.
- Πρόσθετα(Plug-ins) Είναι μικρά κομμάτια κώδικα που χρησιμοποιούνται για κάποιες ειδικές λειτουργίες.
- Πρότυπα(Templates) Τα πρότυπα χρησιμοποιούνται για του περιεχομένου από την εμφάνιση.Στα πρότυπα ορίζονται οι σχεδιαστικοί κανόνες που αφορούν την ιστοσελίδα, όπως τα χρώματα, οι γραμματοσειρές κτλ.

# **3.21 Δημοφιλείς ιστότοποι που χρησιμοποιούν Joomla**

- <http://gsas.harvard.edu/>
- <https://www.linux.com/>
- <http://www.mtvgreece.gr/>
- <http://www.unric.org/en/>
- [http://www.Gazzetta.gr](http://www.gazzetta.gr/)
- [http://www.singularlogic.gr](http://www.singularlogic.gr/)

### **2.22 Πλατφόρμες ανοιχτού κώδικά ηλεκτρονικού εμπορίου**

Εδώ θα αναλύσουμε τα βασικά χαρακτηριστικά,τα πλεονεκτήματα και τα μειονεκτήματα από τις τέσσερις πλατφόρμες ηλεκτρονικού εμπορίου οποίες είναι OsCommerce ,Zen Cart ,Virtuemart και Magento.

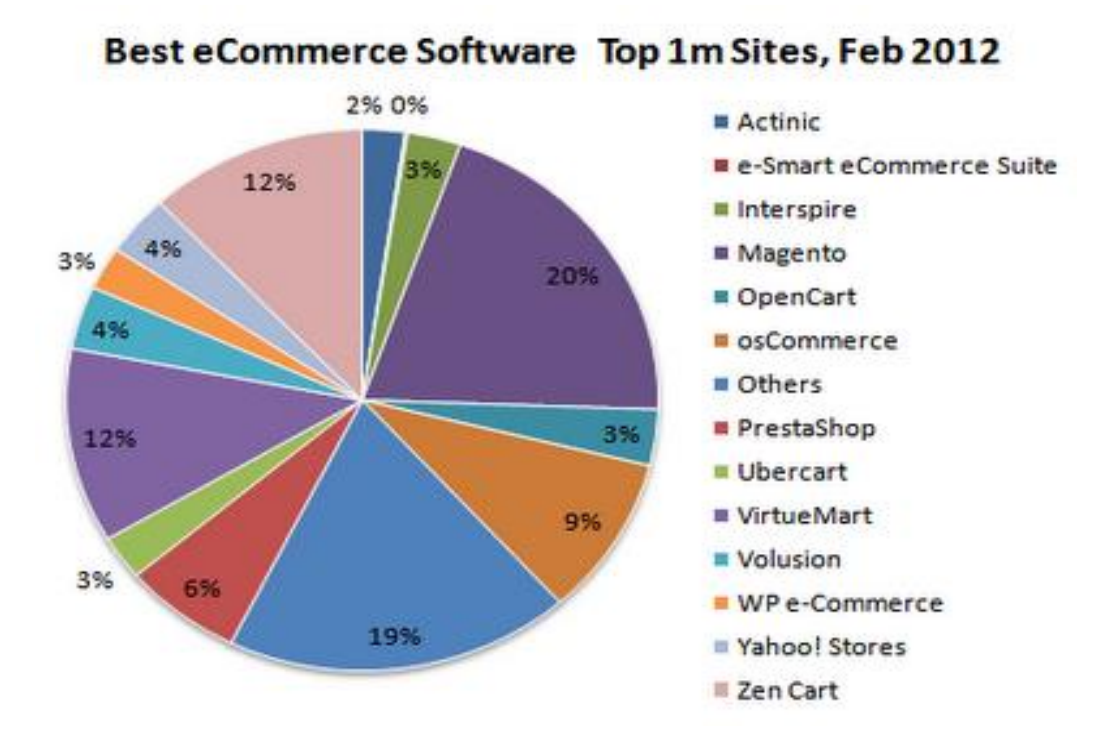

**Εικόνα 3.2: Στατιστικά πλατφορμών e-commerce**

#### **3.22.1 OsCommerce**

Το OsCommerce είναι μάλλον η πλέον αναγνωρισμένη πλατφόρμα ηλεκτρονικού καταστήματος στο διαδίκτυο,αυτό οφείλεται στο ότι ήταν πρώτη διαθέσιμη πλατφόρμα.Το OsCommerce είναι κατάλληλο για κάποιον που θέλει να στήσει

γρήγορα ένα ηλεκτρονικό κατάστημα και να ξεκινήσει τη λειτουργία του. Είναι κατάλληλο για μικρού έως μεσαίου μεγέθους καταστήματα.Για κάποιον που θέλει να φτιάξει ένα ηλεκτρονικό κατάστημα η εγκατάσταση θα είναι ένα εύκολο βήμα.Προβλήματα θα παρουσιαστούν όταν κάποιος θέλει να τροποποιήσει το καλάθι αγορών ή να προσθέσει κάτι άλλο.Εκεί ο ιδιοκτήτης θα πρέπει να βασιστεί σε εφαρμογές άλλων.

Για την τροποποίηση της εμφάνισης ο μέσος χρήστης θα συναντήσει δυσκολίες οπότε η εργασία θα πρέπει να γίνει από κάποιον προγραμματιστή. Η ανάπτυξη του OsCommerce είχε σταματήσει για κάποιο διάστημα και αυτό συνετέλεσε στην πτώση στις προτιμήσεις των χρηστών.

Χαρακτηριστικά:

- Υποστήριξη απεριόριστων προϊόντων
- Υποστήριξη πολλών νομισμάτων
- Εγκατάσταση μέσω browser και υποστήριξη προσθέτων

Μερικοί δημοφιλής ιστότοποι που χρησιμοποιούν το σύστημα OsCommerce είναι:

- [http://www.xtm-shop.com](http://www.xtm-shop.com/)
- <http://pcforms.com/>
- <https://paraglidingnewyork.com/store/>

### **3.22.2 Zen Cart**

Το Zen Cart έχει καλύτερες λειτουργίες από το OsCommerce.O πίνακας διαχείρισης του Zen Cart είναι αρκετά φορτωμένος και θέλει αρκετή προσοχή.Προσοχή στις οδηγίες χρήσης αλλιώς ο χρήστης θα οδηγηθεί σε αδιέξοδο.

Το Zen Cart διανέμεται με προεγκατεστημένο πρότυπο εμφάνισης,για αυτό τις περισσότερες φορές ο χρήστης θα το αλλάξει.Επίσης χρησιμοποιεί σύστημα διαχείρισης προτύπων.Το Zen Cart μάλλον υπερτερεί του OsCommerce.Ωστόσο δεν αποτελεί καλή επιλογή για τους χρήστες που θέλουν γρήγορη κατανόηση και χρήση όλων των λειτουργιών του.

Χαρακτηριστικά

- Η διεπαφή χρήστη έχει ελεγχθεί για συμβατότητα με το πρότυπο XHTML 1.0 Transitional
- Τα προϊόντα μπορούν να ανήκουν σε περισσότερες από μία κατηγορίες

- Τα προϊόντα μπορούν να έχουν πολλές εικόνες για την καλύτερη παρουσίασή τους
- Υποστήριξη του κωδικού CVV2 για τις πιστωτικές κάρτες
- Πολυγλωσσική υποστήριξη

Μερικοί δημοφιλής ιστότοποι που χρησιμοποιούν το σύστημα Zen Cart είναι:

- <http://www.isabelharris.co.nz/shop/>
- <http://www.clarkandmayfield.com/>
- <http://www.hobbyhillfarm.com/>

### **3.22.3 Magento**

Η πρώτη εντύπωση που μας δίνει το Magento είναι άκρως επαγγελματική με πάρα πολλές δυνατότητες που δύσκολα βρίσκονται σε λογισμικό ανοιχτού κώδικα.Το Zen Cart χρησιμοποιεί το πλαίσιο Zend σαν σκελετό και την PHP 5 για τον πηγαίο κώδικα.Με πλήρως αντικειμενοστραφή σχεδίαση.

Κάθε προϊόν μπορεί να έχει τις δικές του ιδιότητες. Ο πίνακας διαχείρισης είναι αρκετά φιλικό προς τον χρήστη και χρησιμοποιεί την τεχνολογία AJAX.Μερικά χαρακτηριστικά που δεν έχουν άλλες πλατφόρμες είναι το 'drug and drop' και το 'live update'.

Τα σημεία στα οποία υστερεί είναι οι επιδόσεις και η ανάπτυξη.

Χαρακτηριστικά

- Πολλαπλά e-shops σε μια ιστοσελίδα
- Σύγκριση προϊόντων
- Ολοκλήρωση αγοράς σε μία σελίδα
- Πολλαπλές εικόνες με zoom
- Λίστα επιθυμητών προϊόντων (wishlist)
- Κατηγορίες προϊόντων σε πολλαπλά επίπεδα

- Δημιουργία προϊόντων ειδικού τύπου όπως: ομαδοποιημένα προϊόντα ή ψηφιακά προϊόντα – υπηρεσίες.
- Σύστημα αποστολής ενημερωτικών emails στους πελάτες σας (Newsletter)

Μερικοί δημοφιλής ιστότοποι που χρησιμοποιούν το σύστημα Magento είναι:

- Interflora [www.interflora.com](http://www.interflora.com/)
- Goodyear [www.goodyear.com](http://www.goodyear.com/)
- Lenovo [http://outlet.lenovo.com](http://outlet.lenovo.com/)

### **3.23 XAMPP**

Το XAMPP είναι ελεύθερο λογισμικό πού αποτελείται κυρίως από τον Apache HTTP server, την MySQL βάση και των διερμηνέων για scripts γραμμένα σε γλώσσες προγραμματισμού PHP και Perl. Είναι ανεξάρτητο πλατφόρμας και τρέχει σε Microsoft Windows, Linux , Solaris και Mac OS X και χρησιμοποιείται ως πλατφόρμα για την σχεδίαση και ανάπτυξη ιστοσελίδων με τεχνολογίες όπως PHP , JSP και Servlets.Με λίγα λόγια με την εγκατάσταση του XAMPP κάνουμε τον υπολογιστή μας έναν web server πάνω στον οποίο θα στηθεί η ιστοσελίδα μας.

### **3.24 PhpMyAdmin**

Το PhpMyAdmin είναι ένα εργαλείο γραμμένο σε Php με το οποίο διαχειριζόμαστε τις βάσεις δεδομένων μέσω web.Υποστηρίζει πάνω από 50 γλώσσες και είναι ανοιχτού κώδικα.

### **3.24.1 Χαρακτηριστικά και δυνατότητες PhpMyAdmin**

- Δημιουργεί και διαγράφει βάσεις δεδομένων
- Προβολή πολλαπλών αποτελεσμάτων
- Συντήρηση του διακομιστή και της βάσης
- Εξάγει δεδομένα σε φόρμες
- Διαχείριση χρηστών MySQL
- Διαχείριση πολλών διακομιστών
- Εκτέλεση αναζητήσεων σε όλη τη βάση ή σε μέρος αυτής

### **3.25 Virtuemart**

**Το Virtuemart είναι μία ΔΩΡΕΑΝ Open Source εφαρμογή ανάπτυξης ηλεκτρονικού καταστήματος. Δεν μπορεί να λειτουργήσει αυτόνομα παρά μόνο ως πρόσθετη εφαρμογή του δημοφιλούς συστήματος διαχείρισης περιεχομένου (CMS) Joomla!.**

Είναι γραμμένο με γλώσσα προγραμματισμού PHP και αποθηκεύει τα δεδομένα του σε βάση δεδομένων MySQL. Εκτός από την βασική εφαρμογή συνοδεύεται από μία σειρά modules που εμφανίζουν χρήσιμες πληροφορίες (νέα προϊόντα, δημοφιλή προϊόντα κ.ά.)

Κάποια γενικά χαρακτηριστικά του Virtuemart είναι:

- Δυνατότητα χρήσης Secure Sockets Layer (https) Κρυπτογράφηση (128 bit)
- Οι αγοραστές μπορούν να διαχειριστούν τους λογαριασμούς τους
- Διαχείριση διεύθυνσης αποστολής
- Ιστορικό παραγγελιών
- E-mail επιβεβαίωσης παραγγελίας
- Υποστήριξη πολλαπλών γλωσσών
- Διαχείριση άπειρων προϊόντων και κατηγοριών
- Μπορεί να χρησιμοποιηθεί ως ηλεκτρονικό κατάστημα ή ως κατάλογος προϊόντων
- Διαχείριση προϊόντων με δυνατότητα μεταφόρτωσης (προγράμματα, ebooks, φωτογραφίες)
- Ομάδες αγοραστών για τους πελάτες
- Στατιστικά καταστήματος / Πίνακας ελέγχου με σύνολα νέων πελατών, νέων παραγγελιών κ.λπ.
- Διαχείριση κατάστασης παραγγελίας

- Δυνατότητα πληρωμής με πιστωτική κάρτα
- Προκαθορισμένοι τρόποι πληρωμής όπως authorize.net®, PayPal
- Απ' ευθείας υπολογισμός κόστους μεταφορών

#### **ΕΠΙΛΟΓΟΣ**

Σε αυτό το κεφάλαιο είδαμε όλες τις τεχνολογίες που χρησιμοποιούνται για την δημιουργία και προβολή στο internet ενός site και για την συγκεκριμένη πτυχιακή ενός ηλεκτρονικού καταστήματος. Είδαμε για τα CMS τα οποία είναι ένα αναπόσπαστο κομμάτι αυτής της πτυχιακής. Επίσης για το Joomla και γιατί το επιλέξαμε.

#### **ΚΕΦΑΛΑΙΟ 4**

**Εγκατάσταση εργαλείων και δημιουργία της βάσης του e-shop**

#### **ΕΙΣΑΓΩΓΗ**

Σε αυτό το κεφάλαιο θα δούμε την εγκατάσταση των βασικών μας εργαλείων για τη δημιουργία του e-shop.Θα δούμε την εγκατάσταση του XAMPP,του Joomla και του Virtuemart.Επίσης θα εγκαταστήσουμε to template,κάποια βασικά modules και τις κατηγορίες των προϊόντων έτσι ώστε να παρουσιαστεί μία πρώτη εικόνα του eshop μας.

#### **4.1 Εγκατάσταση του XAMPP**

Πριν την εγκατάσταση του Joomla θα πρέπει να έχουμε στον υπολογιστή μας κάποια αρχιτεκτονικά στοιχεία ώστε να προχωρήσουμε.Το XAMPP μας παρέχει με μία μόνο εγκατάσταση ένα ολοκληρωμένο σύστημα Apache , MySQL και Php μαζί με το PhpMyAdmin. Κατεβάζουμε την τελευταία έκδοση και τρέχουμε το .exe αρχείο.

Μόλις τελειώσει η εγκατάσταση ,ανοίγουμε το XAMPP και ενεργοποιούμε τις επιλογές Apache και MySQL και πατάμε Start.

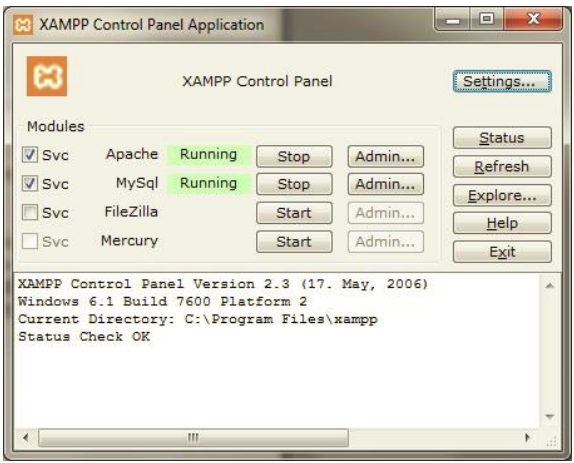

**Εικόνα 4.1: Πίνακας ελέγχου του XAMPP**

## **4.2 Δημιουργία της βάσης δεδομένων**

Τώρα θα δημιουργήσουμε τη βάση δεδομένων που θα χρησιμοποιεί η ιστοσελίδα μας.Πληκτρολογούμε στον browser μας <http://localhost/phpmyadmin> , εισάγουμε τον κωδικό και βλέπουμε την παρακάτω εικόνα:

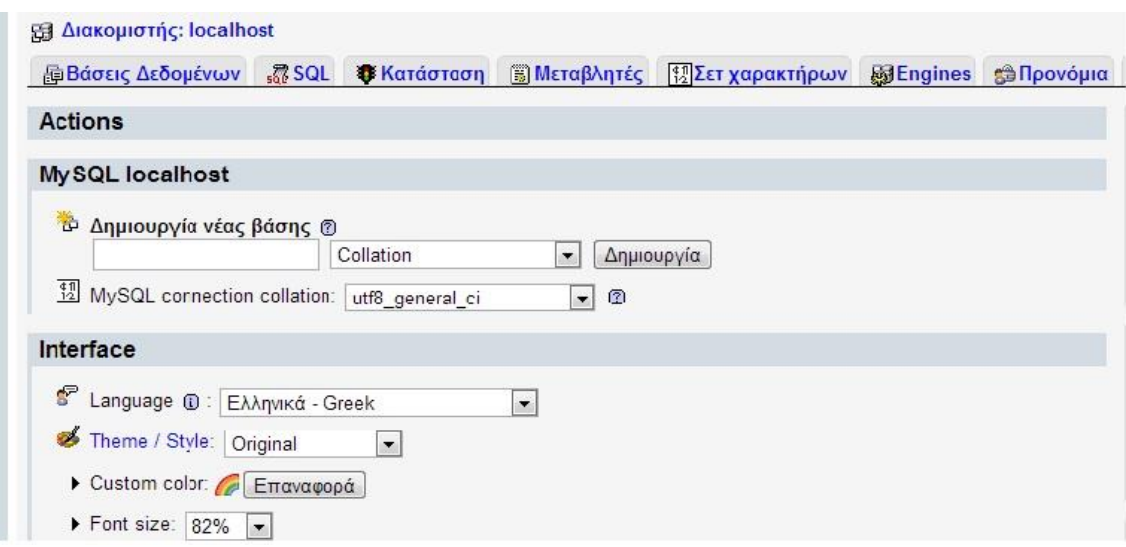

**Εικόνα 4.2: Δημιουργία βάσης δεδομένων μέσω PhpMyAdmin**

Στο πεδίο Δημιουργία Βάσης Δεδομένων πληκτρολογούμε το όνομα που θέλουμε να έχει η βάση μας, επιλέγουμε το collation utf8\_unicode\_ci και πατάμε Δημιουργία. Αν όλα πήγαν καλά θα εμφανιστεί μήνυμα ότι η βάση μας δημιουργήθηκε.

#### **4.3 Εγκατάσταση του Joomla**

Τώρα θα κάνουμε εγκατάσταση του Joomla.Θα κατεβάσουμε από την επίσημη ιστοσελίδα<www.joomla.org>το αρχείο εγκατάστασης του Joomla το οποίο θα το αποσυμπιέσουμε σε έναν υποφάκελο μέσα στον υποφάκελο htdocs του φακέλου xampp.Τον φάκελο θα τον ονομάσουμε Joomla. Αφού τελειώσουμε με την

δημιουργία του φακέλου και την αποσυμπίεση των αρχείων πληκτρολογούμε <http://localhost/joomla> και ξεκινάμε την εγκατάσταση του Joomla.

#### Bήμα 1:

Επιλέγουμε την γλώσσα με την οποία θα γίνει η εγκατάσταση του Joomla.Επιλέγουμε την ελληνική.

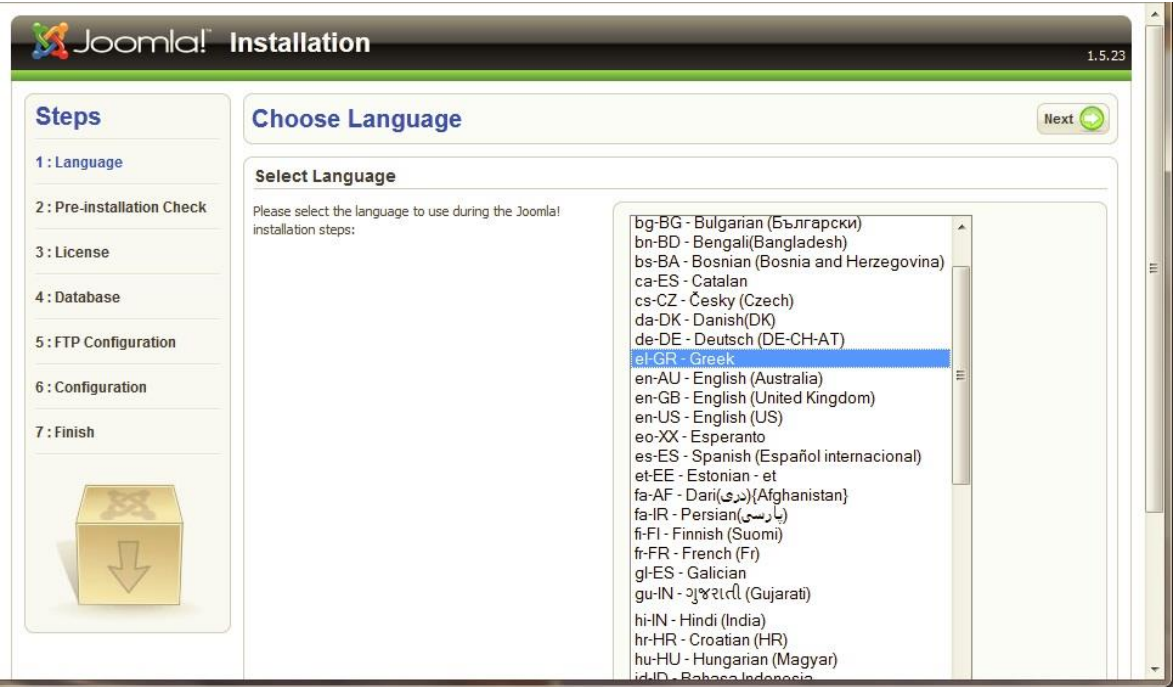

**Εικόνα 4.3: Επιλογή γλώσσας για την εγκατάσταση**

### Βήμα 2:Προληπτικός έλεγχος

Αν κάποιο στοιχείο δεν υποστηρίζεται θα επισημανθεί με κόκκινα γράμματα.

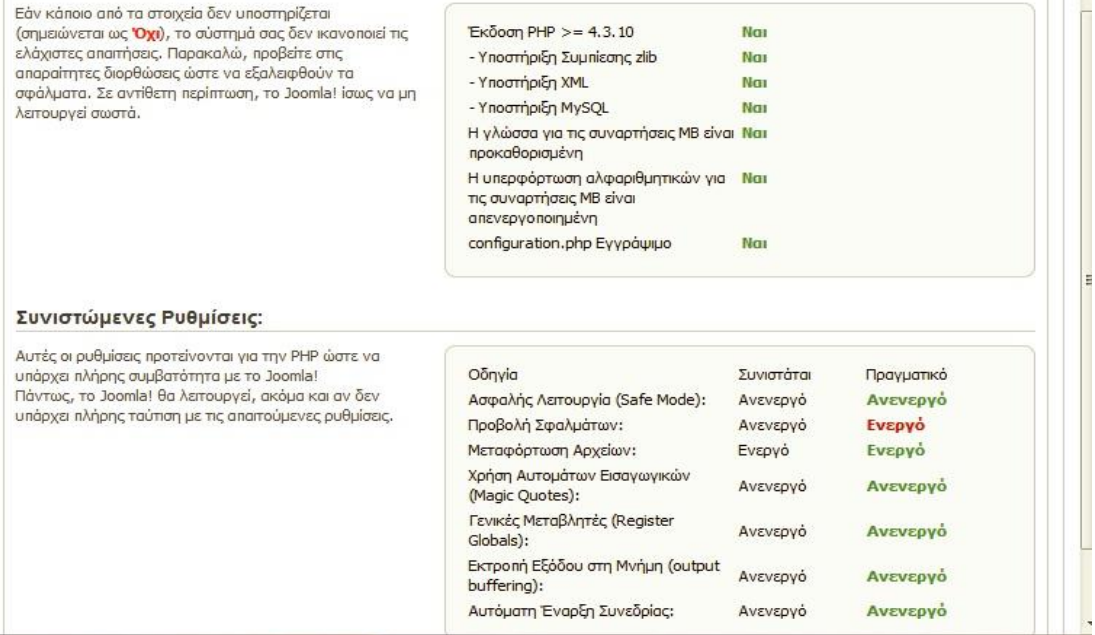

#### **Εικόνα 4.4: Προληπτικός έλεγχος στοιχείων**

#### Βήμα 3:Αδεια χρήσης

#### Αποδοχή της άδειας GNU/GPL

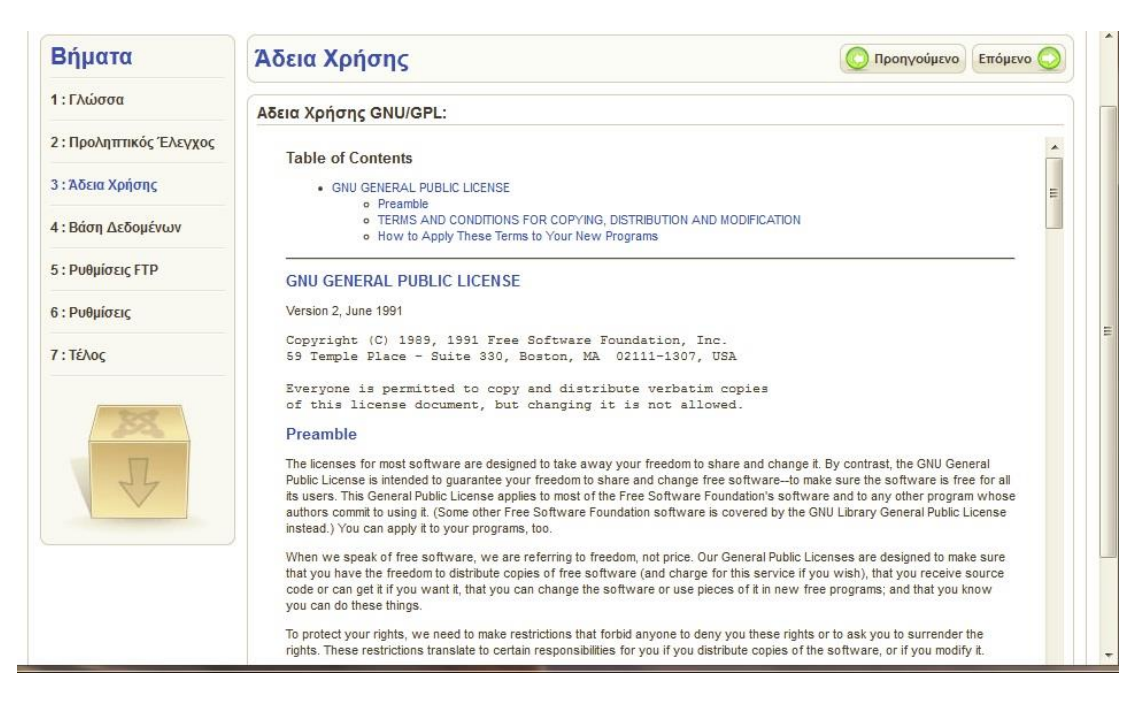

**Εικόνα 4.5: Αποδοχή άδειας GNU/GPL**

Βήμα 4:Βάση δεδομένων

Εδώ θα εισάγουμε τις ρυθμίσεις της βάσης δεδομένων πού έχουμε δημιουργήσει. Το είδος της βάσης μας είναι MySQL,το όνομα της βάσης μας mysite, το όνομα διακομιστή που είναι root και τον κωδικό.

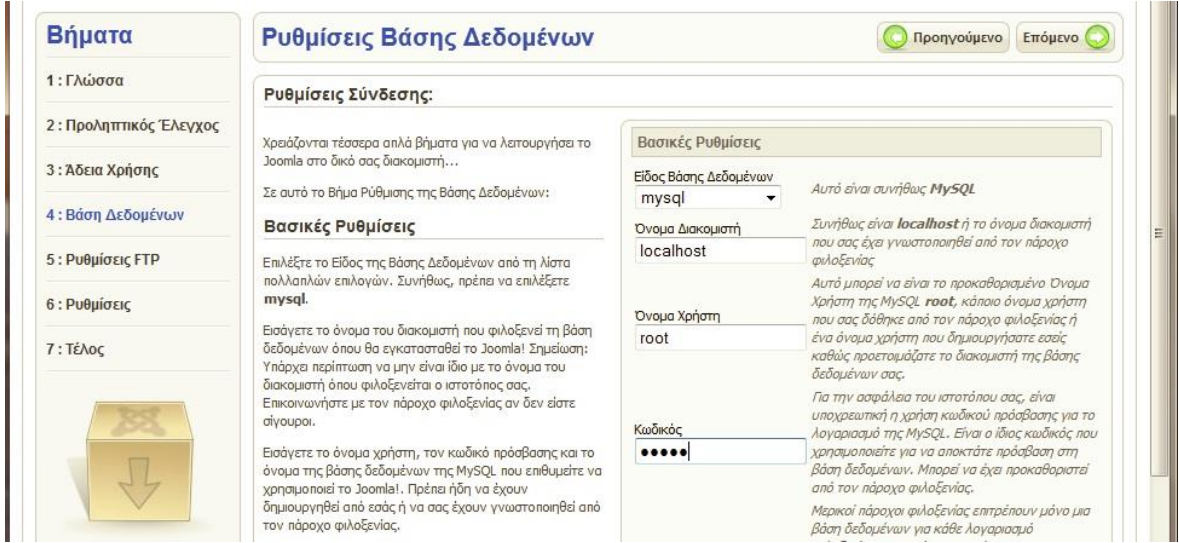

**Εικόνα 4.6: Εισαγωγή ρυθμίσεων της βάσης δεδομένων**

Βήμα 5:Ρυθμίσεις FTP

Σε αυτό το σημείο πρέπει να δώσουμε τις ρυθμίσεις ώστε να "ανεβάσουμε" το site μας.Αφού δουλεύουμε τοπικά αυτό δεν χρειάζεται.

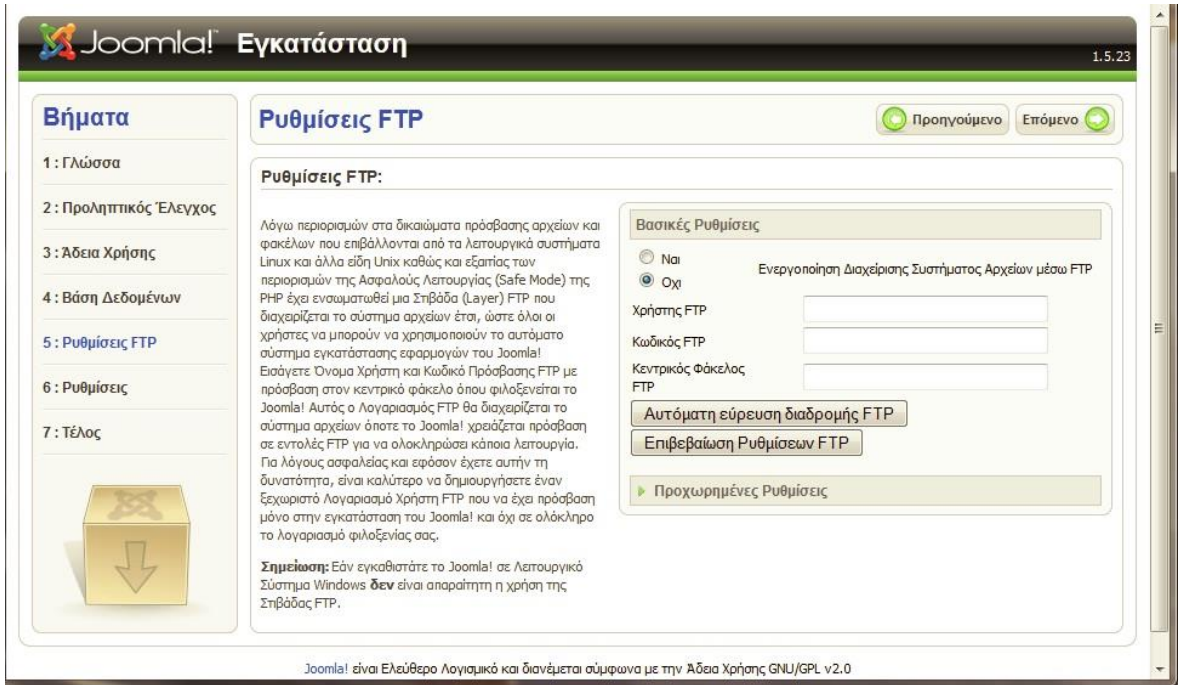

**Εικόνα 4.7: Ρυθμίσεις FTP**

Βήμα 6:Ρυθμίσεις

Εδώ εισάγουμε την διεύθυνση του ηλεκτρονικού μας ταχυδρομείου ,το όνομα του ιστοτόπου μας, τον κωδικό του διαχειριστή και επιλέγουμε αν θέλουμε να εγκατασταθεί ενδεικτικό περιεχόμενο.

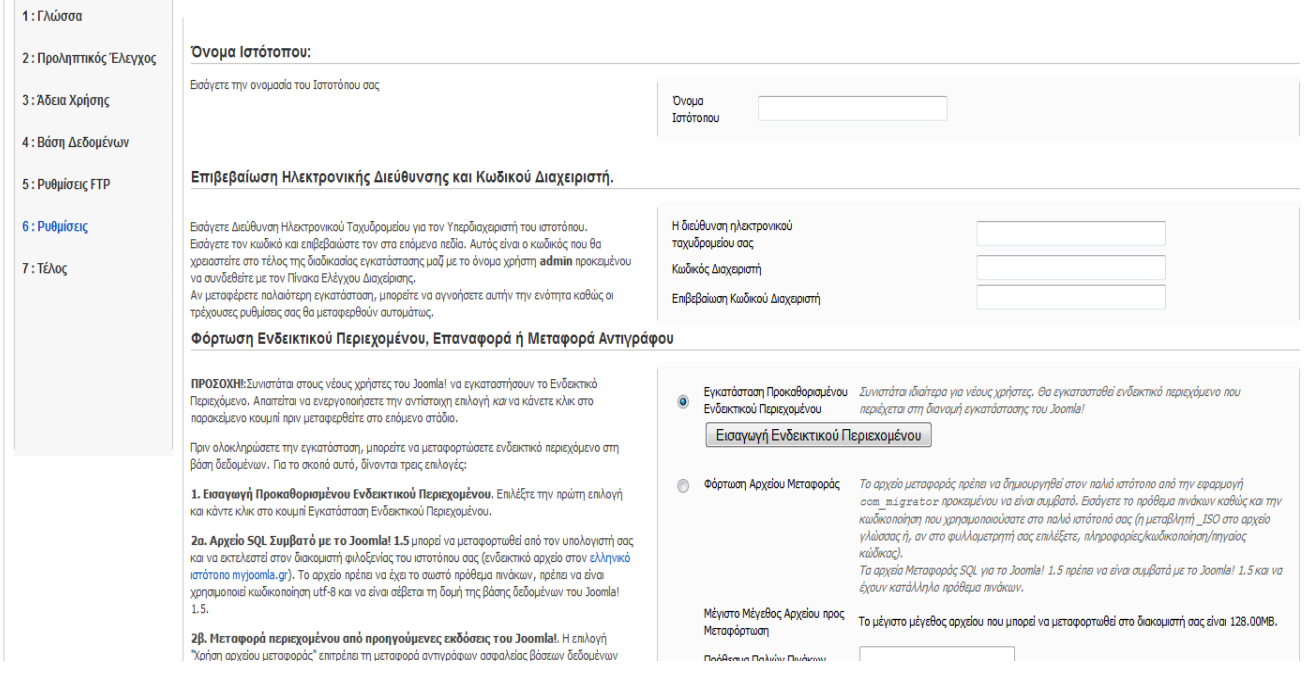

**Εικόνα 4.8: Ρυθμίσεις ιστοτόπου**

#### Βήμα 7:Τέλος

Σε αυτό το βήμα μας ενημερώνει ότι η εγκατάσταση έγινε κανονικά και ότι πρέπει να διαγράψουμε τον φάκελο installation για λόγους ασφαλείας.Αφου διαγράψουμε τον φάκελο installation μπορούμε να μεταφερθούμε ή στην αρχική σελίδα του ιστοτόπου μας ή στη σελίδα διαχείρισης.

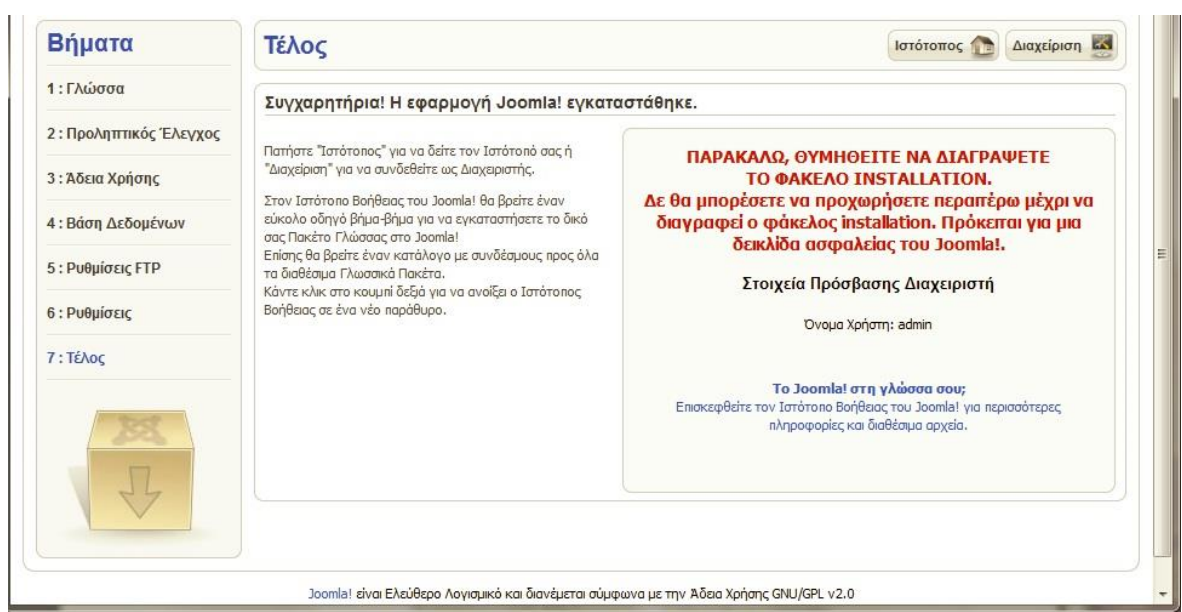

**Εικόνα 4.9: Τέλος**

Ανά πάσα στιγμή όμως μπορούμε να πληκτρολογήσουμε στον browser μας <http://localhost/joomla> ή <http://localhost/joomla/administrator>και να μας κατευθύνει στην αρχική σελίδα ή στην περιοχή διαχείρισης αντίστοιχα.

Τώρα θα μπούμε στο περιβάλλον διαχείρισης πληκτρολογώντας http://localhost/joomla/administrator. Στο παράθυρο που θα εμφανιστεί θα πληκτρολογήσουμε σαν username,admin και κωδικό τον κωδικό που δώσαμε κατά την εγκατάσταση.

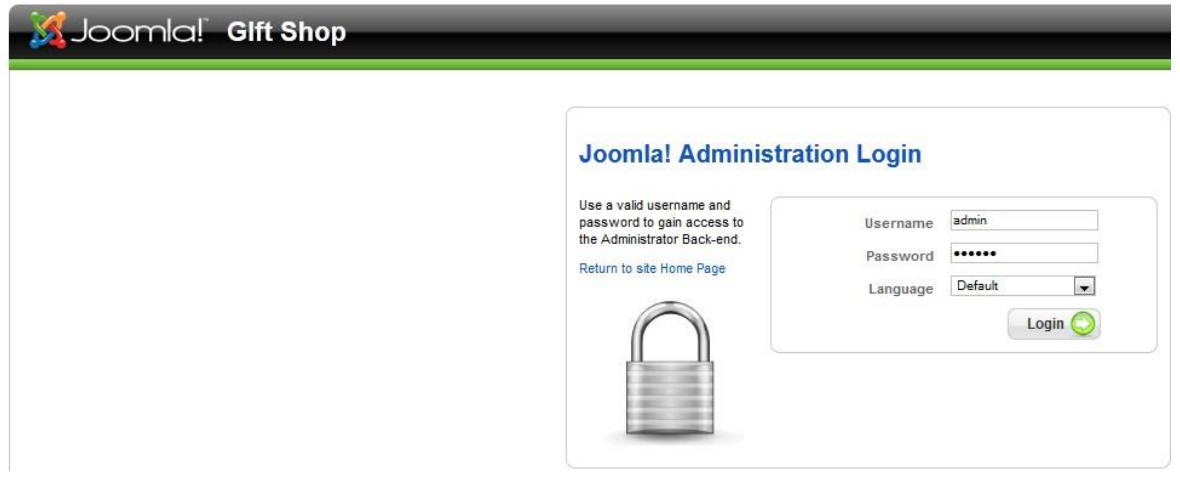

**Εικόνα 4.10: Παράθυρο εισόδου διαχειριστή**

Αφού συνδεθήκαμε ως διαχειριστές θα δούμε την παρακάτω σελίδα.

| $\pm$<br>localhost/joomla/administrator/index.php |                                                       |                    |                         |                         |                                               | $\uparrow$ $\vee$ $\circ$ $\Box$ + Google |                 |                                                                                                    |               | ۹<br>● →<br>俞          |        |                 |
|---------------------------------------------------|-------------------------------------------------------|--------------------|-------------------------|-------------------------|-----------------------------------------------|-------------------------------------------|-----------------|----------------------------------------------------------------------------------------------------|---------------|------------------------|--------|-----------------|
|                                                   |                                                       |                    |                         |                         |                                               |                                           |                 | P Πιο συχνά αναγνωσμέ [ Ξεκινώντας   Facebook   YouTube - Broadcast    δ] Google   ATEI Θεσσαλονίκης Τμ [ NewsIt   Assassins Creed Revela [ ] Online FilMer   ZTE ZXV10 W300 v.5.2 |               |                        |        | » Σελιδοδείκτες |
|                                                   | Joomla! Gift Shop                                     |                    |                         |                         |                                               |                                           |                 |                                                                                                    |               |                        |        | Version 1.5.23  |
| Menus                                             | Content<br>Components                                 | Extensions         | Help<br>Tools           |                         |                                               |                                           |                 |                                                                                                    |               | Preview 0 0 1 D Logout |        |                 |
|                                                   |                                                       |                    |                         |                         |                                               |                                           | Logged in Users |                                                                                                    |               |                        |        |                 |
|                                                   |                                                       | $\hat{\mathbf{r}}$ |                         |                         | KD-                                           |                                           | Name            | Group                                                                                                    | Client        | <b>Last Activity</b>   | Logout |                 |
| Add New Article                                   | Article Manager                                       | Front Page Manager | Section Manager         | Category Manager        | Media Manager                                 |                                           | admin           | Super Administrator                                                                                                    | administrator | 0.0 hours ago          |        |                 |
|                                                   |                                                       |                    |                         |                         |                                               |                                           | Popular         | Recent added Articles                                                                                                    |               |                        |        |                 |
|                                                   | 1.141<br>$1 - 100$ Hz $\times$<br><b>DE AU 13 SEC</b> | $\infty$           | $\overline{\mathbf{x}}$ |                         |                                               |                                           | Menu Stats      |                                                                                                    |               |                        |        |                 |
| Menu Manager                                      | Language Manager                                      | User Manager       | Global Configuration    | Joomla Website          | VirtueMart                                    |                                           |                 |                                                                                                    |               |                        |        |                 |
|                                                   |                                                       |                    |                         |                         | Your Online Store                             |                                           |                 |                                                                                                    |               |                        |        |                 |
|                                                   | ē,                                                    |                    | $\hat{\mathbf{r}}$      | $\overline{\mathbf{J}}$ | Category Management [ Press SHIFT + ALT + K ] |                                           |                 |                                                                                                    |               |                        |        |                 |
| New Article                                       | Article                                               | Sections           | Frontpage               | Categories              | Menus                                         |                                           |                 |                                                                                                    |               |                        |        |                 |
|                                                   |                                                       |                    |                         |                         |                                               |                                           |                 |                                                                                                    |               |                        |        |                 |
|                                                   | $\frac{1}{\log n}$<br><b>DE AU 17 180</b>             | <b>BA</b>          | $\mathbb{X}$            |                         |                                               |                                           |                 |                                                                                                    |               |                        |        |                 |
| Media                                             | Languages                                             | Users              | Configuration           |                         |                                               |                                           |                 |                                                                                                    |               |                        |        |                 |
|                                                   |                                                       |                    |                         |                         |                                               |                                           |                 |                                                                                                    |               |                        |        |                 |

**Εικόνα 4.11: Κεντρική σελίδα διαχείρισης**

## **4.4 Εγκατάσταση νέας γλώσσας**

Η προεγκατεστημένη γλώσσα για την περιοχή διαχείρισης είναι η αγγλική.Για την ελληνική γλώσσα θα πρέπει να κάνουμε την εγκατάσταση ξεχωριστά.Τα αρχεία των γλωσσών και της ελληνικής βρίσκονται στην διεύθυνση [http://community.joomla.org/translations.html.](http://community.joomla.org/translations.html)

Για να εγκαταστήσουμε την ελληνική πηγαίνουμε στην σελίδα εγκατάστασηςαπεγκατάστασης.

Extensions -> Install/Uninstall

Στο παράθυρο που μας εμφανίζει πατώντας το κουμπί browse επιλέγουμε τα αρχεία που θέλουμε να εγκαταστήσουμε.Επιλέγουμε το αρχείο με την ελληνική γλώσσα και πατάμε το κουμπί Upload File&Install.Μετά εμφανίζεται μήνυμα ότι το πακέτο γλώσσας εγκαταστάθηκε με επιτυχία.

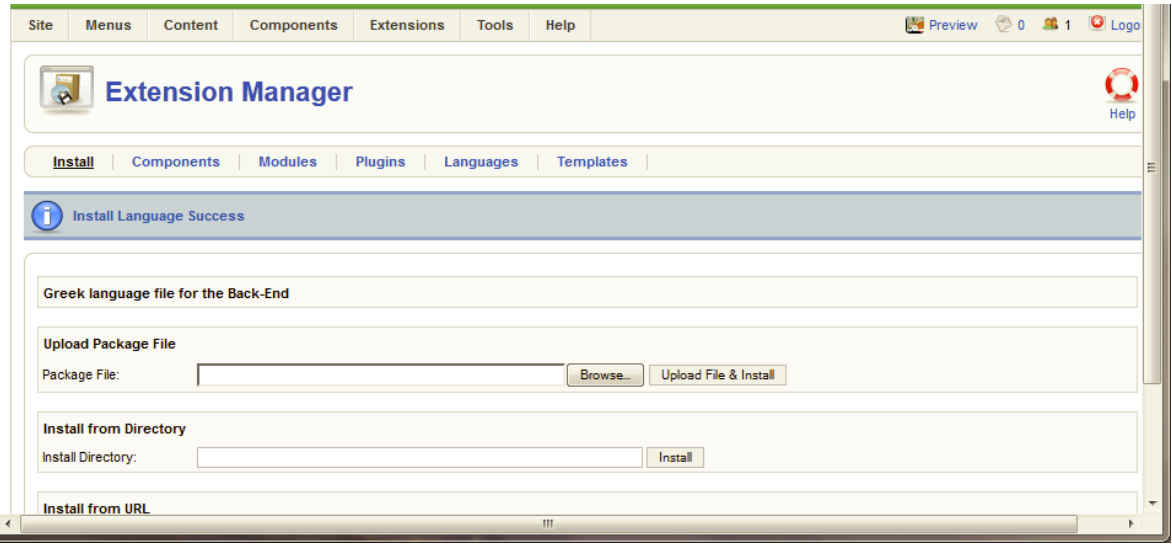

**Εικόνα 4.12: Επιλογή πακέτου γλώσσας**

Αφού πραγματοποιήσουμε την εγκατάσταση της γλώσσας θα πρέπει να ενεργοποιηθεί.Επιλέγουμε:

Extensions -> Language Manager

Στη σελίδα αυτή υπάρχουν οι γλώσσες που έχουμε εγκαταστήσει και μπορούμε να τις ενεργοποιήσουμε.

### **4.5 Επιλογή προτύπου-Module Positions (template)**

Αφού έχουμε φτάσει σε αυτό το σημείο θα πρέπει να εισάγουμε ένα πρότυπο στην σελίδα μας.Υπάρχουν διάφορα προγράμματα για να δημιουργήσουμε ένα template αλλά επίσης υπάρχουν εκατοντάδες δωρεάν ή επί πληρωμή στο διαδίκτυο.Εμείς θα επιλέξουμε ένα δωρεάν template.

| Joomla! Gift Shop                                            |                                                                                                    |               |   |          |         |                  |                           |  |  |  |  |
|--------------------------------------------------------------|----------------------------------------------------------------------------------------------------|---------------|---|----------|---------|------------------|---------------------------|--|--|--|--|
|                                                              |                                                                                                    |               |   |          |         |                  |                           |  |  |  |  |
| Site                                                         | <b>Preview</b><br><b>Components</b><br><b>Extensions</b><br>Help<br><b>Menus</b><br>Content<br><b>Tools</b> |               |   |          |         |                  |                           |  |  |  |  |
| <b>Template Manager</b><br>Administrator<br><b>Site</b>      |                                                                                                    |               |   |          |         |                  |                           |  |  |  |  |
|                                                              |                                                                                                    |               |   |          |         |                  |                           |  |  |  |  |
| $\overline{\mathbf{r}}$                                      | <b>Template Name</b>                                                                                        |               |   | Assigned | Version | Date             | Author                    |  |  |  |  |
| 1                                                            | $\circledcirc$                                                                                              | beez          |   |          | 1.0.0   | 19 February 2007 | Angie Radtke/Robert Deutz |  |  |  |  |
| $2^{\circ}$                                                  | $\circ$                                                                                                    | ja_larix      | ☆ |          | 1.4     | 29 Feb 08        | joomlart.com              |  |  |  |  |
| 3 <sup>1</sup>                                               | $\odot$                                                                                                    | JA_Purity     |   |          | 1.2.0   | 12/26/07         | JoomlArt.com              |  |  |  |  |
| 4                                                            | $\circledcirc$                                                                                              | js_jamba      |   |          | 1.6.1   | March 2008       | Casey Lee                 |  |  |  |  |
| 5 <sub>1</sub>                                               | $\circledcirc$                                                                                              | rhuk_milkyway |   |          | 1.0.2   | 11/20/06         | Andy Miller               |  |  |  |  |
| Display # 20 $\boxed{\bullet}$                               |                                                                                                    |               |   |          |         |                  |                           |  |  |  |  |
| Joomla! is Free Software released under the GNU/GPL License. |                                                                                                    |               |   |          |         |                  |                           |  |  |  |  |

**Εικόνα 4.13: Επιλογή προτύπου**

#### **Δημιουργία module positions**

Για την δημιουργία νέων θέσεων modules έκτος των υπαρχόντων module position του template χρησιμοποιήθηκε η ακόλουθη διαδικασία.

Για την δημιουργία μιας νέας θέσης θα τροποποιήσουμε το αρχείο index.php στον φάκελο του template. Π.χ. για την δημιουργία της θέσης του facebook likebox έγινε προσθήκη του παρακάτω κώδικα:

<div style="position: fixed; top:10px; left:-10px; width:100px; height:400px;"><jdoc:include type="modules" name="full\_left" style="xhtml"  $/$ > $div $>$$ 

Όπου δίνουμε την ακριβή θέση που θέλουμε δημιουργήσουμε και το όνομα της καινούριας θέσης.

Έπειτα θα πρέπει να προσθέσουμε μία γραμμή στο αρχείο templateDetails.xml στον φάκελο του προτύπου.Για την συγκεκριμένη θέση προστέθηκε η ακόλουθη γραμμή κώδικα: <position>full\_left</position> όπου εδώ γνωστοποιούμε στο αρχείο xml ότι εισάγαμε μία νέα θέση στο πρότυπό μας.

Σε αυτή τη φάση θα δούμε την όψη που έχει αποκτήσει η ιστοσελίδα μας.

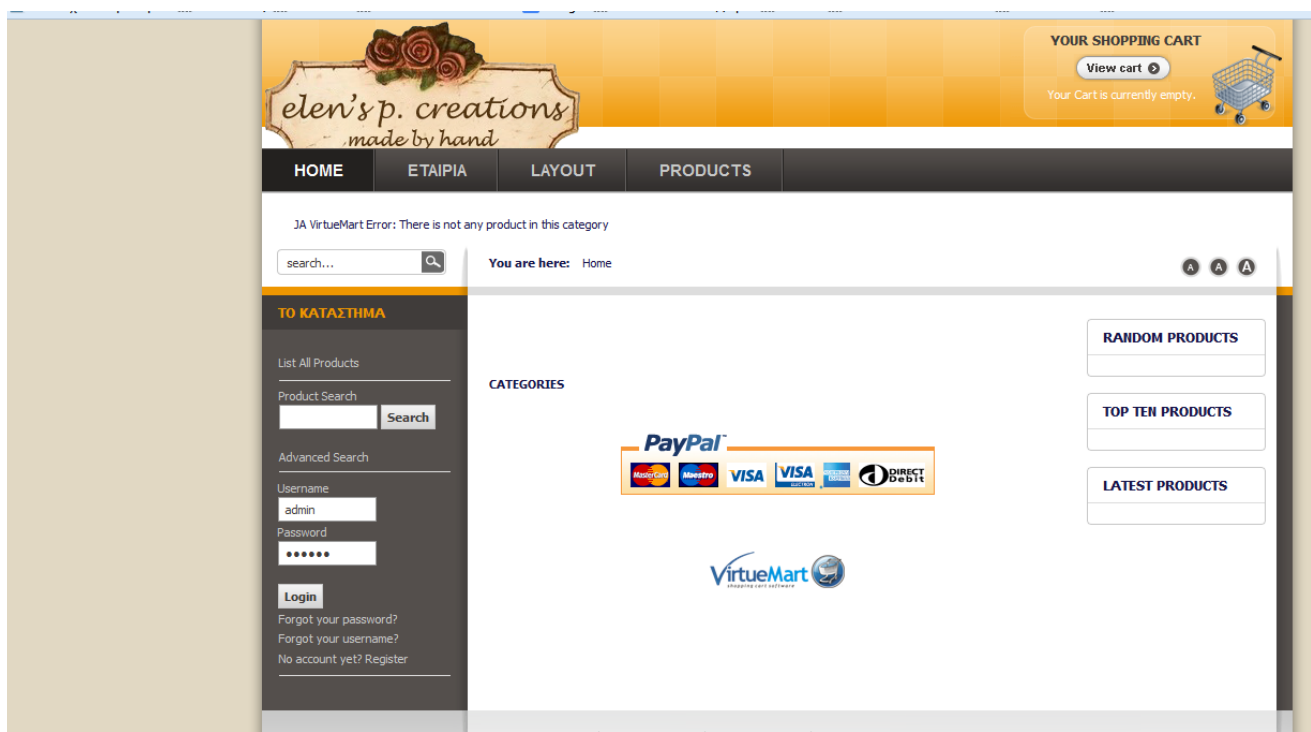

**Εικόνα 4.14: Αρχική σελίδα**

#### **4.6 Εγκατάσταση του Virtuemart**

Αφού κατεβάσουμε την έκδοση που θέλουμε από την επίσημη ιστοσελίδα ,θα κάνουμε extract το αρχείο.Στη συνέχεια θα συνδεθούμε ως διαχειριστές και θα κάνουμε τις παρακάτω κινήσεις:

Extensions -> Install/Uninstall -> Επιλογή αρχείου

Επιλέγουμε το αρχείο που έχουμε κατεβάσει και πατάμε Upload File&Install .Και μας ενημερώνει ότι εγκαταστάθηκε επιτυχώς και μας παρουσιάζει δύο επιλογές.

Go directly to the shop ή Install Sample Data

Τώρα θα εγκαταστήσουμε κάποια βασικά **modules** του Virtuemart:

Shopping cart: Το καλάθι αγορών μας

Search: Αναζήτηση προϊόντων

Latest products: Εμφάνιση των πιο πρόσφατων προϊόντων

Login Form: Εγγραφή και είσοδος χρήστη

### **4.7 Κατηγορίες προϊόντων**

Εδώ θα δημιουργήσουμε τις κατηγορίες των προϊόντων που θα έχει το κατάστημα μας.

Οι κατηγορίες θα είναι οι παρακάτω:

-Πίνακες

-Βραχιόλια

-Σκουλαρίκια

-Καρφίτσες

-Ειδικές κατασκευές

Η διαδικασία που θα ακολουθήσουμε για να δημιουργήσουμε αυτές τις κατηγορίες είναι η εξής:

Components -> Virtuemart και μετά Products -> Add Category.

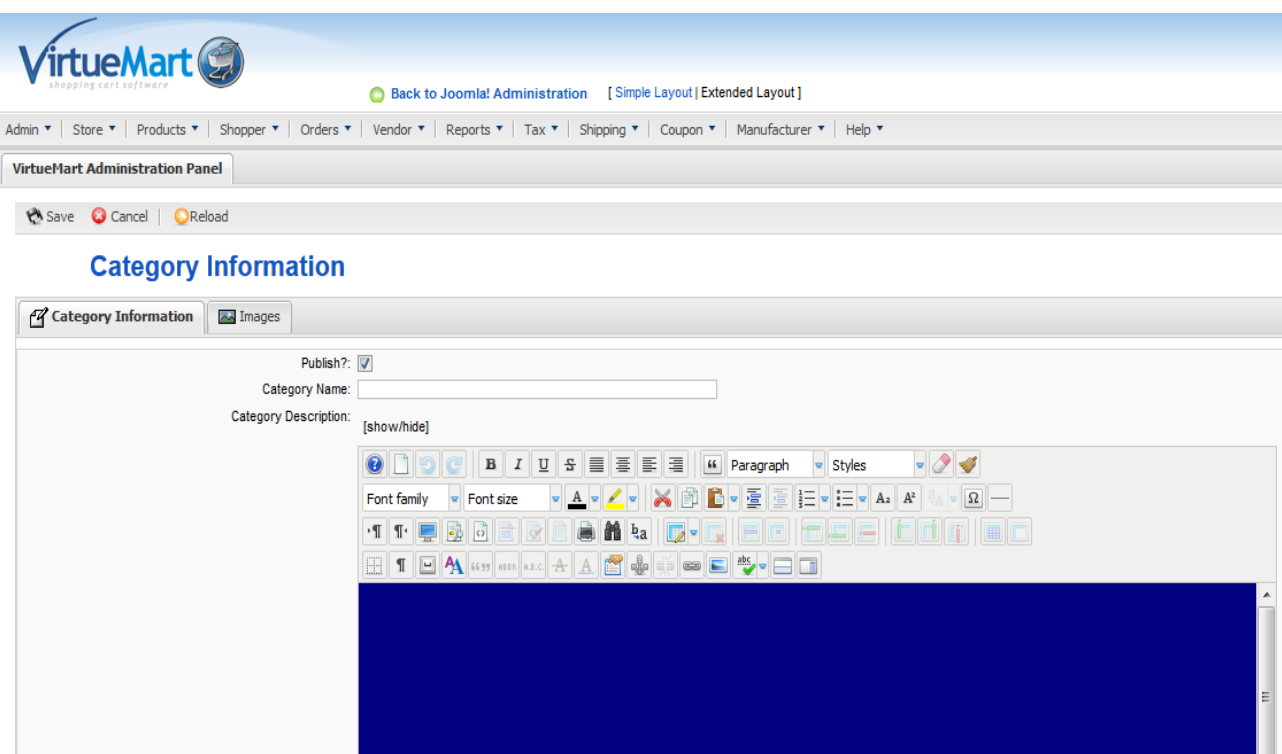

**Εικόνα 4.15: Δημιουργία κατηγορίας προϊόντων**

Για την συμπλήρωση της κάθε κατηγορίας έχουμε τις παρακάτω επιλογές:

Publish: Εάν θα δημοσιευτεί αυτή η κατηγορία

Category name: Το όνομα της κατηγορίας

Category Description: Η περιγραφή της κατηγορίας

List Order: Είναι η θέση που θα έχει η κατηγορία σε σχέση με άλλες κατηγορίες

Parent: Όλες οι κατηγορίες μας είναι κύριες και δεν περιέχουν υποκατηγορίες

Show x products in row: Πόσα προϊόντα θα εμφανίζονται σε κάθε γραμμή.

Category browse page: managed

Category flypage : flypage.tpl

### **4.7.1 Εισαγωγή προϊόντων**

Για να εισάγουμε προϊόντα στις κατηγορίες που μόλις δημιουργήσαμε από το μενού του Virtuemart πάμε:

Products -> Add product

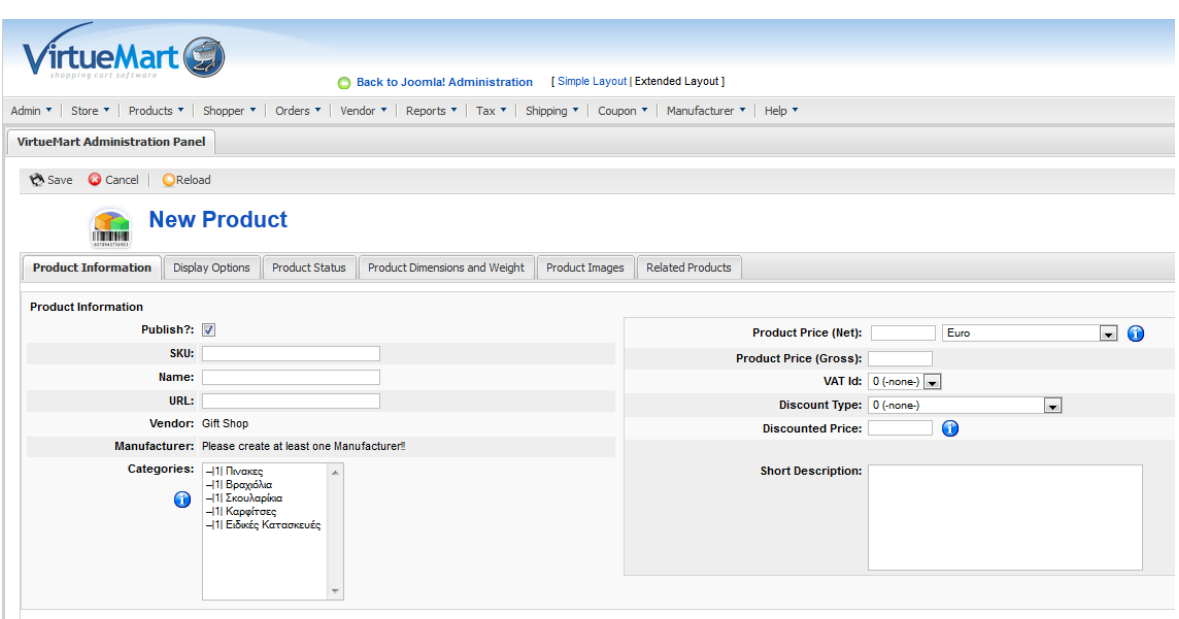

**Product Description:** 

**Εικόνα 4.16: Εισαγωγή προϊόντων**

Τώρα θα συμπληρώσουμε την καρτέλα Product Information.

Publish: Εάν θα δημοσιευθεί

SKU: Είναι ο μοναδικός κωδικός του προϊόντος

Name: Το όνομα του προϊόντος

Categories: Αντιστοιχία του προϊόντος με μία από τις κατηγορίες που επιλέξαμε

Product Price: Η τιμή του προϊόντος

Product Description: Περιγραφή του προϊόντος

#### Τώρα πάμε στην καρτέλα Product Status

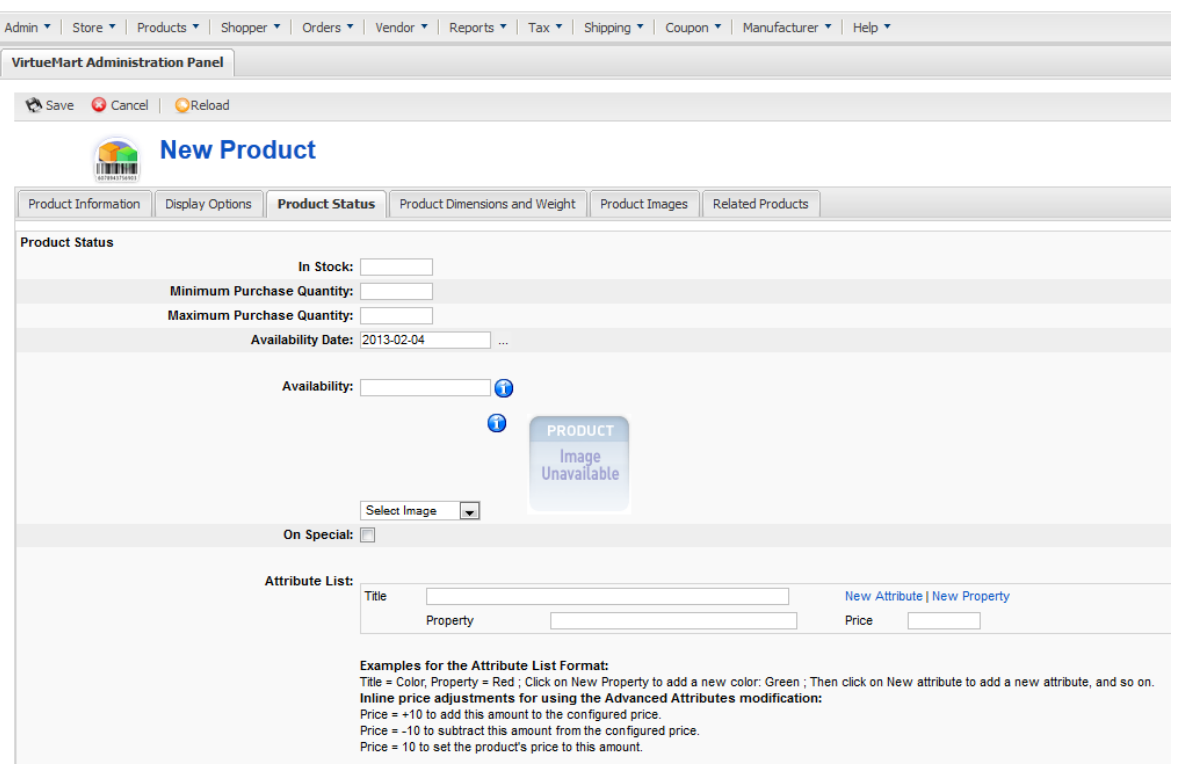

**Εικόνα 4.17: Καρτέλα Product Status**

In Stock: Εδώ θα συμπληρώσουμε το απόθεμα που έχουμε σε αυτό το προϊόν

Στην καρτέλα Product Images μπορούμε να 'ανεβάσουμε' φωτογραφίες του προϊόντος.

Με αυτόν τον τρόπο θα εισάγουμε όλα τα προϊόντα μας.

## **4.8 Γενικές ρυθμίσεις του καταστήματος**

Virtuemart -> Store -> Edit Store

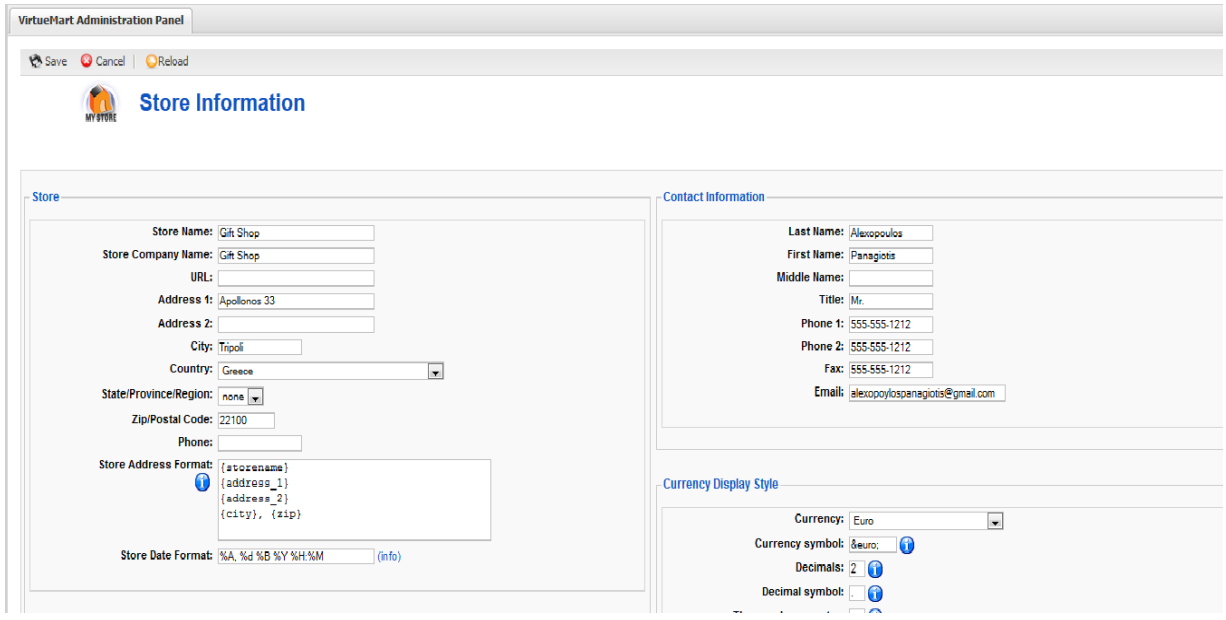

**Εικόνα 4.18: Ρυθμίσεις του καταστήματος**

Εδώ μπορούμε να εισάγουμε πληροφορίες για το κατάστημα μας όπως το ονομα,τό νόμισμα,η διευθυνση,το λογότυπο κ.α.

# **4.9 Ρυθμίσεις διαχειριστή**

Virtuemart -> Admin -> Configuration

Σε αυτήν την σελίδα έχουμε επτά καρτέλες με τις οποίες μπορούμε να κάνουμε πλήθος επιλογών που αφορούν την λειτουργικότητα και την εμφάνιση της ιστοσελίδας μας.

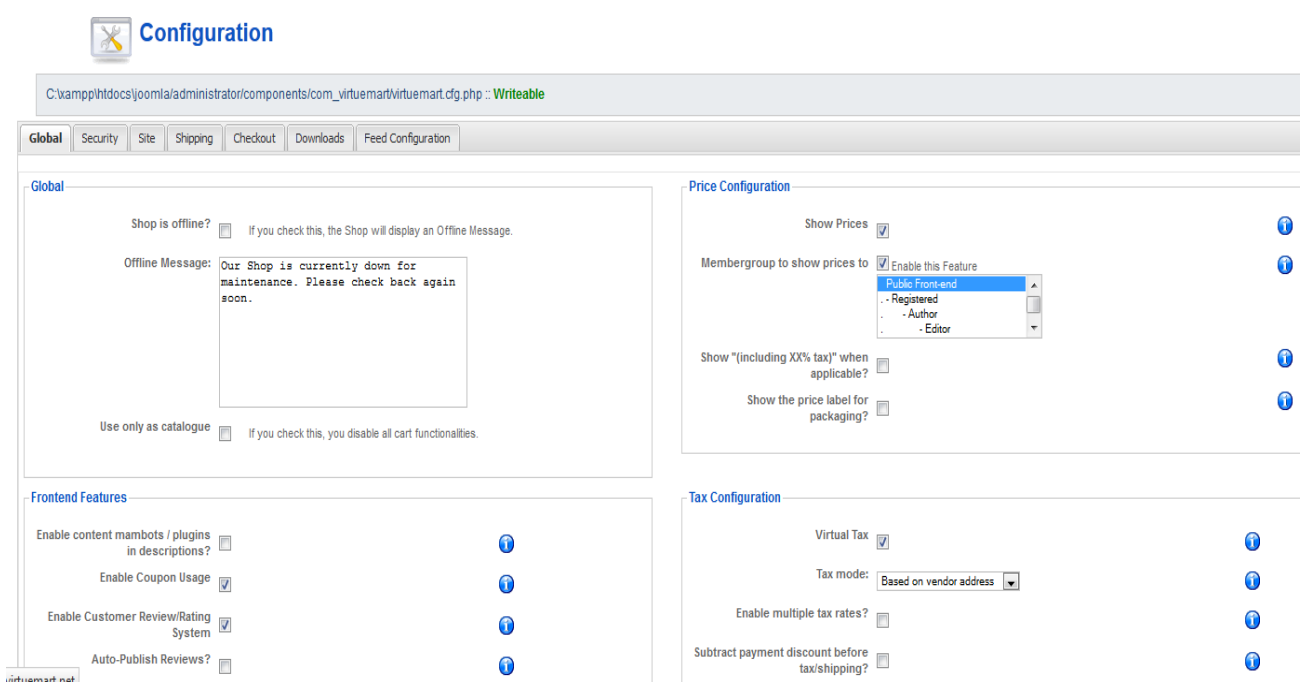

**Εικόνα 4.19: Καρτέλα configuration**

# **4.10 Τρόποι Πληρωμής**

Για να επιλέξουμε τους τρόπους πληρωμής που θα υποστηρίζει το κατάστημά μας ακολουθούμε την διαδρομή:

Virtuemart -> Store -> List payment methods

Στην παρακάτω λίστα μπορούμε να επιλέξουμε ποιές μεθόδους πληρωμής θα υποστηρίζει το κατάστημα μας επιλέγοντας το αντίστοιχο κουτάκι.

| <b>VirtueMart Administration Panel</b>             |                           |                                  |               |                 |                      |                               |           |          |  |  |  |  |
|----------------------------------------------------|---------------------------|----------------------------------|---------------|-----------------|----------------------|-------------------------------|-----------|----------|--|--|--|--|
| Publish Unpublish Remove   CReload<br><b>O</b> New |                           |                                  |               |                 |                      |                               |           |          |  |  |  |  |
|                                                    |                           | <b>Payment Method List</b>       |               |                 | Search               |                               |           |          |  |  |  |  |
|                                                    | $\Box$                    | Name                             | Code          | <b>Discount</b> | <b>Shopper Group</b> | Payment method type           | Active    | Remove   |  |  |  |  |
|                                                    | $\Box$                    | 2Checkout                        | <b>2CO</b>    | €0.00           | -default-            | HTML-Form based (e.g. PayPal) | $\bullet$ | 旭        |  |  |  |  |
| $\overline{2}$                                     | $\Box$                    | <b>Credit Card</b>               | AN            | €0.00           | -default-            | Use Payment Processor         | ✔         | <b>A</b> |  |  |  |  |
| 3                                                  | П                         | Credit Card (eProcessingNetwork) | EPN           | €0.00           | -default-            | Use Payment Processor         | $\bullet$ | 愈        |  |  |  |  |
| 4                                                  |                           | Credit Card (PayMeNow)           | PN            | €0.00           | -default-            | Use Payment Processor         | $\bullet$ | 意        |  |  |  |  |
| 5                                                  |                           | Dankort/PBS via ePay             | EPAY          | €0.00           | -default-            | HTML-Form based (e.g. PayPal) | ✔         | 愈        |  |  |  |  |
| 6                                                  |                           | eCheck.net                       | <b>ECK</b>    | € $0.00$        | -default-            | Bank debit                    | $\bullet$ | <b>A</b> |  |  |  |  |
| $\overline{7}$                                     | $\Box$                    | eWay                             | <b>EWAY</b>   | €0.00           | -default-            | Use Payment Processor         | $\bullet$ | Ĺ        |  |  |  |  |
| 8                                                  | $\Box$                    | iKobo                            | $\mathbb K$   | €0.00           | -default-            | HTML-Form based (e.g. PayPal) | $\bullet$ | 意        |  |  |  |  |
| 9                                                  | $\Box$                    | iTransact                        | <b>ITR</b>    | €0.00           | -default-            | HTML-Form based (e.g. PayPal) | $\bullet$ | 愈        |  |  |  |  |
| 10 <sup>°</sup>                                    | $\Box$                    | NoChex                           | <b>NOCHEX</b> | € $0.00$        | -default-            | HTML-Form based (e.g. PayPal) | $\bullet$ | 意        |  |  |  |  |
| $11 -$                                             | $\Box$                    | PayMate                          | PM            | €0.00           | -default-            | HTML-Form based (e.g. PayPal) | $\bullet$ | 愈        |  |  |  |  |
|                                                    | $\Box$<br>12 <sup>°</sup> | PayPal                           | PP_API        | €0.00           | -default-            | HTML-Form based (e.g. PayPal) | ✔         | 愈        |  |  |  |  |
| 13                                                 | $\Box$                    | PayPal (old Version)             | PP            | €0.00           | -default-            | HTML-Form based (e.g. PayPal) | ✔         | 血        |  |  |  |  |
|                                                    | 14                        | PaySbuy                          | PSB           | €0.00           | -default-            | HTML-Form based (e.g. PayPal) | $\bullet$ | 旭        |  |  |  |  |

**Εικόνα 4.20: Μέθοδοι πληρωμής**

Για το ηλεκτρονικό μας κατάστημα θα χρησιμοποιήσουμε δύο τρόπους πληρωμής, την πληρωμή με αντικαταβολή και την πληρωμή με το σύστημα PayPal.

#### **4.10.1 PayPal**

Για να ενεργοποιήσουμε το σύστημα πληρωμής PayPal θα πρέπει να κάνουμε κάποιες ενέργειες. Καταρχήν θα πρέπει να δημιουργήσουμε έναν λογαριασμό στο [www.PayPal.com](http://www.paypal.com/) με τα στοιχεία του καταστήματός μας.

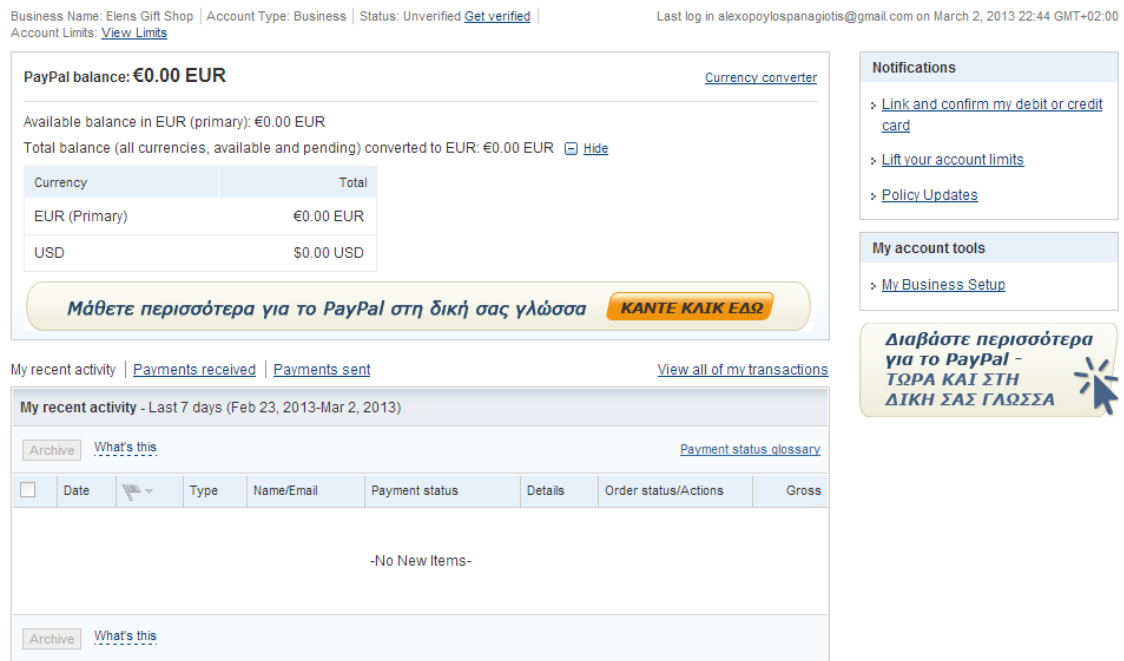

#### **Εικόνα 4.21: Λογαριασμός PayPal**

**Welcome, Panagiotis Alexopoulos** 

Μετά θα πρέπει να πάμε στην καρτέλα του Virtuemart -> Payment Methods -> PayPal και να συμπληρώσουμε να στοιχεία αφού πρώτα τα έχουμε πάρει από την σελίδα του PayPal.

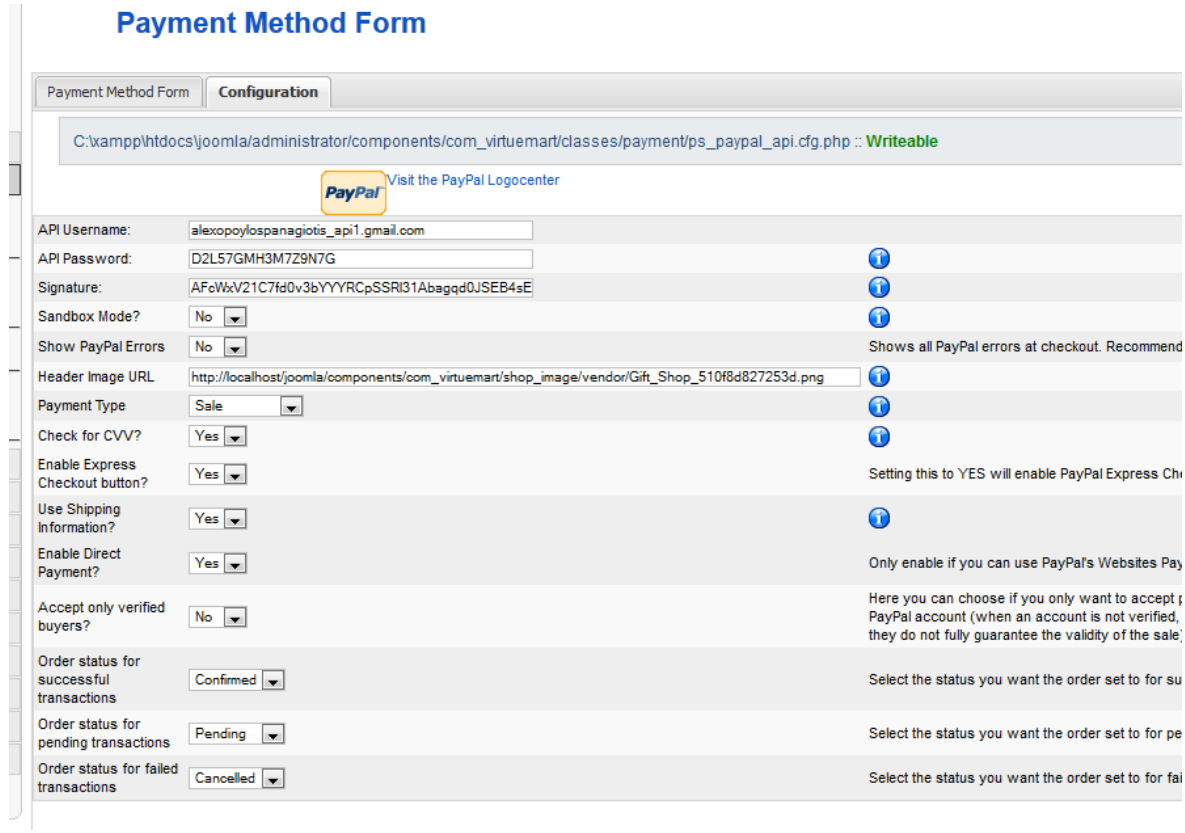

**Εικόνα 4.22: Ρυθμίσεις PayPal**

Πλέον μπορούμε να εισπράξουμε χρήματα μέσω του PayPal. O χρήστης αφού πατήσει το κουμπί Express Checkout θα ανακατευθυνθεί στη σελίδα του PayPal όπου θα πρέπει να κάνει πρώτα login και θα συνεχίσει με την πληρωμή.

Για την λειτουργία του PayPal χρειάζεται επίσης να ενεργοποιήσουμε την cURL php στον τοπικό server.

### **4.11 Παραγγελίες**

Για να δούμε τις παραγγελίες που έχουν γίνει θα πρέπει να πάμε:

Orders -> List Orders

Στην σελίδα αυτή μπορούμε να δούμε τις παραγγελίες που έχουν γίνει στο κατάστημα μας καθώς και την κατάσταση της κάθε παραγγελίας.

Τα στοιχεία που μας προσφέρει είναι :

Order Number: Είναι ο μοναδικό κωδικός για κάθε παραγγελία

Name: Το όνομα του πελάτη

Order Date: Ημερομηνία που έγινε η παραγγελία

Status: Η κατάσταση της παραγγελίας η οποία μπορεί να είναι Pending, confirmed, cancelled, refunded ή shipped.

#### **4.12 Reports**

Εδώ γίνεται η καταγραφή όλων των προϊόντων που έχουν πωληθεί ,διάφορων στατιστικών στοιχείων καθώς και των εσόδων.Ένα πολύ χρήσιμο εργαλείο για το κατάστημα αφού μπορούμε να δούμε πολλά στατιστικά στοιχεία όπως π.χ. ποιά προϊόντα πωλούνται περισσότερο κτλ.Επίσης μπορεί να χρησιμοποιηθεί και για λογιστικούς λόγους.

## **ΕΠΙΛΟΓΟΣ**

Σε αυτό το κεφάλαιο δημιουργήσαμε ουσιαστικά την βάση του site μας και κάναμε εγκατάσταση των εργαλείων που θα μας χρειαστούν. Με την εγκατάσταση του XAMPP έχουμε στον υπολογιστή μας έναν web server μαζί με την PHP και MySQL.Με την εγκατάσταση του προτύπου το site μας πήρε άλλη όψη.

Επίσης με την εγκατάσταση του Virtuemart, της πλατφόρμας e-commerce που χρησιμοποιούμε είδαμε με ποιόν τρόπο θα εισάγουμε τις κατηγορίες των προϊόντων και τα προϊόντα καθώς και κάποιες βασικές ρυθμίσεις του καταστήματος όπως είναι ο τρόπος πληρωμής. Για τον τρόπο πληρωμής επιλέξαμε την πληρωμή με αντικαταβολή και το πολύ διαδεδομένο σύστημα PayPal όπου είδαμε τι ρυθμίσεις χρειάζεται.

# **ΚΕΦΑΛΑΙΟ 5**

# **Ανάπτυξη της ιστοσελίδας**

### **ΕΙΣΑΓΩΓΗ**

Σε αυτό το κεφάλαιο ερχόμαστε να δούμε το τελικό στάδιο της ιστοσελίδας μας. Θα γίνουν οι απαραίτητες διορθώσεις και παραμετροποιήσεις στον σχεδιασμό της ιστοσελίδας μας. Θα εισάγουμε τα κεντρικά μενού στην αρχική μας σελίδα.Θα εγκαταστήσουμε και θα ρυθμίσουμε όλα τα components που έχουμε εισάγει.Θα ρυθμίσουμε την ιστοσελίδα μας ώστε ο χρήστης να μπορεί να επικοινωνέι.Επίσης θα γίνει και ρύθμιση του καλαθιού αγορών ώστε να γίνει επιτυχής αγορά.

# **5.1 Επιλογή και επεξεργασία λογοτύπου**

Η επιλογή του νέου μας λογότυπου για την ιστοσελίδα μας έγινε.Τώρα θα πρέπει να το εφαρμόσουμε.Θα ακολουθήσουμε την διαδρομή C:/Program Files/xampp/htdocs/joomla θα μπούμε στο φάκελο templates και θα επιλέξουμε το πρότυπο που είναι εγκατεστημένο. Στη συνέχεια θα αντικαταστήσουμε το υπάρχον logo με το όνομα logo.gif με αυτό που θα εφαρμόσουμε εμείς.

Για την περεταίρω παραμετροποίηση του css αρχείου πάμε Extensions -> Template Manager -> Ja\_larix -> Edit CSS.Εδώ θα κάνουμε τις αλλαγές που θέλουμε σχετικά με το χρώμα του background την θέση του logο.

### **5.2 Δημιουργία κεντρικού μενού 'Το Κατάστημα'**

Για την δημιουργία του κεντρικού μας μενού:

```
Menu -> Menu Manager -> New
```
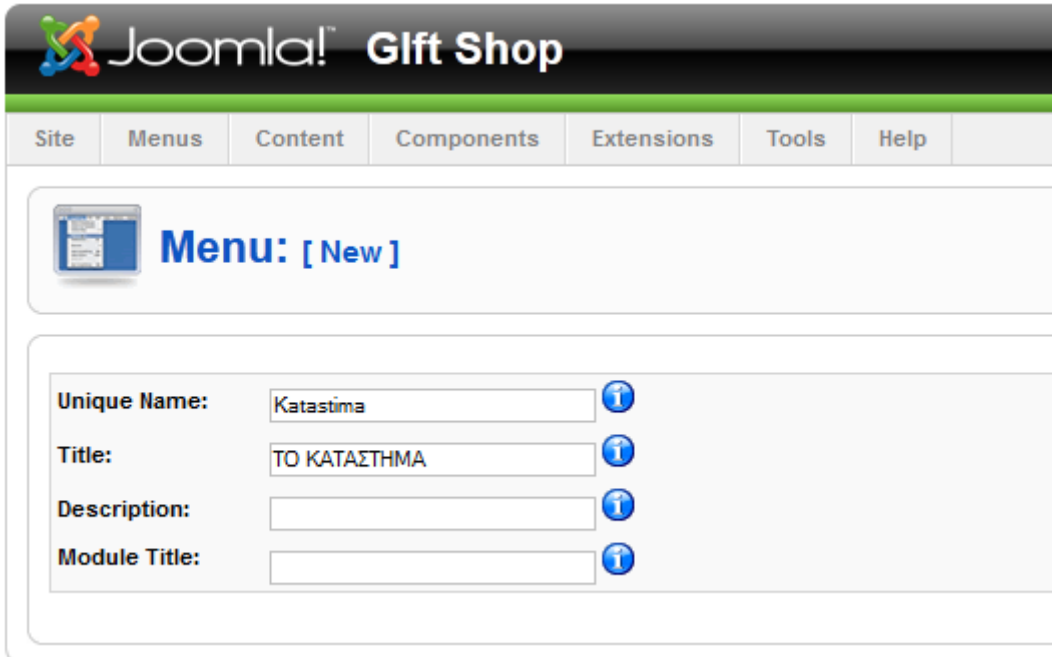

**Εικόνα 5.1: Δημιουργία κεντρικού μενού**

Unique name: Το μοναδικό όνομα που θα χρησιμοποιεί το Joomla

Title: Το όνομα που θα εμφανίζεται στο μενού

Τώρα θα πρέπει να περάσουμε στο μενού μας τις κατηγορίες των προϊόντων.

Θα πάμε Menu -> Το Κατάστημα -> New

Από την παρακάτω λίστα θα επιλέξουμε το Virtuemart.
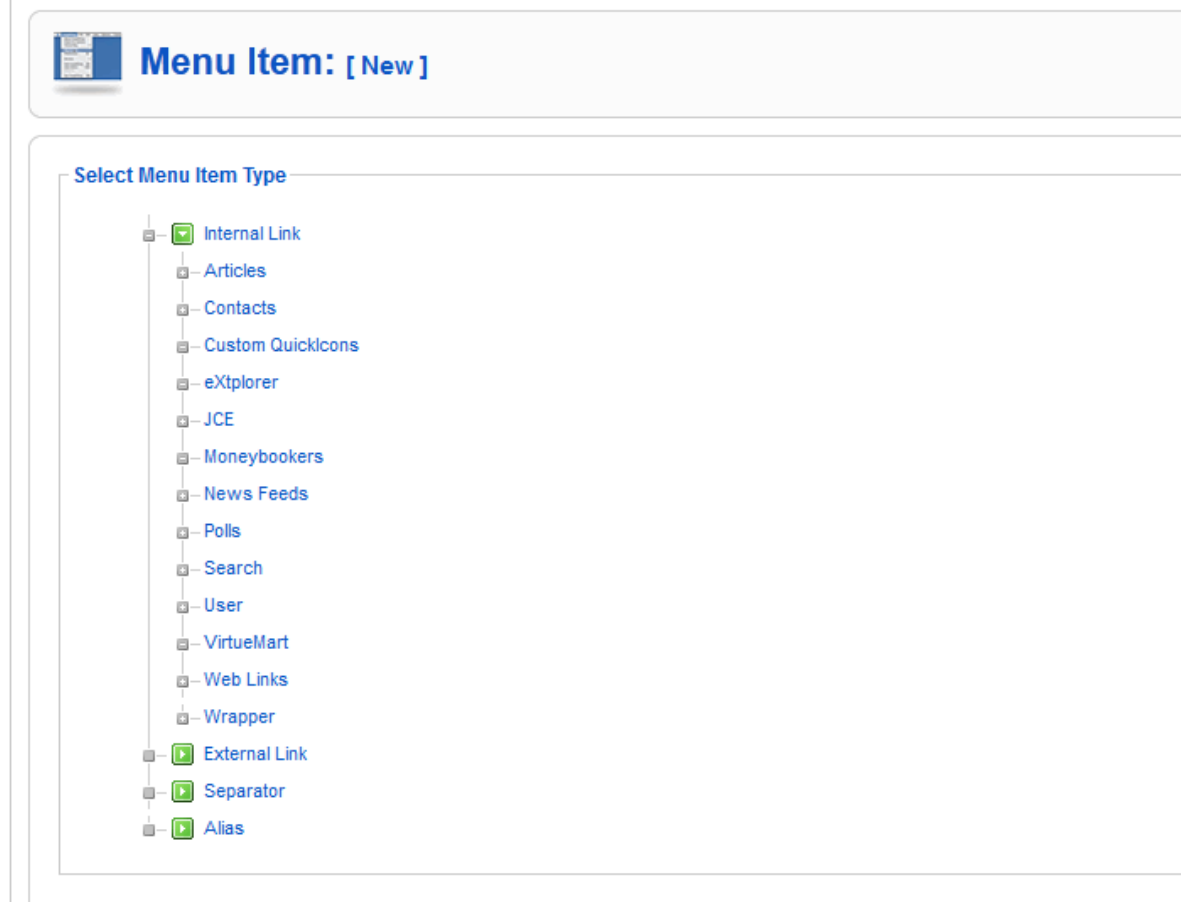

#### **Εικόνα 5.2 : Λίστα επιλογών με τα μενού που θέλουμε να δημιουργήσουμε**

Στην συνέχεια θα πρέπει να εισάγουμε κάθε κατηγορία στο μενού μας.Για την πρώτη κατηγορία εισάγουμε:

Title: Πίνακες

Alias: paintings

Display in: Το Κατάστημα

Parent Item: Top. Αφού δεν είναι υποκατηγορία άλλης κατηγορίας

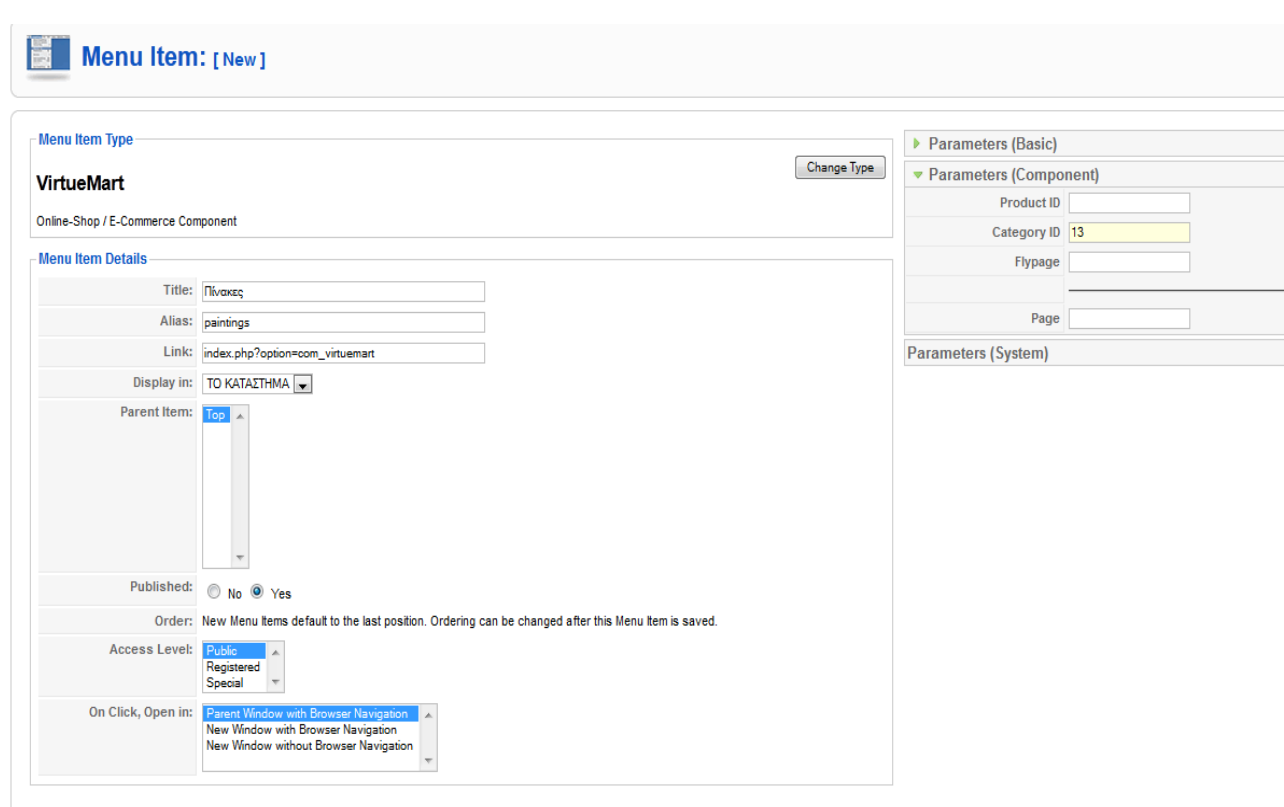

Πτυχιακή εργασία του φοιτητή Αλεξόπουλου Παναγιώτη

**Εικόνα 5.3 Δημιουργία επιλογών για το μενού** 

# **5.3 Εμφάνιση του κύριου μενού**

Τώρα θα πρέπει να δούμε σε ποιό σημείο της σελίδας μας θα εμφανίσουμε το μενού μας.

Extensions -> Module Manager -> Το Κατάστημα

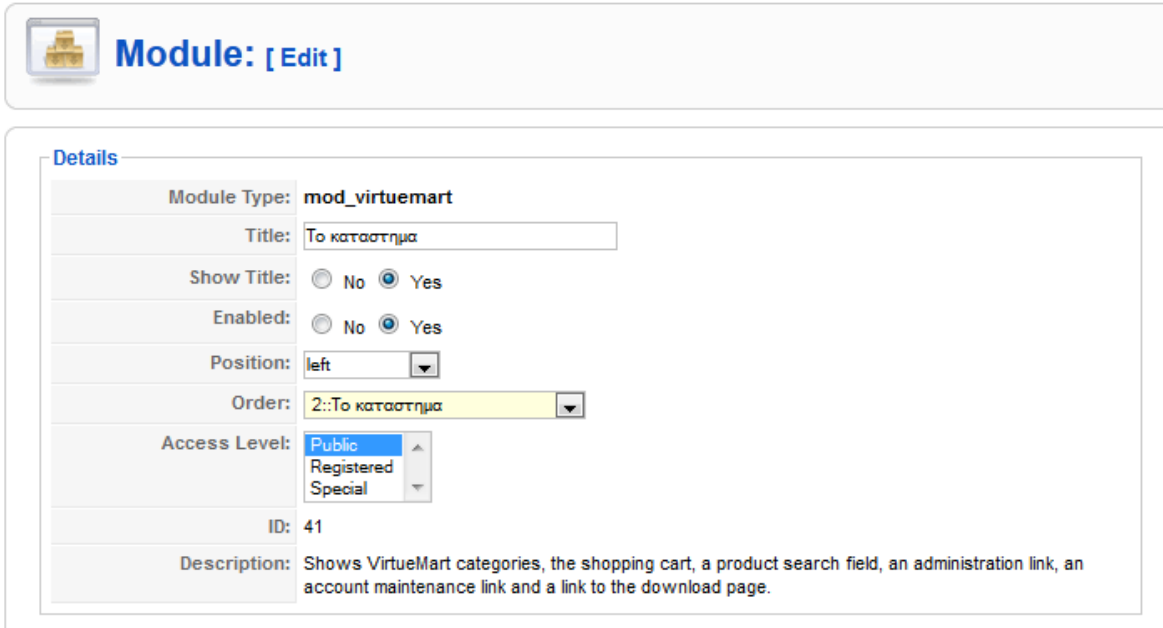

#### **Εικόνα 5.4: Module 'Το Κατάστημα'**

Θα επιλέξουμε:

Title: Το Κατάστημα

Show Title: Yes. Να εμφανίζεται ο τίτλος

Position: left. Εμφανίζεται στα αριστερά της σελίδας

Στη συνέχεια πατάμε save.

## **5.4 Στοιχεία επικοινωνίας της εταιρίας – E-mail**

Για να εισάγουμε τα στοιχεία της εταιρίας μας και να τα επεξεργαστούμε:

Components -> Contacts -> Contacts

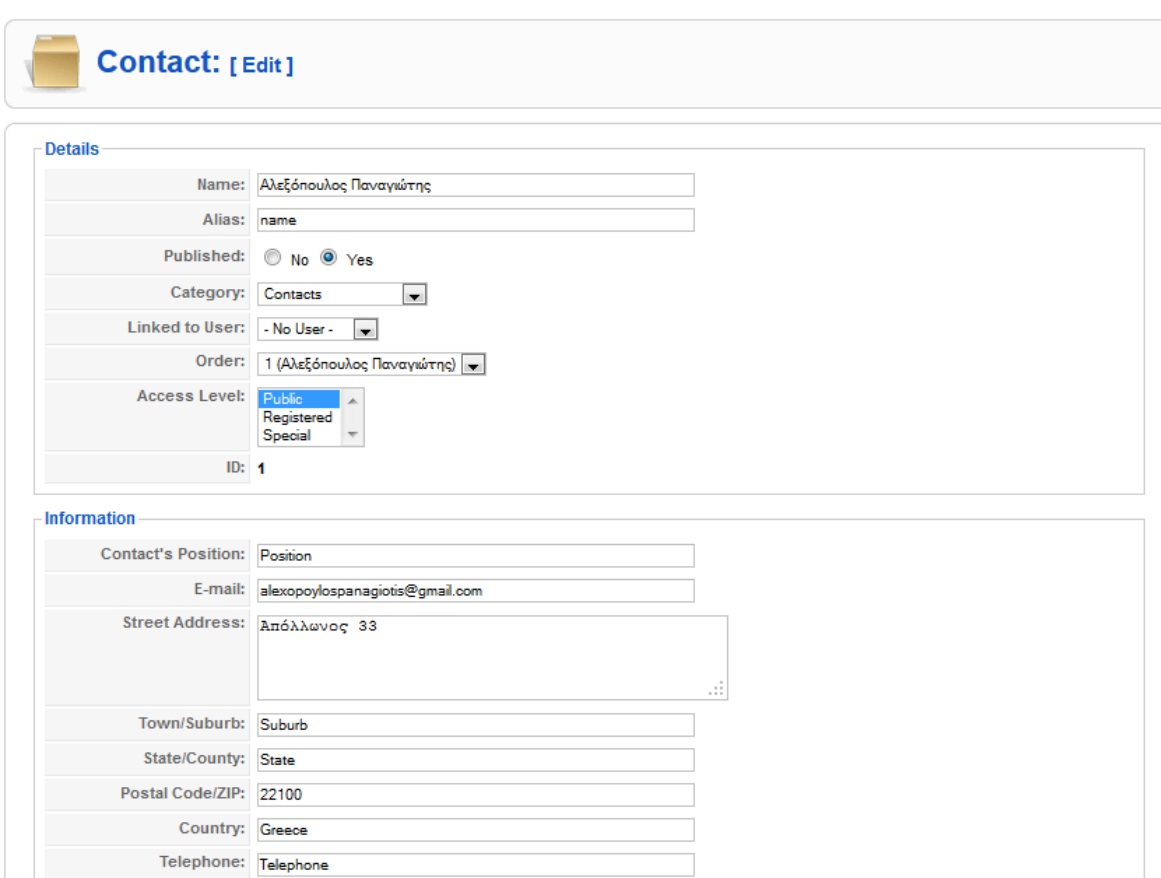

**Εικόνα 5.5: Στοιχεία επικοινωνίας της εταιρίας**

Στην καρτέλα Details θα δώσουμε το όνομα

Στην καρτέλα Information θα δώσουμε τα στοιχεία που αφορούν το κατάστημα και την φωτογραφία επικοινωνίας.

Στην καρτέλα Parameters θα επιλέξουμε ποιά στοιχεία θα εμφανίζονται και ποιά όχι.

#### **Επικοινωνία μέσω email**

Στο ηλεκτρονικό μας κατάστημα όλες σχεδόν οι τελικές συναλλαγές περιλαμβάνουν την επικοινωνία με τον αγοραστή αλλά και με τον διαχειριστή. Π.χ. μόλις ο χρήστης πατήσει

## Πτυχιακή εργασία του φοιτητή Αλεξόπουλου Παναγιώτη

το κουμπί confirm order και ολοκληρώσει την παραγγελία του θα του σταλεί email με τις πληροφορίες της παραγγελίας του. Στην καρτέλα Site -> Global Configuration -> Server είναι οι ρυθμίσεις του e-mail.

#### **5.5 Άρθρα**

Τα άρθρα αποτελούν ένα πολύ σημαντικό κομμάτι σε έναν ιστότοπο που χρησιμοποιεί ένα σύστημα διαχείρισης περιεχομένου. Αφού τα άρθρα αποτελούν το μεγαλύτερο κομμάτι του περιεχομένου.

#### **5.5.1 Δημιουργία άρθρου**

|                                                                                                    | <b>Menus</b>                  | Content                                            | Components                                                                   | <b>Extensions</b>                   | <b>Tools</b> | Help         |                                                                                                    |                                |  |                        | <b>E</b> transla |
|----------------------------------------------------------------------------------------------------|-------------------------------|----------------------------------------------------|------------------------------------------------------------------------------|-------------------------------------|--------------|--------------|----------------------------------------------------------------------------------------------------|--------------------------------|--|------------------------|------------------|
|                                                                                                    | C                             | Article: [New]                                     |                                                                              |                                     |              |              |                                                                                                    |                                |  |                        |                  |
| Title<br><b>Alias</b>                                                                                                    |                               |                                                    |                                                                              |                                     |              |              |                                                                                                    | Published<br><b>Front Page</b> |  | No O Yes<br>O No O Yes |                  |
| Section                                                                                                    |                               | - Select Section -                                 |                                                                              |                                     |              |              |                                                                                                    | Category                       |  | Select Category        |                  |
|                                                                                                    | [show/hide]                   |                                                    |                                                                              |                                     |              |              |                                                                                                    |                                |  |                        |                  |
| $\sqrt{2}$<br>$\bullet$<br>国<br>$\equiv$<br>青国<br>66 Paragraph<br>$I \Box$<br>$\frac{c}{M}$<br>$\, {\bf B}$<br>$\triangleright$ Styles |                               |                                                    |                                                                              |                                     |              |              |                                                                                                    |                                |  |                        |                  |
| $\mathbb{R}$                                                                                                    | Font family<br>最<br>$\P$<br>پ | $\overline{z}$ Font size<br>$\left  \circ \right $ | $A =$<br>$\mathscr{L}$<br>$\overline{\mathbf{v}}$<br>$\blacksquare$<br>th ba | B<br>▼臺<br>靤<br>×<br>$\mathbb{Z}$ - | 宣<br>E<br>F  | <u>Le le</u> | $\frac{1}{2}$ $\equiv$ $\sim$ $\left  \frac{1}{2} \right $ $\sim$ $A$ $\ge$ $A$ <sup>2</sup><br>$\boxed{\Omega}$ –<br>$\overline{\mathbf{z}}$<br>E |                                |  |                        |                  |
| E                                                                                                    | $\rm T$                       | <b>E A</b> Gy ADDR A.D.C. A A                      | 百步                                                                           | S B <sup>B</sup>                    |              |              |                                                                                                    |                                |  |                        | $\overline{a}$   |
|                                                                                                    |                               |                                                    |                                                                              |                                     |              |              |                                                                                                    |                                |  |                        |                  |

**Εικόνα 5.6: Δημιουργία άρθρου**

Content -> Article Manager -> New

Θα δώσουμε το όνομα που θέλουμε στο άρθρο, την ενότητα στην οποία θα ανήκει ,αν θέλουμε να εμφανίζεται το όνομα του αρθρογράφου και εάν θέλουμε να το δημοσιεύσουμε.

#### **5.6 Ρύθμιση των modules**

Για να ενεργοποιήσουμε τα modules που θέλουμε θα πάμε :

Extensions -> Module Manager και θα πατήσουμε Enable στο module που θέλουμε.

#### **5.6.1 Breadcrumbs**

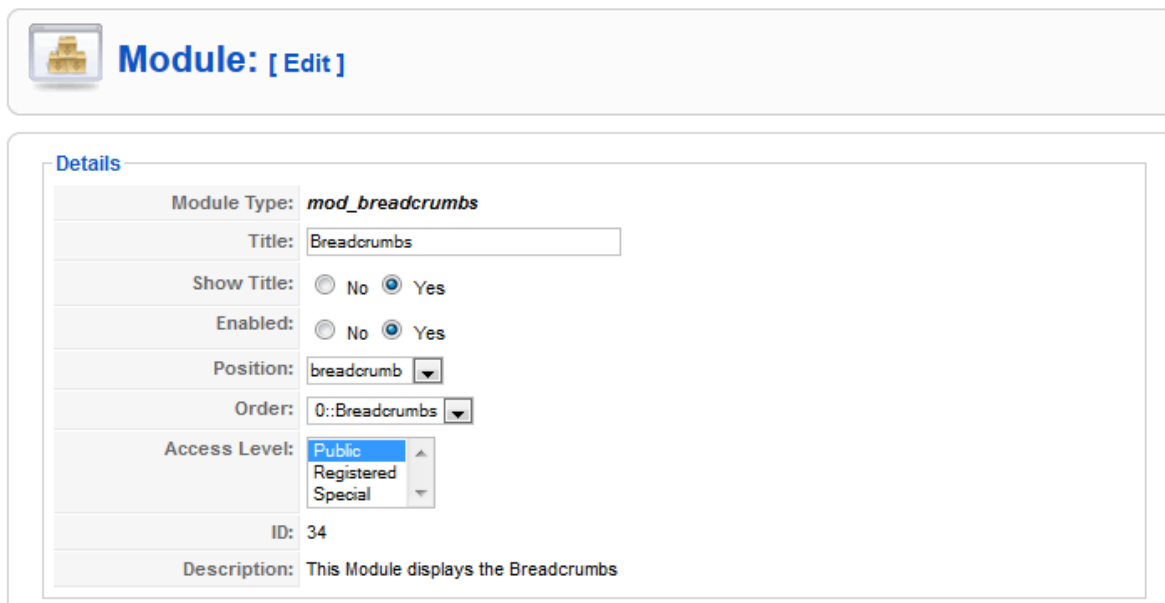

**Εικόνα 5.7: Breadcrumbs module**

Title: Breadcrumbs

Show Title: No

Position: breadcrumb

Order: breadcrumbs

**5.6.2 Shopping Cart**

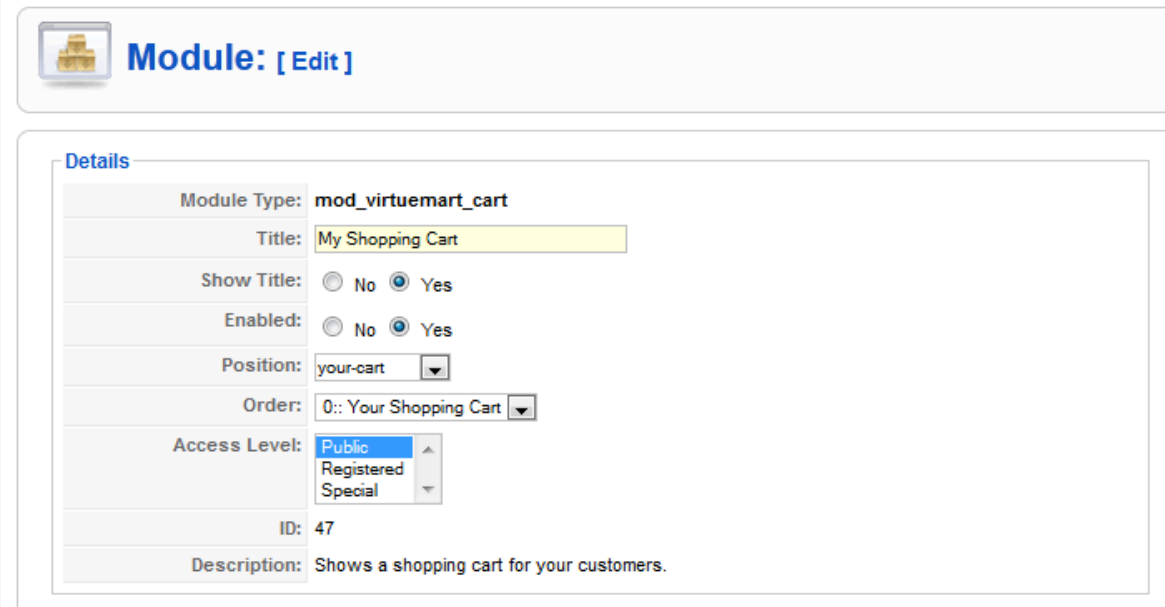

**Εικόνα 5.8: Shopping Cart Module**

Title: My Shopping Cart

Show Title: Yes

Enabled: Yes

Position: your-cart

Order: Your shopping cart

## **5.6.3 Login**

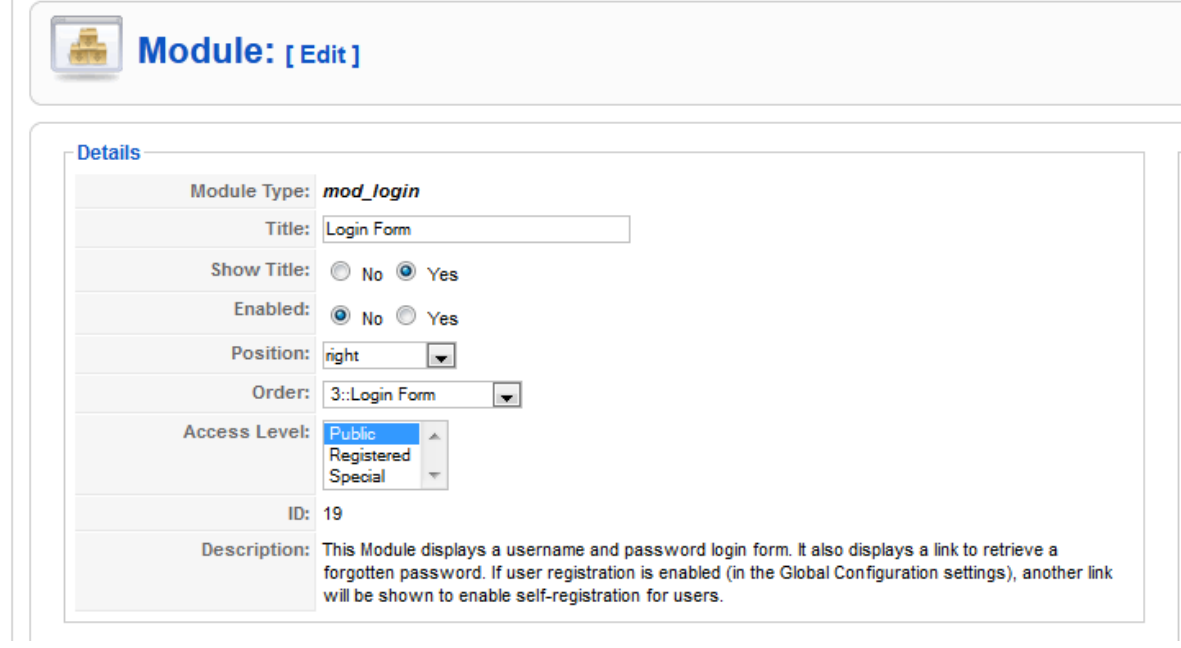

**Εικόνα 5.9: Login module**

Title: Login Form

Position: right

## **5.6.4 Who's online**

Αυτό το module μας δείχνει πόσους online χρήστες έχουμε στο κατάστημα μας.

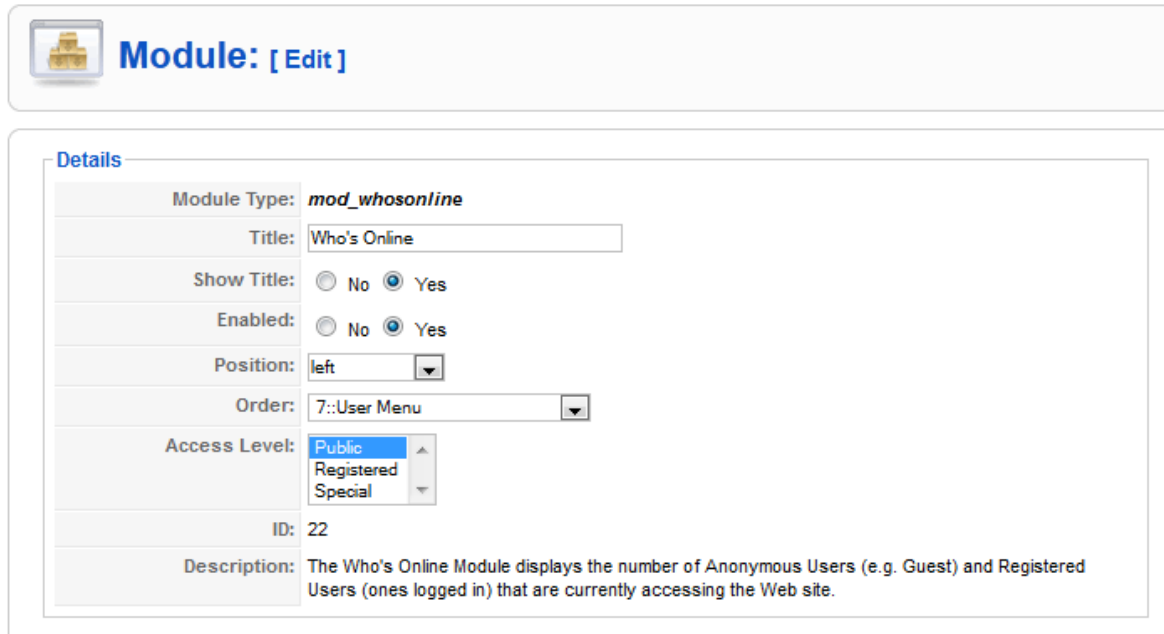

**Εικόνα 5.10: Who's online module**

Title: Who's online

Position: left. Να εμφανίζεται στα αριστερά της σελίδας μας

#### **5.6.5 Top ten Products**

Το συγκεκριμένο module θα μας δείχνει το top ten των προϊόντων που έχουμε πουλήσει.

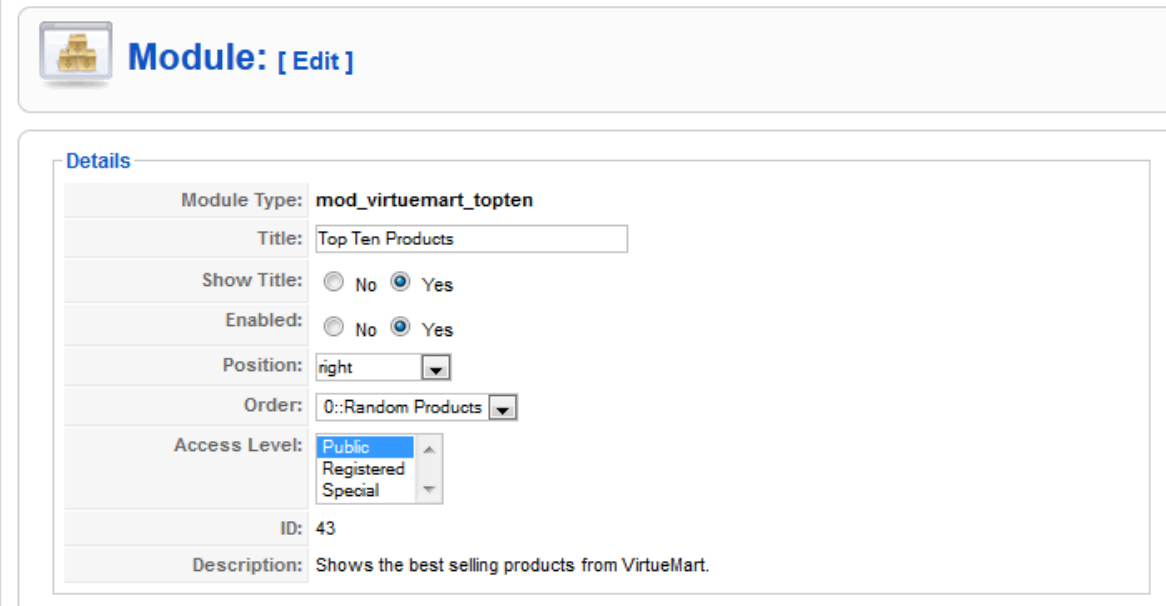

**Εικόνα 5.11: Top ten module**

Title: Top ten products

Show title: yes. Να εμφανίζεται ο τίτλος

Position: right. Επιλέγουμε να εμφανίζεται στο δεξί κομμάτι της σελίδας

#### **5.6.6 Search**

Αυτό το module μας δίνει την δυνατότητα να κάνουμε αναζήτηση σε όλη την σελίδα μας.

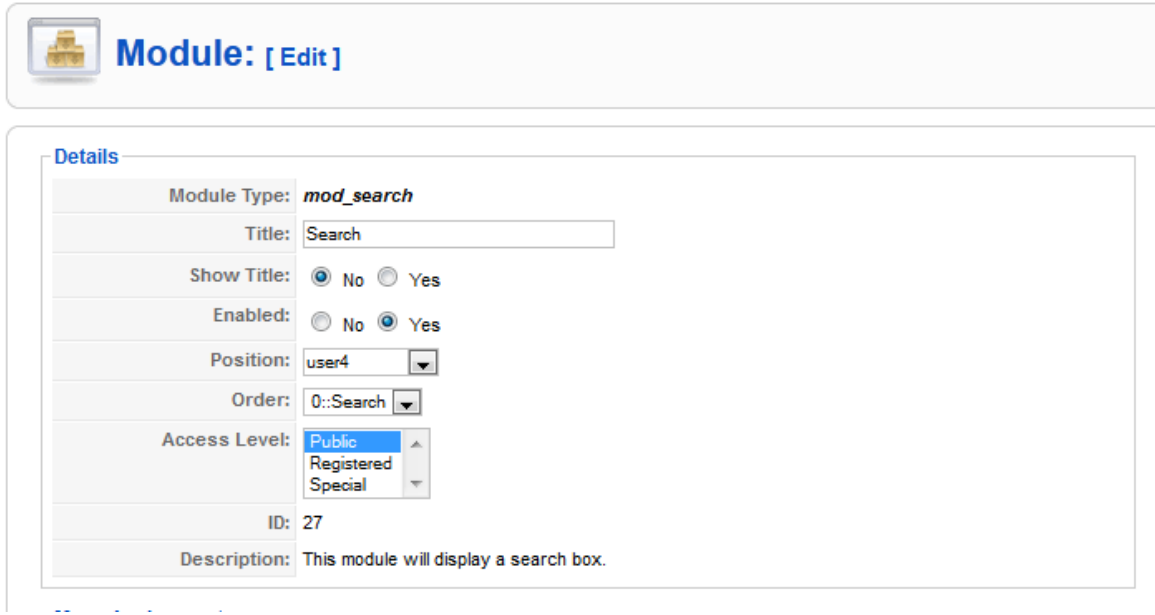

**Εικόνα 5.12: Ρύθμιση Search module**

Title: Search

Show Title: No. Να μην εμφανίζεται ο τίτλος

Position: user4. Το τοποθετούμε στη θέση user4

#### **5.6.7 Poll**

Με αυτό το module θα ενσωματώσουμε στη σελίδα μας μία δημοσκόπηση όπου οι χρήστες θα μπορούν να ψηφίζουν. Από αυτό το module και από τις απαντήσεις των χρηστών ο διαχειριστής θα μπορεί να βγάλει χρήσιμα συμπεράσματα για την ιστοσελίδα του.

Για την δημιουργία της δημοσκόπησης θα πρέπει να κάνουμε δύο βήματα.

Components -> Polls -> New

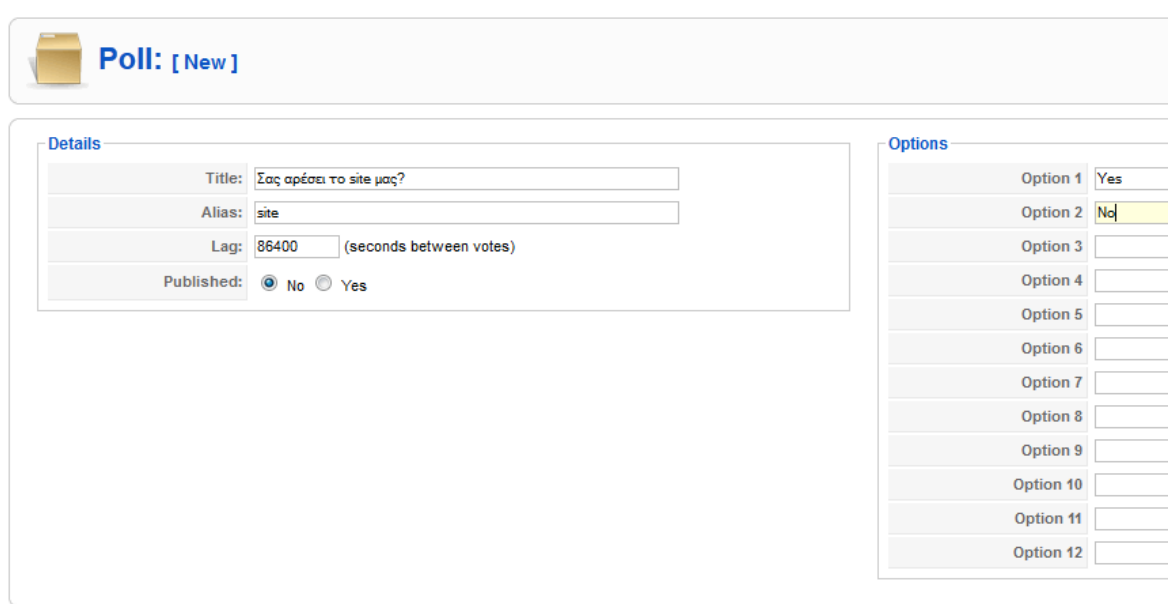

Πτυχιακή εργασία του φοιτητή Αλεξόπουλου Παναγιώτη

**Εικόνα 5.13: Δημιουργία δημοσκόπησης**

Εφόσον δημιουργήσαμε την δημοσκόπηση μας, τώρα θα πρέπει να την εισάγουμε στην ιστοσελίδα μας μέσω του module manager.

Extensions -> Module manager -> New -> επιλέγουμε Polls και εισάγουμε την δημοσκόπηση

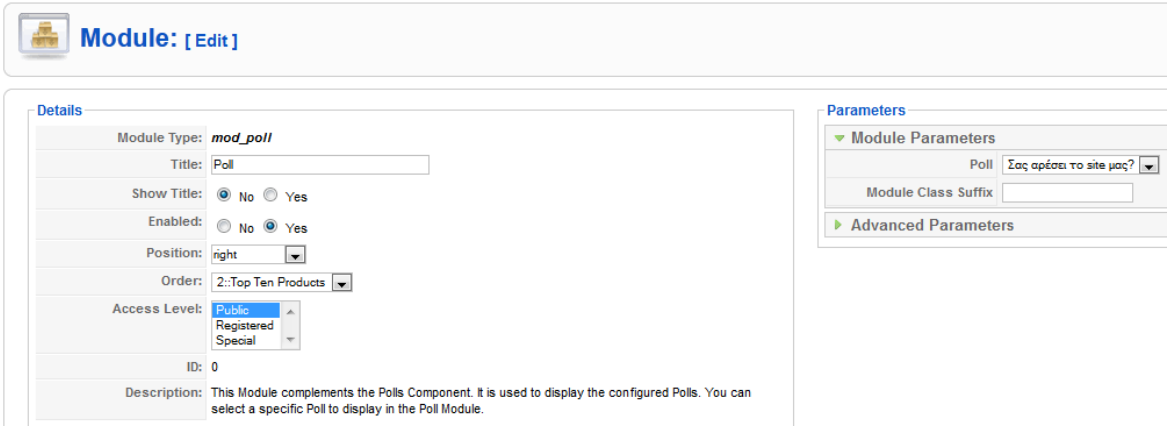

**Εικόνα 5.14: Ρύθμιση και εισαγωγή δημοσκόπησης**

Title: Poll

Show title: No Να μην εμφανίζεται ο τίτλος

Position: right Την τοποθετούμε στα δεξιά της σελίδας μας

Order: 2 Κάτω από το top ten products module

#### **5.6.8 Facebook module and button**

Για την δημιουργία του κουμπιού 'share' και 'like' του Facebook έτσι ώστε να μπορέσουμε να διαδοθεί το κατάστημα μας περισσότερο χρησιμοποιήθηκε το share module.Αυτό το module μας δίνει τη δυνατότητα να έχουμε ένα κουμπί share κάτω από κάθε άρθρο που δημοσιεύεται.

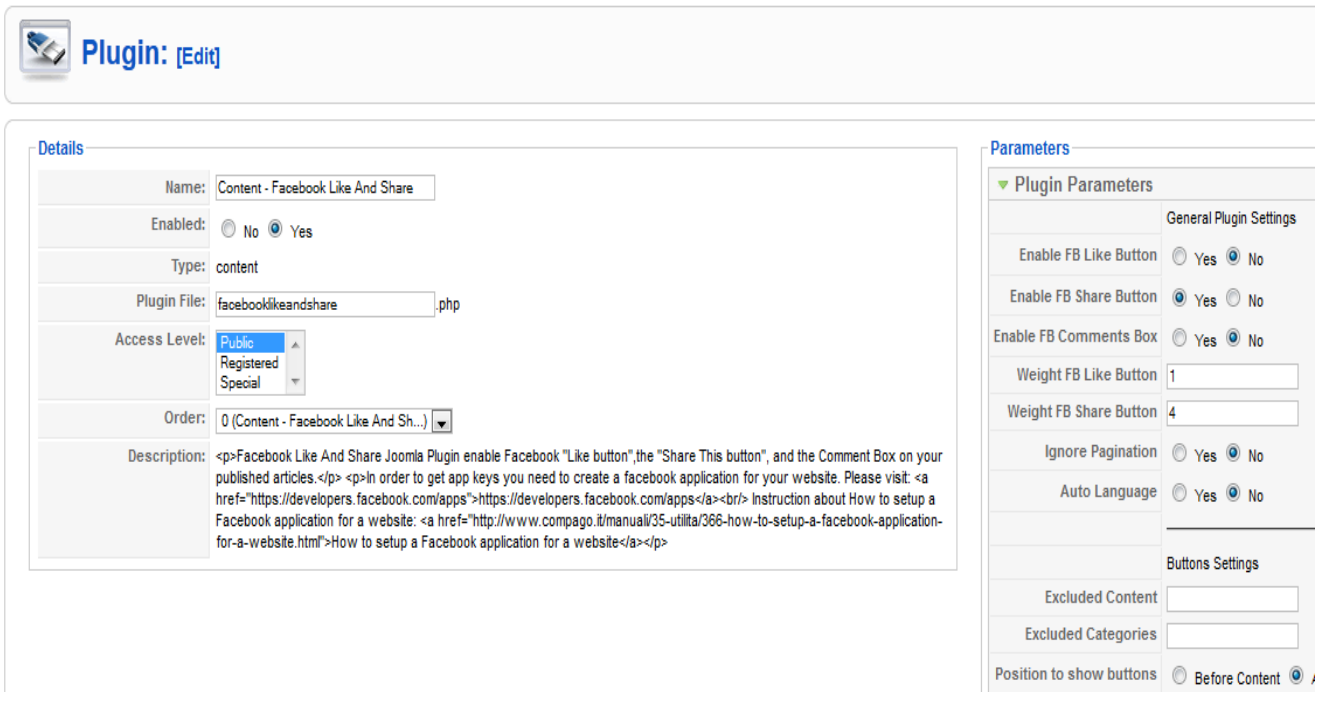

**Εικόνα 5.15: Ρύθμιση Facebook share-like module**

Με την ενεργοποίηση του συγκεκριμένου module θα συνδέσουμε τον ιστότοπό μας με το facebook.Σε κάθε άρθρο που θα δημοσιεύουμε στο δεξιά κάτω μέρος του άρθρου ο χρήστης θα μπορεί να κάνει 'like' Και 'share' το συγκεκριμένο άρθρο.Με αυτόν τον τρόπο το site μας ίσως αποκτήσει περισσότερο κοινό. Επίσης θα κάνουμε τις κατάλληλες ρυθμίσεις σχετικά με το που θέλουμε να εμφανίζεται.

Αυτό το module μας δίνει αυτή την δυνατότητα μόνο για τα άρθρα μας.Για το αντίστοιχη 'δικτύωση' και των προϊόντων θα ακολουθηθεί άλλη διαδικασία που περιγράφεται στην επόμενη παράγραφο.

#### **Προσθήκη social bar προϊόντων**

Για την προσθήκη των δυνατοτήτων των social media σε κάθε προϊόν ξεχωριστά χρειάστηκε να τροποποιηθεί το αρχείο flypage.tpl.php στον φάκελο components/com\_virtuemart\_/themes/default/templates και έγινε εισαγωγή του custom html κώδικα από την σελίδα addthis.com.

#### **Εικόνες Facebook-Twitter στην αρχική σελίδα**

Για την δημιουργία των κουμπιών facebook και twitter στην αρχική μας σελίδα δημιουργήσαμε ένα custom module.

Modules -> New -> Custom Html

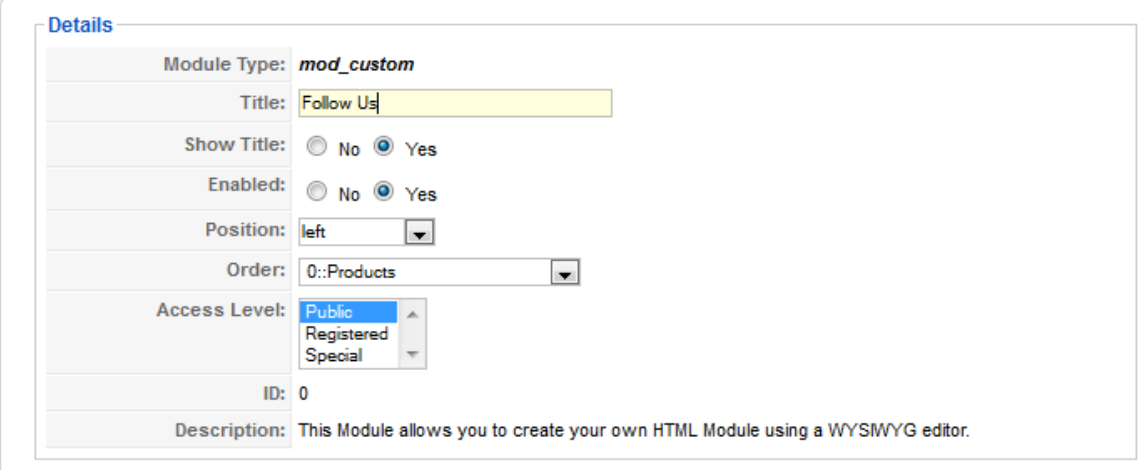

**Εικόνα 5.16: Ρύθμιση Facebook and twitter button της αρχικής σελίδας**

Θα δώσουμε τον τίτλο στο module και στο custom output θα εισάγουμε τις εικόνες που θέλουμε.Έπειτα θα δώσουμε τα κατάλληλα hyperlinks στη σελίδα που έχουμε στο facebook και στο twitter.

#### **5.6.9 Subscribe module**

Αυτό το module θα μας δώσει μια πολύ σημαντική δυνατότητα, θα μπορούμε να στέλνουμε e-mail με τα νέα και τις προσφορές του καταστήματος μας στους χρήστες που το επιθυμούν χρήστης είτε είναι εγγεγραμμένος είτε όχι θα έχει τη δυνατότητα συμπληρώνοντας μόνο μια φόρμα με το όνομα και το e-mail του να λαμβάνει το newsletter του καταστήματος μας. Επίσης θα δώσει και σε εμάς τη δυνατότητα να έχουμε μία βάση δεδομένων και με ένα κλικ να στέλνουμε ένα email σε δεκάδες υποψήφιους πελάτες.

## **5.6.10 Google Map**

Στην καρτέλα 'επικοινωνία' προστέθηκε το custom module Google Maps όπου ο χρήστης μπορεί να βρει την τοποθεσία του καταστήματος στους χάρτες της Google.Για την δημιουργία αυτού του χάρτη έγινε ένα custom module.Αφού πάμε στη διεύθυνση<https://maps.google.gr/> και κεντράρουμε την τοποθεσία μας μετά πατάμε στο κουμπί σύνδεσμος όπου παίρνουμε τον αντίστοιχο κώδικα και κάνουμε επικόλληση στο html πεδίο του module.

## **5.6.11 Εορτολόγιο**

Στο αριστερό κάτω μέρος της ιστοσελίδας μας θα υπάρχει και ένα εορτολόγιο όπου ο χρήστης θα ενημερώνεται σχετικά με τις ημέρες των εορτών.Για την δημιουργία του συγκεκριμένου custom module έγινε με το κώδικα που υπάρχει στο eortologio.net/.

## **5.7 Δημιουργία κεντρικού μενού**

Στο κεντρικό μας μενού θα έχουμε τέσσερις καρτέλες για την πρόσβαση των χρηστών.Οι καρτέλες θα είναι η home,εταιρία,προιοντα και επικοινωνία.

#### **5.7.1 Καρτέλα Home**

Η καρτέλα Home θα είναι η αρχική μας σελίδα.Εφόσον η ιστοσελίδα μας είναι ένα ηλεκτρονικό κατάστημα η αρχική μας σελίδα θα περιέχει τις κατηγορίες των προϊόντων μας με τις εικόνες τους.Ο χρήστης θα επιλέγει την κατηγορία που του αρέσει και θα μπορεί να βλέπει να προϊόντα.

Επίσης στην αρχική μας σελίδα θα εμφανίζεται και ένα picture slider όπου θα περνούν σε αργή κίνηση όλα τα προϊόντα του καταστήματος.

## **5.7.2 Καρτέλα Εταιρία**

Σε αυτήν την καρτέλα θα δίνουμε πληροφορίες στον επισκέπτη σχετικά με την εταιρία, με τον τόπο την ίδρυση κ.α.

Για την δημιουργία του μενού.

Menus -> Main menu -> New και θα επιλέξουμε article layout εφόσον θέλουμε να δώσουμε πληροφορίες με στυλ παραγράφου.

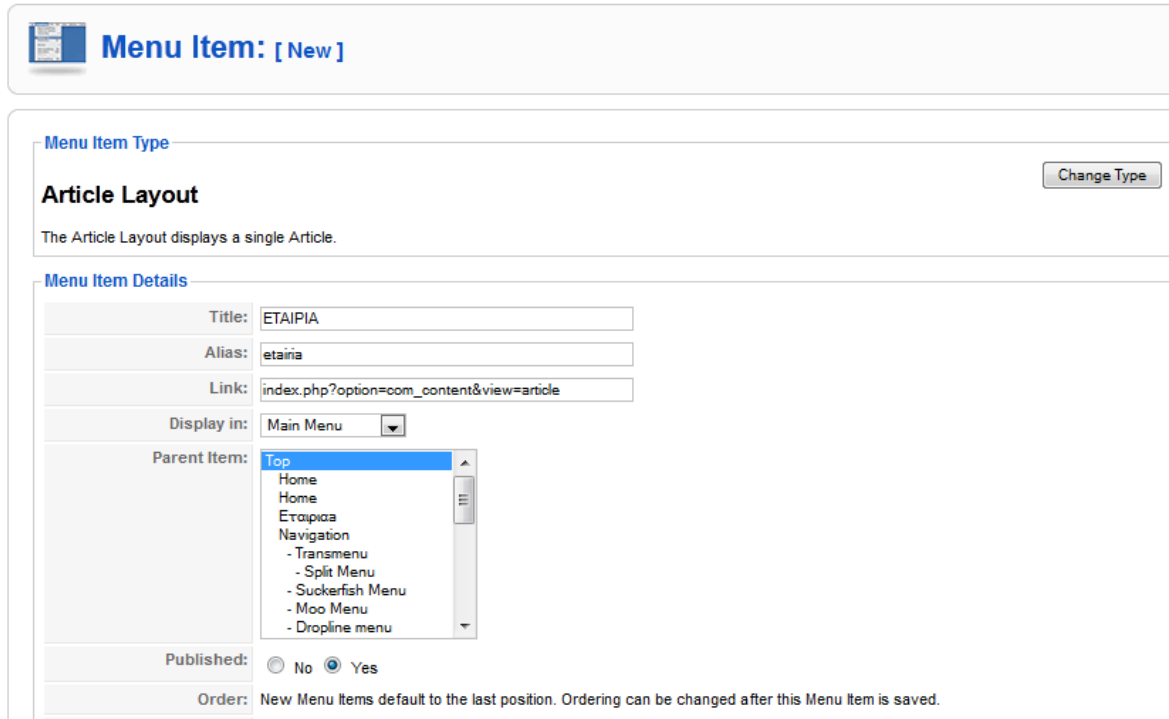

**Εικόνα 5.17: Ρύθμιση καρτέλας 'εταιρία'**

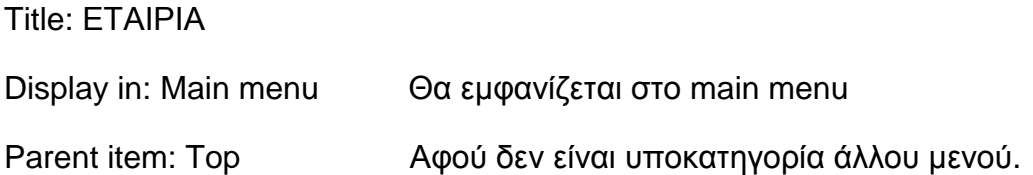

## **5.7.3 Καρτέλα Προϊόντα**

Στην καρτέλα προϊόντα ο χρήστης θα μπορεί να μεταφερθεί στις κατηγορίες των προϊόντων μας και να επιλέξει στη συνέχεια μια από αυτές.

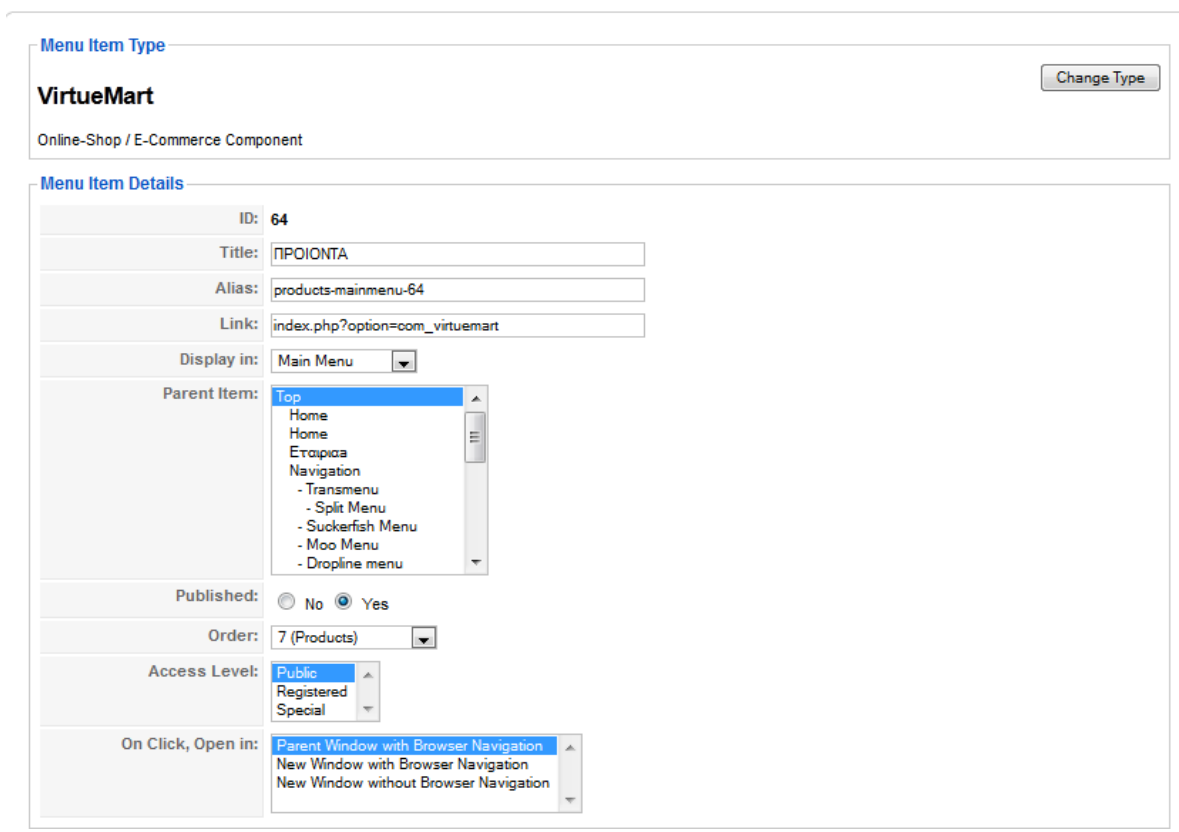

**Εικόνα 5.18: Ρύθμιση καρτέλας 'προϊόντα'**

#### Title: Προϊόντα

Display in: Main menu Θα εμφανίζεται στο κεντρικό μενού.

Order: Η σειρά η οποία θα καταλάβει

#### **5.7.4 Καρτέλα Επικοινωνία**

Σε αυτήν την καρτέλα ο επισκέπτης θα έχει την δυνατότητα να στείλει μήνυμα στον διαχειριστή του καταστήματος και να δει πληροφορίες σχετικά με την επικοινωνία.

Menus -> Main Menu -> New και αλλάζουμε τον τύπο σε standard contact layout.

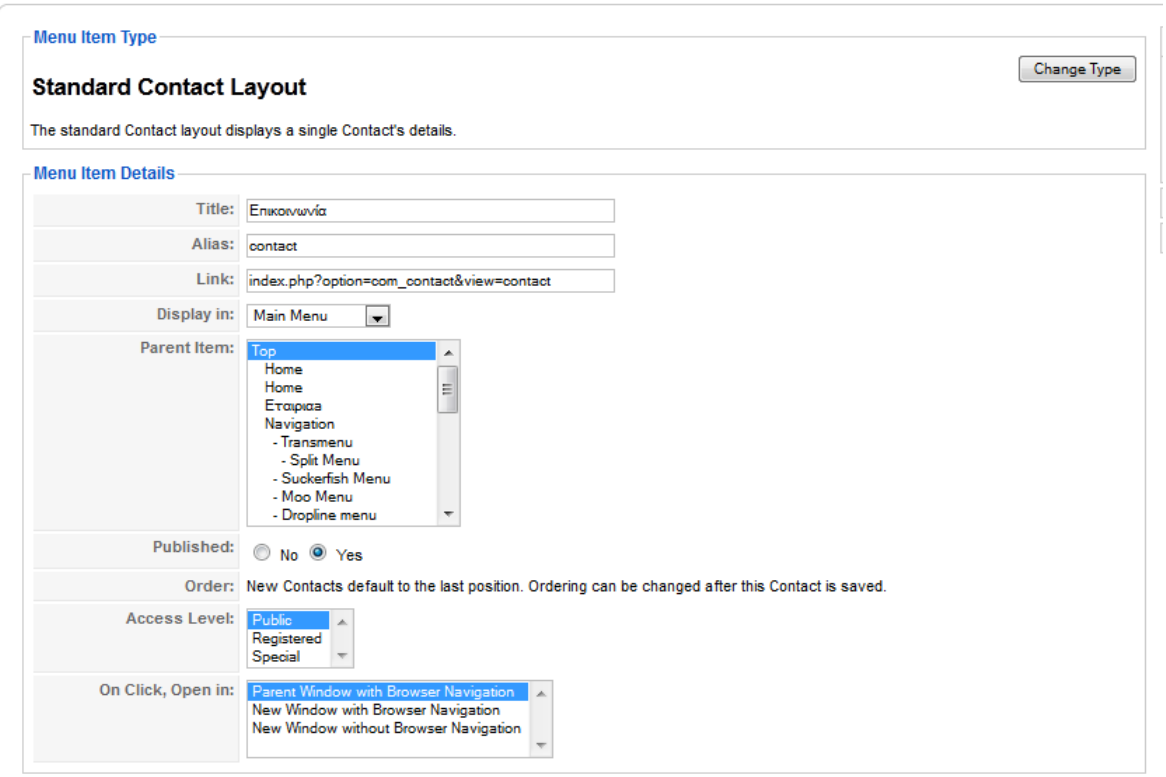

**Εικόνα 5.19: Ρύθμιση της καρτέλας επικοινωνία**

Title: Επικοινωνία

Display in: Main Menu

Parent item: Top

Parameters: Αυτές οι επιλογές στα δεξιά αφορούν τα εικονίδια και τον τρόπο εμφάνισης της καρτέλας 'επικοινωνία΄.

## **5.8 Είσοδος χρήστη – Παραγγελία**

Σε αυτή τη φάση το ηλεκτρονικό μας κατάστημα είναι έτοιμο να δεχτεί παραγγελίες. Εδώ θα δούμε ένα παράδειγμα όπου ο χρήστης θα κάνει login με το username και το password θα επιλέξει προϊόντα και θα πραγματοποιήσει την παραγγελία του.

Αφού ο επισκέπτης εισέλθει στην αρχική μας σελίδα, εάν δεν είναι εγγεγραμμένος χρήστης θα πρέπει να πατήσει το κουμπί register και να δώσει τα στοιχεία του , εάν όμως είναι ήδη εγγεγραμμένος χρήστης θα πληκτρολογήσει το username και το password στα αντίστοιχα πεδία και θα συνδεθεί.

Εάν ο χρήστης ψάχνει κάτι συγκεκριμένο μπορεί να χρησιμοποιήσει την αναζήτηση ώστε να βρει αυτό που θέλει κατευθείαν.Εάν θέλει να πλοηγηθεί σε μία συγκεκριμένη κατηγορία προϊόντων τότε θα πρέπει να κλικάρει τη ανάλογη εικόνα στην αρχική σελίδα. Τέλος εάν θέλει να δει όλα τα προϊόντα του καταστήματός μας μπορεί να κλικάρει το κουμπί List all products και να εμφανιστούν όλα τα προϊόντα του καταστήματός μας.

Έστω ότι στο παράδειγμά μας θέλουμε να δούμε μόνο τα βραχιόλια του καταστήματος τότε θα επιλέξουμε την εικόνα βραχιόλια στο κέντρο της σελίδας ή θα κλικάρουμε την επιλογή 'βραχιόλια' στο αριστερό μενού.

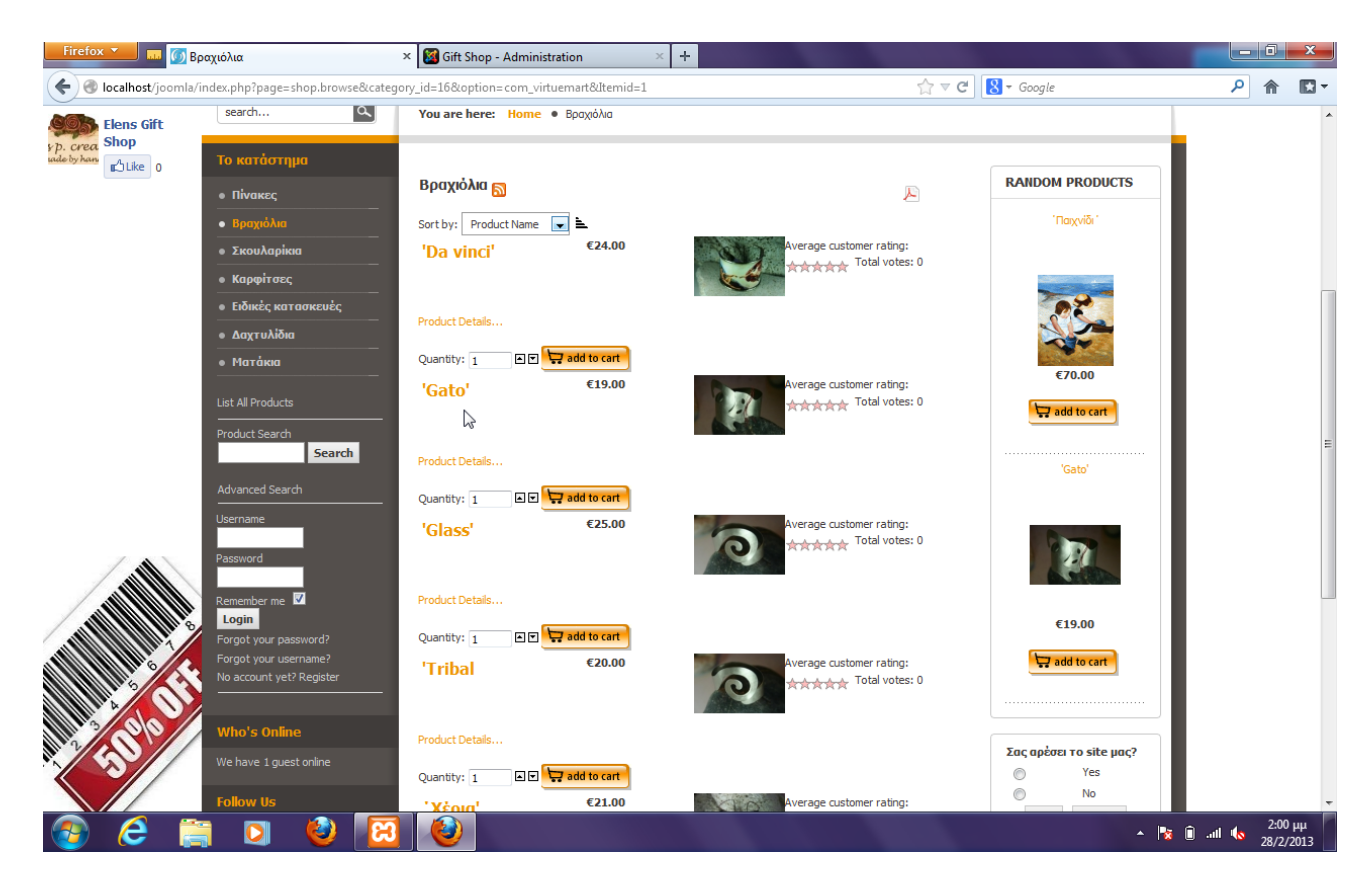

**Εικόνα 5.20: Παρουσίαση κατηγορίας 'βραχιόλια'**

Σε όλα τα προϊόντα υπάρχει διαθέσιμο το κουμπί 'add to cart' που σημαίνει ότι το συγκεκριμένο προϊόν είναι διαθέσιμο και μπορούμε να το προσθέσουμε στο καλάθι μας. Εάν το προϊόν δεν είναι διαθέσιμο το θα υπάρχει η επιλογή notify me που θα ενημερώνει το χρήστη όταν το προϊόν ξαναγίνει διαθέσιμο.

Εμείς τώρα θα επιλέξουμε το βραχιόλι Da Vinci.

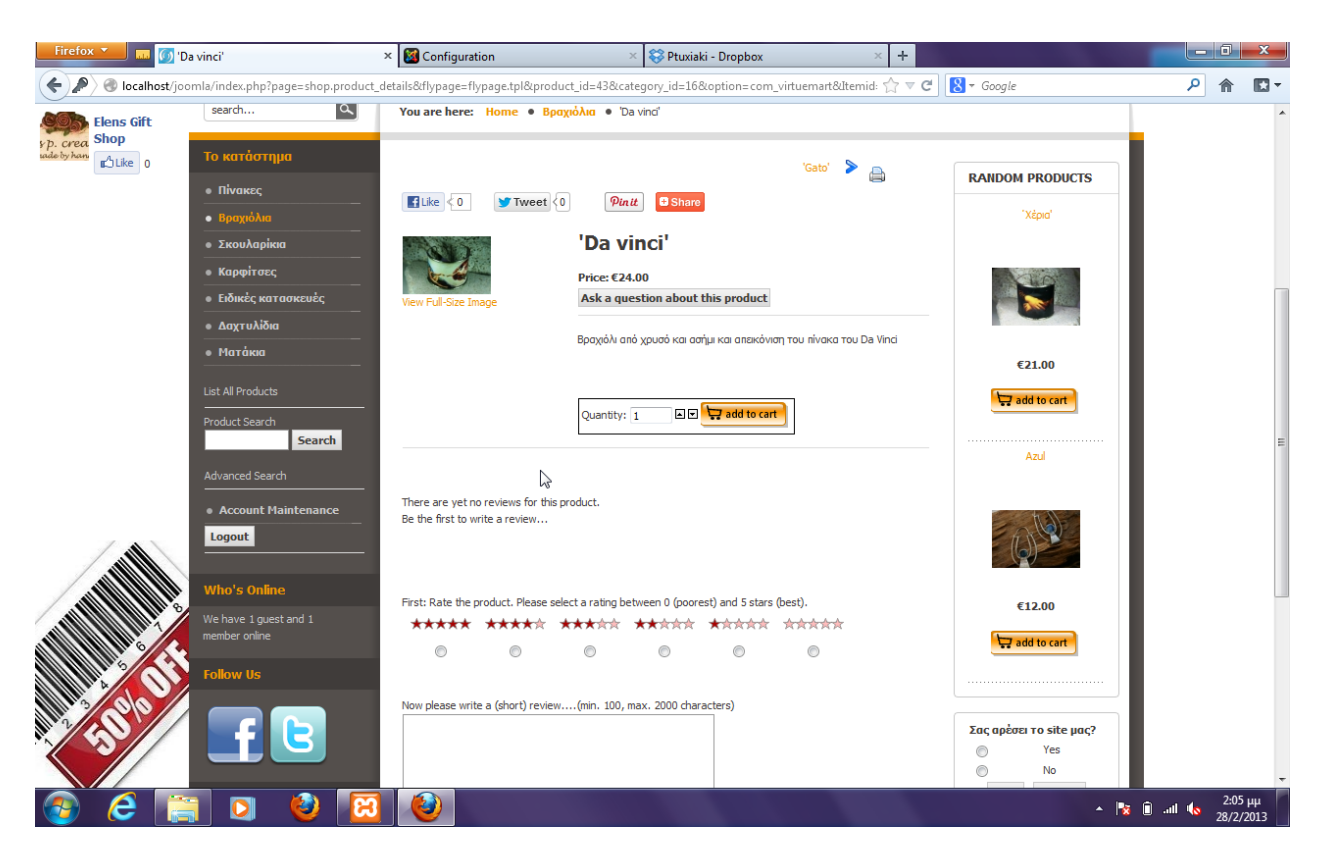

**Εικόνα 5.21: Παρουσίαση λεπτομερειών του προϊόντος**

Εδώ μπορούμε να δούμε τις λεπτομέρειες του προϊόντος την περιγραφή ,πόσα κομμάτια υπάρχουν σε stock και να δούμε reviews από άλλους χρήστες. Επίσης μπορούμε να το κάνουμε share σε όποιο κοινωνικό δίκτυο θέλουμε η να το στείλουμε με email σε κάποιον φίλο.

Στη συνέχεια θα επιλέξουμε το add to cart button για να εισάγουμε το συγκεκριμένο βραχιόλι το καλάθι μας. Στη συνέχεια θα μεταφερθούμε στο καλάθι αγορών μας για να δούμε τι έχουμε επιλέξει και το κόστος.

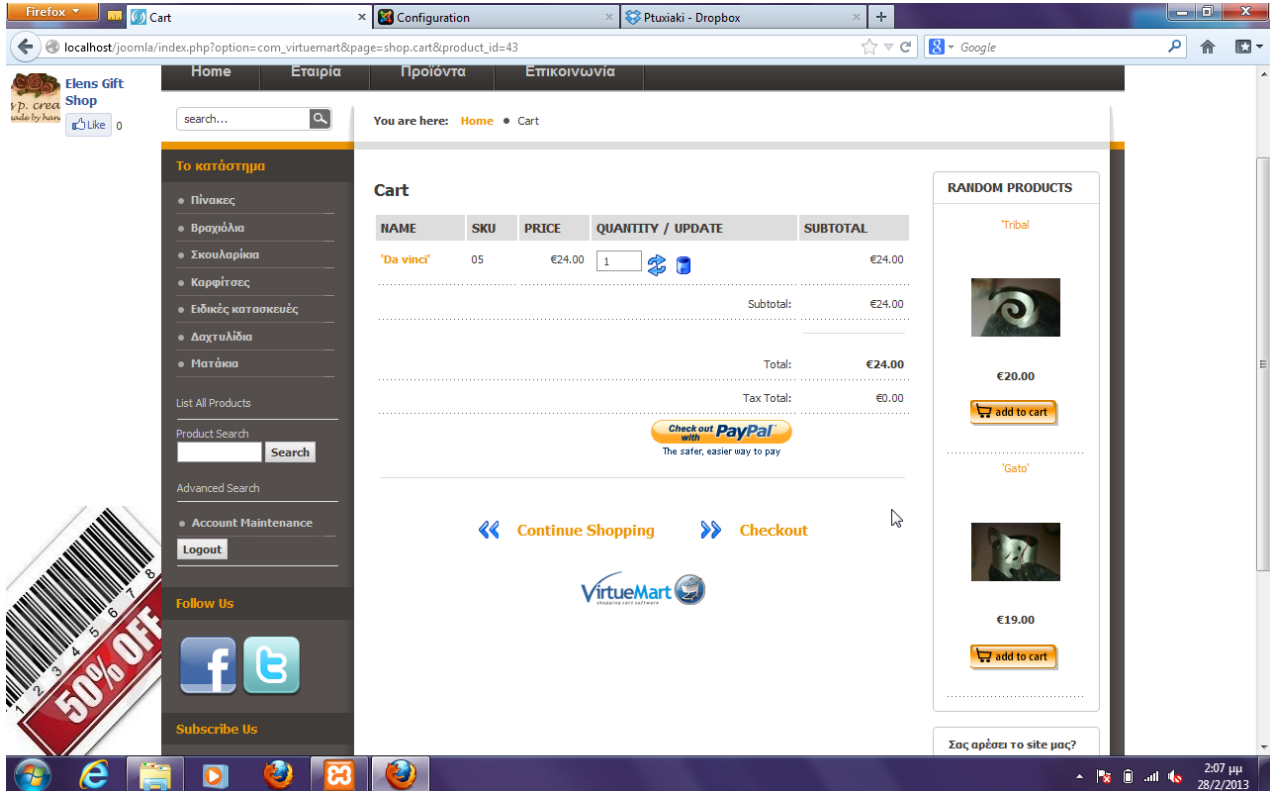

Πτυχιακή εργασία του φοιτητή Αλεξόπουλου Παναγιώτη

**Εικόνα 5.22: Το καλάθι αγορών**

Βλέπουμε ότι το κόστος είναι 24 Ευρώ. Πατάμε Checkout για να πάμε στο επόμενο βήμα.Εάν δεν έχουμε συμπληρώσει τα στοιχεία μας κατά την εγγραφή εδώ θα μας ζητηθεί να τα εισάγουμε.

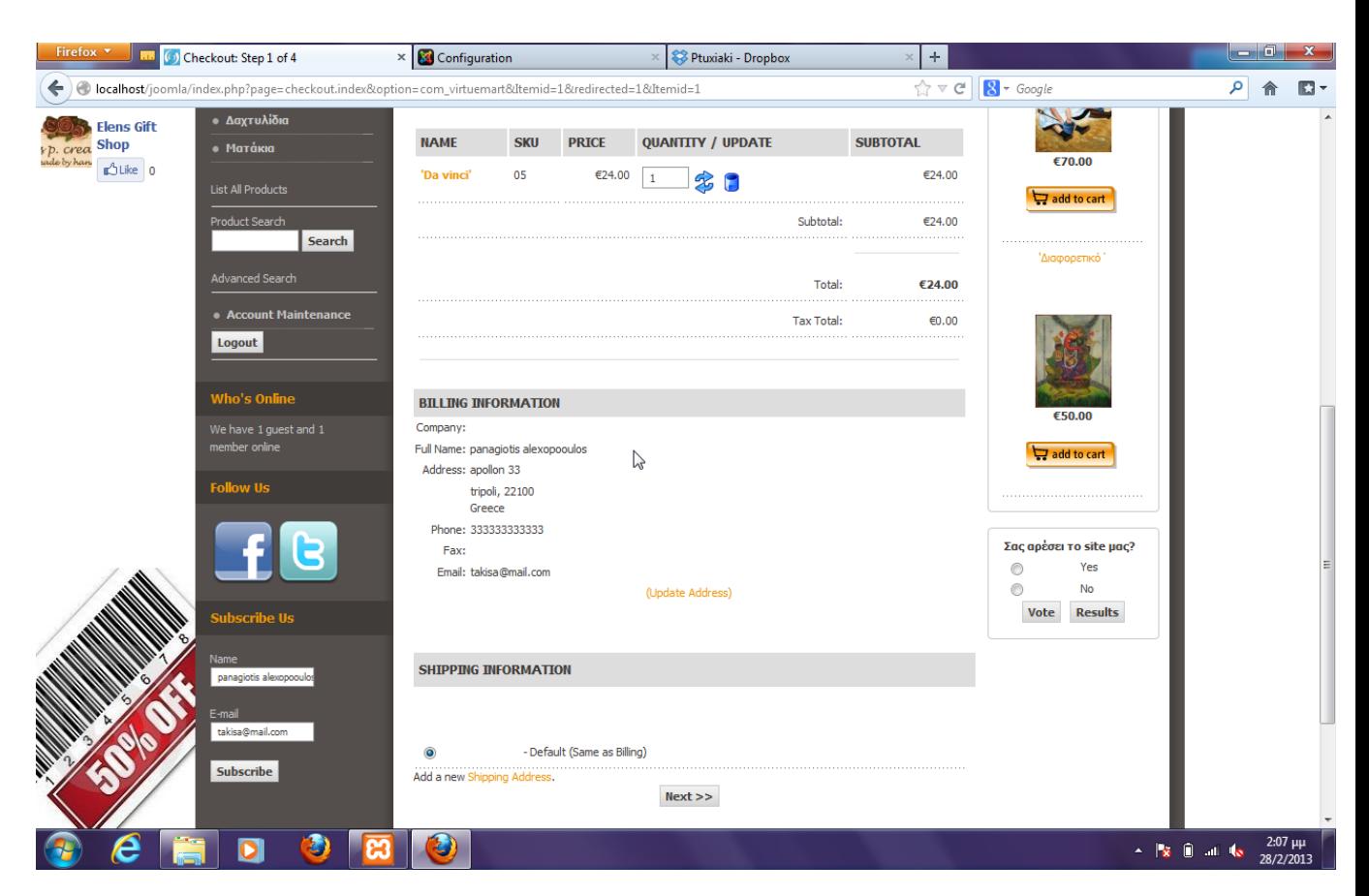

**Εικόνα 5.23: Πληροφορίες αποστολής**

Σε αυτό το σημείο βλέπουμε τις πληροφορίες αποστολής που έχουμε δώσει κατά την εγγραφή μας.Εάν θέλουμε να αλλάξουμε διεύθυνση θα πρέπει να πατήσουμε το κουπί Add a new shipping address και να εισάγουμε νέα. Εμείς εδώ θα επιλέξουμε default αφού θέλουμε τα προϊόντα μας να σταλούν στην διεύθυνση που δώσαμε κατά την εγγραφή μας.

#### **Firefox Y The Checkout: Step 3 of 4**  $\times$   $\blacksquare$  Configuration  $\mathbb{R}$  Ptuxiaki - Dropbox  $\begin{array}{c|c|c|c|c} \hline \textbf{--} & \textbf{0} & \textbf{x} \\\hline \end{array}$  $\left| + \right|$ localhost/joomla/index.php?page=checkout.index&checkout\_last\_step=2&option=com\_virtuemart&Itemid=1  $C$   $8 - Google$ ○ 俞 四 -Shipping and Handling Fee  $C$ 13.17 **Elens Gift<br>E**shop  $^{\circ}$ Like 0 Total: €37.17 Logout Tax Total:  $\epsilon$ 1.17 €25.00 e have 1 guest and 1<br>mhar an<sup>tion</sup>  $\Box$  add to ca **PayPal** PayPal<sup>-</sup> Mused Michael VISA THE DERECT Σας αρέσει το site μας  $\bullet$ Yes  $\odot$ **Credit Card Payment Other Payment Methods**  $^{\circ}$ **No** Vote Results  $\odot$  Credit Card <sup>◎</sup> Cash On Delivery (+ €2.00) Conference (1)<br>Constant Card<br>Constant (PBS via ePay C Verisign PayFlow Pro MerchantWarrior PayPal (old Version) Credit Card Type: Visa  $\overline{\phantom{a}}$  $\mathbb{R}$ Name On Card Credit Card Number Credit Card Security Code February  $\boxed{\bullet}$ **Expiration Date:**  $2013$  $Next$ VirtueMart Ð  $\sim$   $\frac{1}{8}$   $\frac{2.09 \text{ }\mu\text{F}}{28/2/201}$ б

#### Πτυχιακή εργασία του φοιτητή Αλεξόπουλου Παναγιώτη

**Εικόνα 5.24: Επιλογή μεθόδου πληρωμής**

Σε αυτό το σημείο θα πρέπει να επιλέξουμε την μέθοδο πληρωμής που επιθυμούμε.Εμείς τώρα θα επιλέξουμε αντικαταβολή (cash on delivery). Η επιλογή του PayPal είναι επίσης διαθέσιμη.

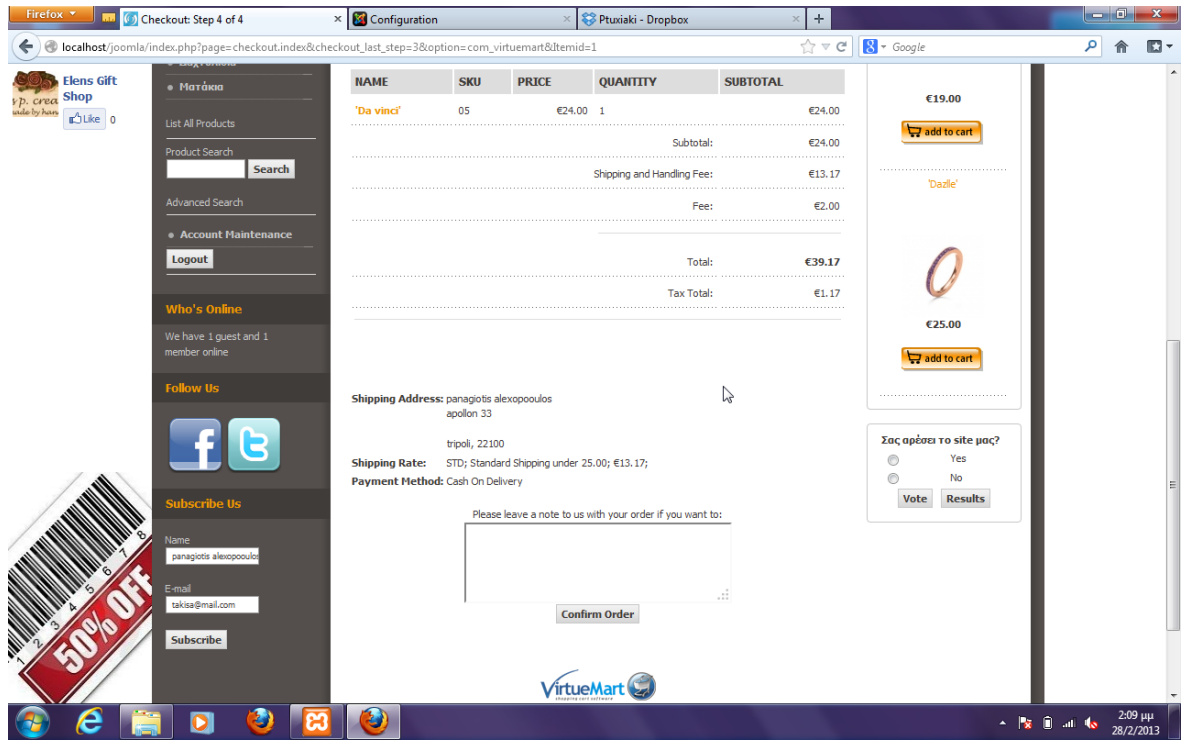

**Εικόνα 5.25: Περίληψη και επιβεβαίωση παραγγελίας**

Εδώ μπορούμε να δούμε μία σύνοψη της παραγγελίας που μόλις κάναμε.Εάν θέλουμε να αφήσουμε κάποιο μήνυμα για την παραγγελία μας θα πρέπει να το γράψουμε στο ανάλογο πεδίο. Πατάμε Confirm Order για την επιβεβαίωση της παραγγελίας.

Αμέσως θα μας εμφανιστεί ενημερωτικό μήνυμα ότι η παραγγελία μας καταχωρήθηκε επιτυχώς.Επίσης εάν θέλουμε να δούμε τις λεπτομέρειες της παραγγελίας μας θα πρέπει να πατήσουμε στον ανάλογο σύνδεσμο.

Με την ολοκλήρωση της παραγγελίας θα σταλεί email στον αγοραστή με όλες τις πληροφορίες της παραγγελίας που έκανε.

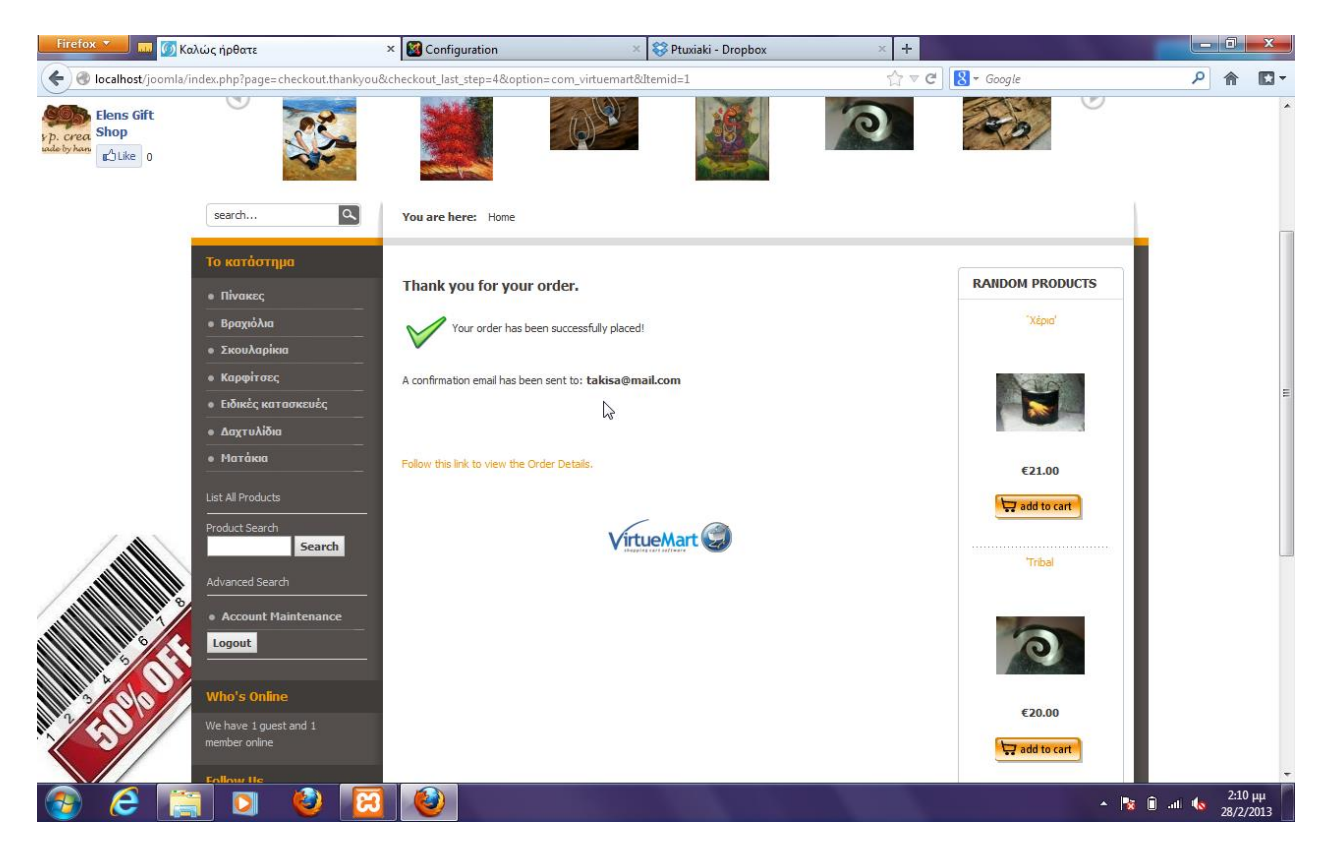

**Εικόνα 5.26: Επιτυχής καταχώρηση παραγγελίας**

## **5.9 Διαχείριση παραγγελίας**

Εφόσον συνδεθούμε ως διαχειριστές μπορούμε να δούμε εάν υπάρχουν νέες παραγγελίες στο κατάστημά μας. Μόλις ο χρήστης ολοκληρώσει την παραγγελία του τότε στέλνεται αυτομάτως e-mail στον διαχειριστή με όλες τις πληροφορίες της παραγγελίας.

Components -> Virtuemart->Orders -> List Orders

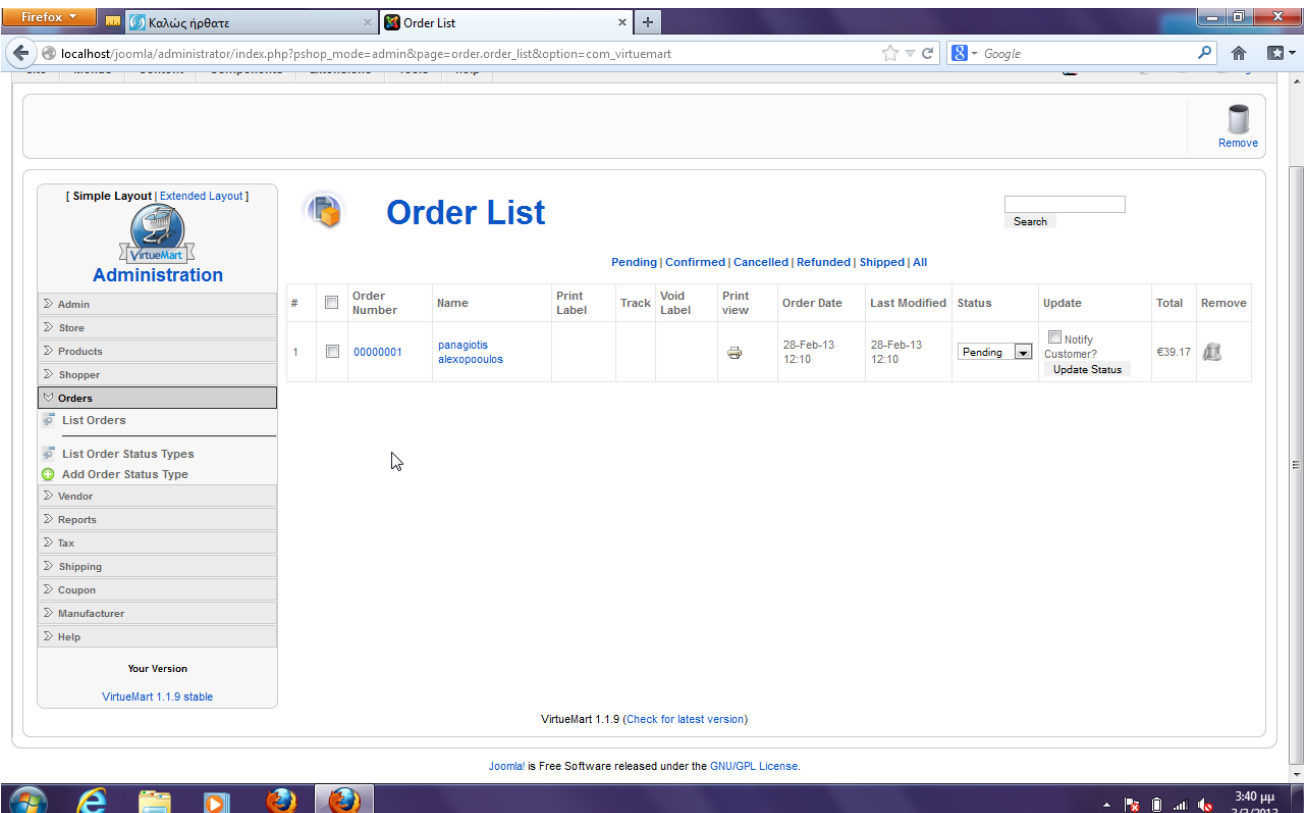

**Εικόνα 5.27: Οι παραγγελίες του καταστήματος**

Πατώντας πάνω στην κάθε παραγγελία μπορούμε να δούμε τα στοιχεία του πελάτη , τα προϊόντα που έχει επιλέξει και μπορούμε τέλος να κάνουμε τις ανάλογες κινήσεις , δηλαδή να αλλάξουμε την κατάσταση της παραγγελίας σε confirmed, cancelled , shipped ή refunded.

Στην καρτέλα Reports του Virtuemart μπορούμε να δούμε συγκεντρωτικά αποτελέσματα πωλήσεων π.χ. μπορούμε να δούμε τι πουλήσαμε τον μήνα Φεβρουάριο και τι εισπράξαμε.

#### **ΕΠΙΛΟΓΟΣ**

Σε αυτό το κεφάλαιο παρουσιάσαμε με μεγάλη λεπτομέρεια κάποιες από τις δυνατότητες του Joomla και του Virtuemart. Είδαμε όλα τα βασικά modules και plugins που εγκαταστάθηκαν , είδαμε πώς δημιουργούνται τα μενού ,τα άρθρα τα custom modules κ.α. Επίσης είδαμε πώς γίνεται η ολοκλήρωση της παραγγελίας από τη μεριά του χρήστη αλλά και από της πλευρά του διαχειριστή.

## **ΚΕΦΑΛΑΙΟ 6**

#### **Seo**

#### **ΕΙΣΑΓΩΓΗ**

Σε αυτό το κεφάλαιο θα πούμε για ένα αναπόσπαστο κομμάτι των σύγχρονων ιστοσελίδων, το seo (search engine optimization).Θα δούμε τι είναι , με τί ασχολείται το seo και τι βήματα πρέπει να κάνουμε.

#### **6.1 Τι είναι το Seo**

Τα αρχικά SEO σημαίνουν Search Engine Optimization ή στα ελληνικά "βελτιστοποίηση στις μηχανές αναζήτησης" . Το SEO περιλαμβάνει όλες τις ενέργειες που απαιτούνται να γίνουν , είτε εντός της ιστοσελίδας , είτε εκτός της ιστοσελίδας , ώστε να εμφανίζεται η ιστοσελίδα ει δυνατόν στην πρώτη σελίδα των αποτελεσμάτων των μηχανών αναζήτησης για συγκεκριμένες λέξεις (keywords) που βάζει ο χρήστης στην μπάρα αναζήτησης της μηχανής αναζήτησης (π.χ. Google). Αυτό εξασφαλίζει μεγάλη επισκεψιμότητα στην ιστοσελίδα , καθώς οι περισσότεροι χρήστες, πλοηγούνται στις ιστοσελίδες των πρώτων αποτελεσμάτων αναζήτησης.

Για παράδειγμα αν φτιάξουμε μία ιστοσελίδα που έχει ως κύριο θέμα την πώληση δώρων , αυτό που επιδιώκουμε κάνοντας διάφορες SEO ενέργειες είναι να εμφανίζεται η ιστοσελίδα αυτή στην πρώτη σελίδα των αποτελεσμάτων αναζήτησης όταν ο χρήστης βάλει στο Google τις λέξεις κλειδιά: αγορά δώρων, δώρο χειροποίητο, κτλ. Αν φτιάξουμε την ιστοσελίδα στα Αγγλικά, τότε μέσω των ενεργειών SEO ενεργειών αποσκοπούμε να εμφανίζεται η ιστοσελίδα μας στα πρώτα αποτελέσματα αναζήτησης για τις αντίστοιχες λέξεις στα Αγγλικά π.χ. buy gifts, gifts online κτλ.

Ο σκοπός των ενεργειών SEO είναι να εμφανίζεται η ιστοσελίδα ει δυνατόν στην πρώτη σελίδα των αποτελεσμάτων αναζήτησης καθώς έτσι επιτυγχάνεται μεγάλη επισκεψιμότητα , αφού οι περισσότεροι χρήστες τις περισσότερες φορές επισκέπτονται τις ιστοσελίδες που βρίσκονται στις πρώτες σελίδες των αποτελεσμάτων αναζήτησης. Πρώτη σελίδα αποτελεσμάτων αναζήτησης εννοούμε τα πρώτα δέκα αποτελέσματα ή αλλιώς οι πρώτες δέκα ιστοσελίδες που εμφανίζονται έχοντας κάνει αναζήτηση για ένα συγκεκριμένο keyword.

## **6.2 Γιατί να γίνει SEO σε μία ιστοσελίδα;**

- Το 95% των χρηστών χρησιμοποιούν μηχανές αναζήτησης για να βρούν αυτό που ψάχνουν.
- Οι χρήστες εμπιστεύονται περισσότερο τα αποτελέσματα των πρώτων θέσεων.
- Πολύ αποτελεσματικότερη μέθοδος σε σχέση με άλλες μεθόδους marketing.
- Χαμηλό επίπεδο ανταγωνισμού, ακόμα!.

Ένα από τα σημαντικότερα στοιχεία που πρέπει να συμπεριλαμβάνεται σε μία ιστοσελίδα ώστε να βοηθά στην υψηλότερη θέση στα αποτελέσματα αναζήτησης είναι η συνάφεια του τίτλου, της περιγράφης,των λέξεων κλειδιών και του περιεχομένου.Μεγάλο ρόλο παίζει ο τίτλος της ιστοσελίδας αφού θα πρέπει να περιλαμβάνει όσο το δυνατό περισσότερες λέξεις-κλειδιά που υπάρχουν.

Είναι σημαντικό επίσης,να πούμε ότι είναι συχνό φαινόμενο ότι ορισμένοι από τους web developers πιστεύουν ότι μια σελίδα γίνεται ελκυστική με τις εικόνες.Αυτό είναι σωστό,αλλά για τους επισκέπτες της σελίδας και όχι για τις μηχανές αναζήτησης οι οποίες δεν είναι ικανές ακόμα να εντοπίζουν εικόνες(με ακρίβεια).

## **6.3 Τα βήματα του SEO**

Εάν θέλουμε να κάνουμε seo friendly μια ιστοσελίδα πρέπει να ξεκινήσουμε από τα σωστά keywords.Στο δεύτερο στάδιο εφαρμόζονται κάποιες τεχνικές για να αναδεικνύονται πιο αποτελεσματικά τα συγκεκριμένα keywords .Αυτές οι τεχνικές ίσως χρειάζονται ένα χρονικό περιθώριο, κάποιων μηνών ίσως ανάλογα με την ανταγωνιστικότητα του keyword.Παράγοντες όπως η συχνότητα ανανέωσης και η ηλικία της σελίδας παίζουν σημαντικό ρόλο.

Το Seo είναι χωρισμένο μάλλον 'άτυπα' σε 2 κατηγορίες: Το White Hat SEO και το Black Hat SEO.Η πρώτη κατηγορία αναφέρεται στα βήματα που μπορεί να ακολουθήσει κάποιος χρησιμοποιώντας μόνο τους κανόνες. Η δεύτερη κατηγορία αναφέρεται στη χρήση αθέμιτων και μη έντιμων μεθόδων.

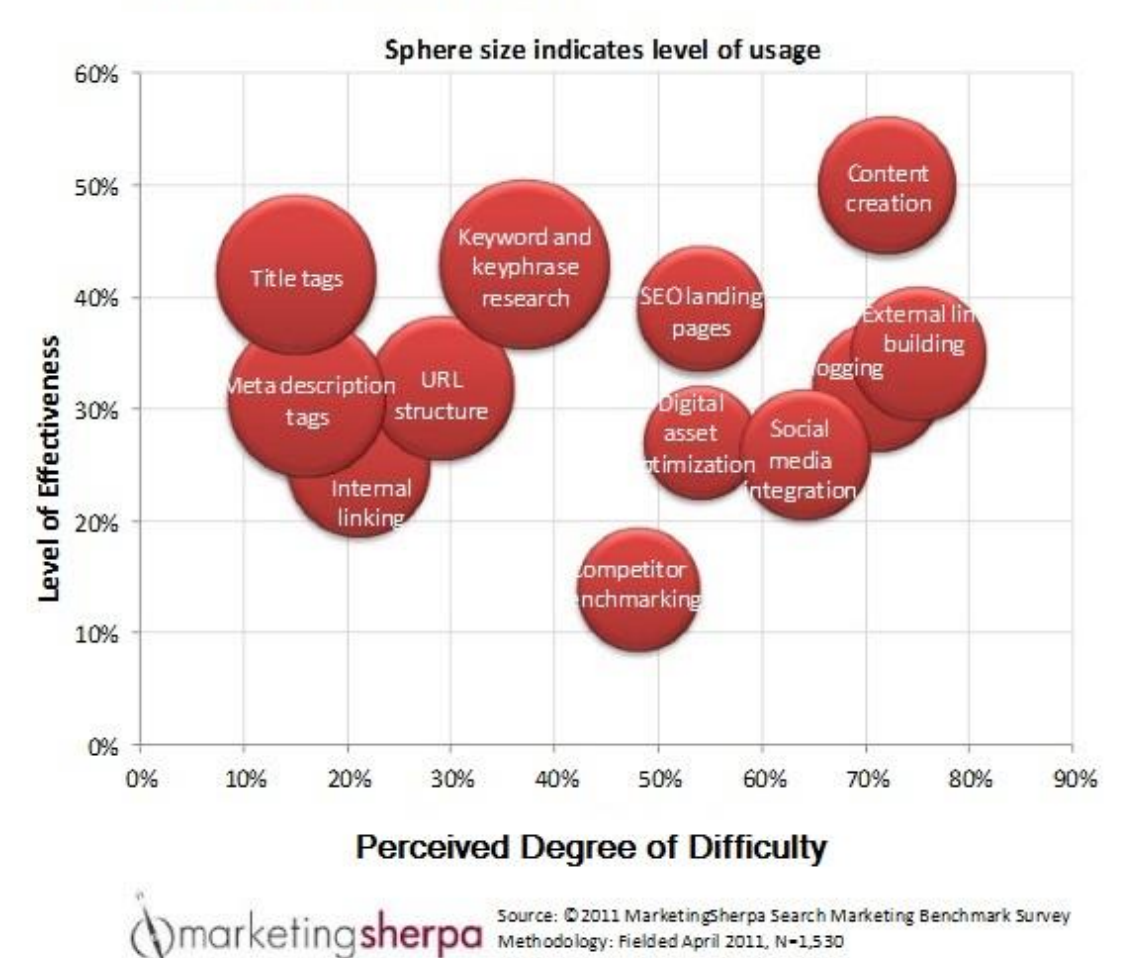

3D view of SEO tactics 2011

**Εικόνα 6.1: Βαθμός αποτελεσματικότητας των SEO tactics**

## **6.4 Βήματα SEO για Joomla**

- XMAP: Το XMAP είναι μια δωρεάν επέκταση Joomla που δημιουργεί τον χάρτη της σελίδας μας.Αφού το εγκαταστήσουμε μπορούμε να το υποβάλλουμε στην Google για indexing.
- Δημιουργία Blog
- Βελτιστοποίηση της σελίδας 'επικοινωνία'
- Ανάπτυξη του περιεχομένου της σελίδας μας
- Βελτιστοποίηση του υποσέλιδου
- Ταχύτητα σελίδας
- Όχι διπλότυπο περιεχόμενο
- Οι τίτλοι να είναι H1

#### **ΕΠΙΛΟΓΟΣ**

Σε αυτό το κεφάλαιο έγινε μία συνοπτική αναφορά στο SEO,κάτι το οποίο όπως αναφέραμε και παραπάνω πρέπει να έχει κάθε σύγχρονη σελίδα εφόσον θέλει να έχει και περισσότερους επισκέπτες.Είδαμε ότι τα πλεονεκτήματα του SEO είναι πάρα πολλά σε σχέση με το κόστος του.

## **ΚΕΦΑΛΑΙΟ 7**

#### **Μεταφορά σε online server**

#### **ΕΙΣΑΓΩΓΗ**

Σε αυτό το κεφάλαιο θα αναφερθούμε στην μελλοντική χρήση του e-shop μας η οποία δεν είναι άλλη απ το να 'ανέβει' online στο διαδίκτυο. Σε αυτό το κεφάλαιο θα περιγράψουμε τα βήματα και τους τρόπους για να το κάνουμε.

#### **7.1 Configuration**

Το πρώτο βήμα που θα κάνουμε είναι να αλλάξουμε το αρχείο configuration.php. Το συγκεκριμένο αρχείο περιέχει τα δεδομένα που χρειάζεται το Joomla για να συνδεθεί με τη βάση δεδομένων. Βρίσκεται στο φάκελο εγκατάστασης.

Για να συνδέσουμε το site μας με την απομακρυσμένη βάση δεδομένων θα πρέπει να αλλάξουμε τρεις γραμμές στο configuration.php ανάλογα με τις ρυθμίσεις στον απομακρυσμένο server. Τα σημεία που πρέπει να αλλάξουμε είναι:

- var \$user='\*\*\*\*\*\*\*\*';
- var \$db='\*\*\*\*\*\*';
- var \$password="\*\*\*\*\*\*\*\*;

#### **7.2 Virtuemart Configuration**

Το αντίστοιχο αρχείο που θα πρέπει να αλλάξουμε για την εγκατάσταση του Virtuemart είναι το configuration.cfg.php

Στο συγκεκριμένο αρχείο το οποίο βρίσκεται στο φάκελο

'administrator/components/com\_virtuemart' θα πρέπει να τροποποιήσουμε τις παρακάτω γραμμές ώστε να συμφωνούν με το online site.

define ( 'URL', 'http://localhost/joomla/' );

define ( 'SECUREURL', 'http://localhost/joomla/' );

## **7.3 Αντιγραφή αρχείων και αντιγραφή MySQL**

Σε αυτό το τελευταίο βήμα που θα κάνουμε εφόσον κάναμε τις απαραίτητες αλλαγές στα αρχεία θα πρέπει με τη βοήθεια ενός FTP client (π.χ. Filezilla) να αντιγράψουμε όλα τα αρχεία που υπάρχουν τοπικά στον απομακρυσμένο server.

Επίσης και η βάση δεδομένων πρέπει να αντιγραφεί στον απομακρυσμένο server.Για να εξάγουμε την βάση ακολουθούμε τα παρακάτω βήματα:

- Άνοιγμα PhpMyAdmin, άνοιγμα βάση δεδομένων
- Κλίκ Export
- Κλίκ Εκτέλεση

Η έξοδος θα μας 'βγάλει' ένα αρχείο sql.

#### **ΕΠΙΛΟΓΟΣ**

Στο συγκεκριμένο κεφάλαιο και αφού έχουμε ολοκληρώσει το ηλεκτρονικό μας κατάστημα κάνουμε μια παρουσίαση των βημάτων τα οποία πρέπει να ακολουθηθούν ώστε να 'ανέβει' το site μας στο διαδίκτυο.Βασική προϋπόθεση είναι να μισθώσουμε έναν web-server και να γίνει ανάθεση ενός domain.

## **ΚΕΦΑΛΑΙΟ 8**

# **Βάση Δεδομένων**

#### **ΕΙΣΑΓΩΓΗ**

Σε αυτό το κεφάλαιο θα καταγράψουμε τους σημαντικότερους πίνακες της βάσης δεδομένων sql και θα χαρτογραφήσουμε το ER διάγραμμα του πυρήνα του Joomla.

## **8.1 Πίνακες SQL**

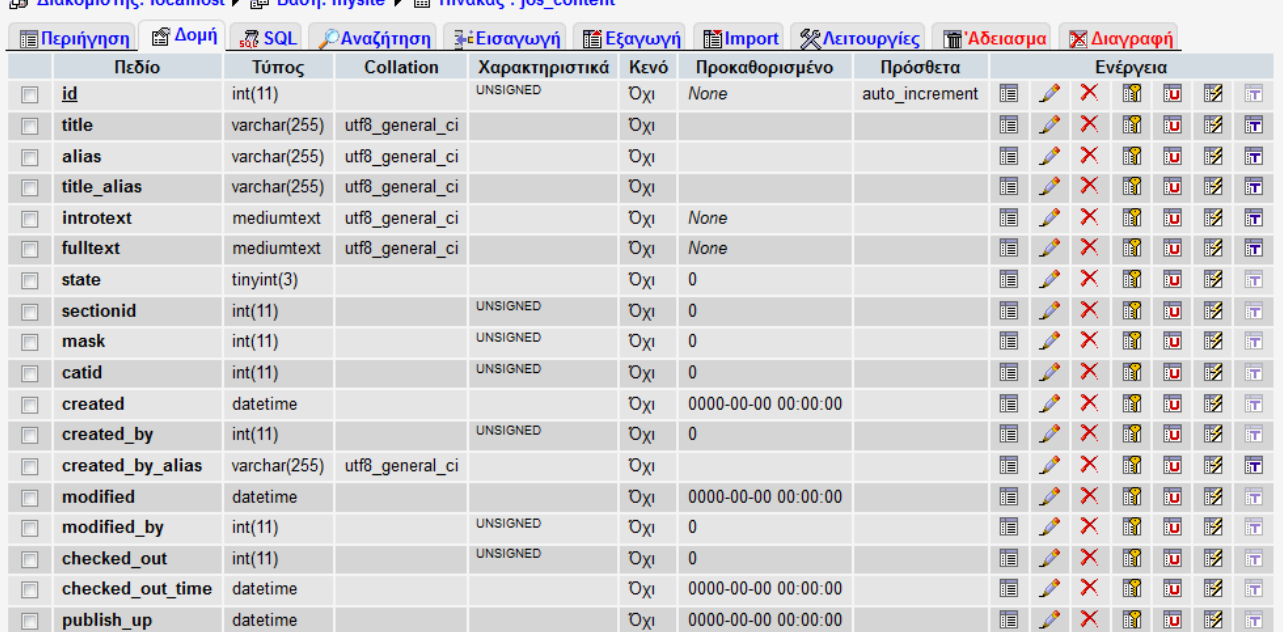

**A AIA AIA ANTENER AND A ANTENER A ACTE** 

**Εικόνα 8.1: Content**

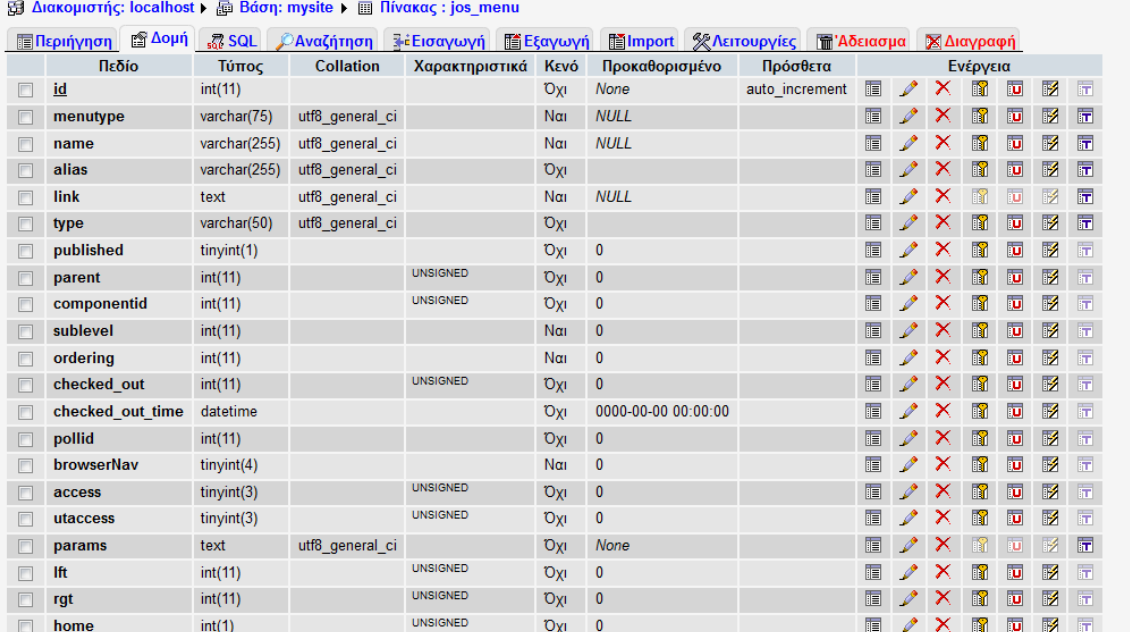

**Εικόνα 8.2: Menu**

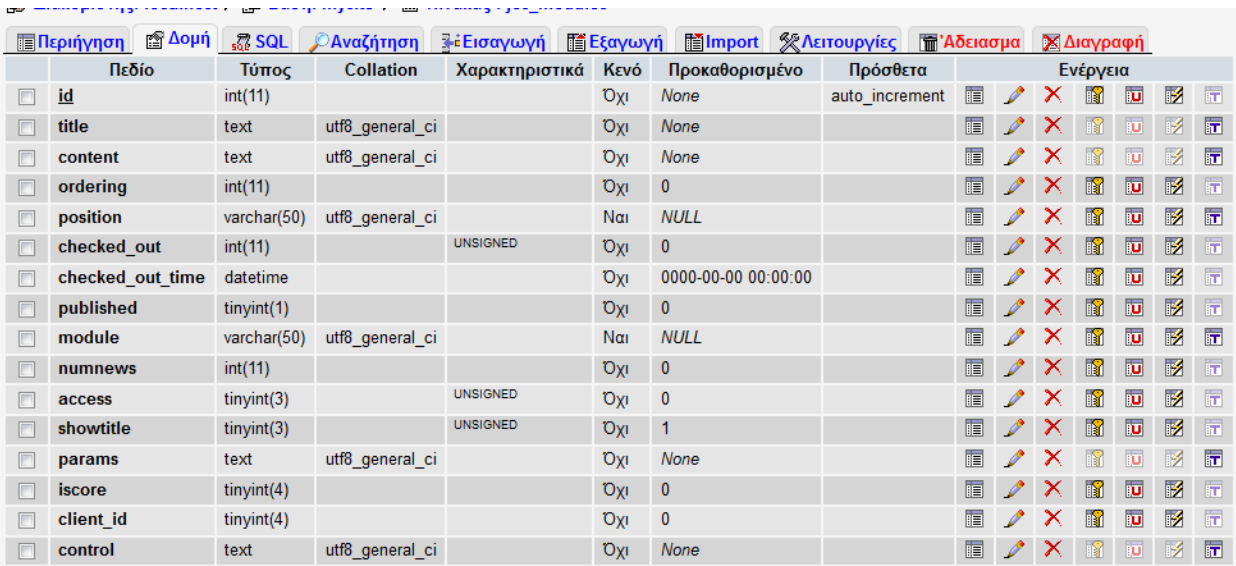

**Εικόνα 8.3: Modules**

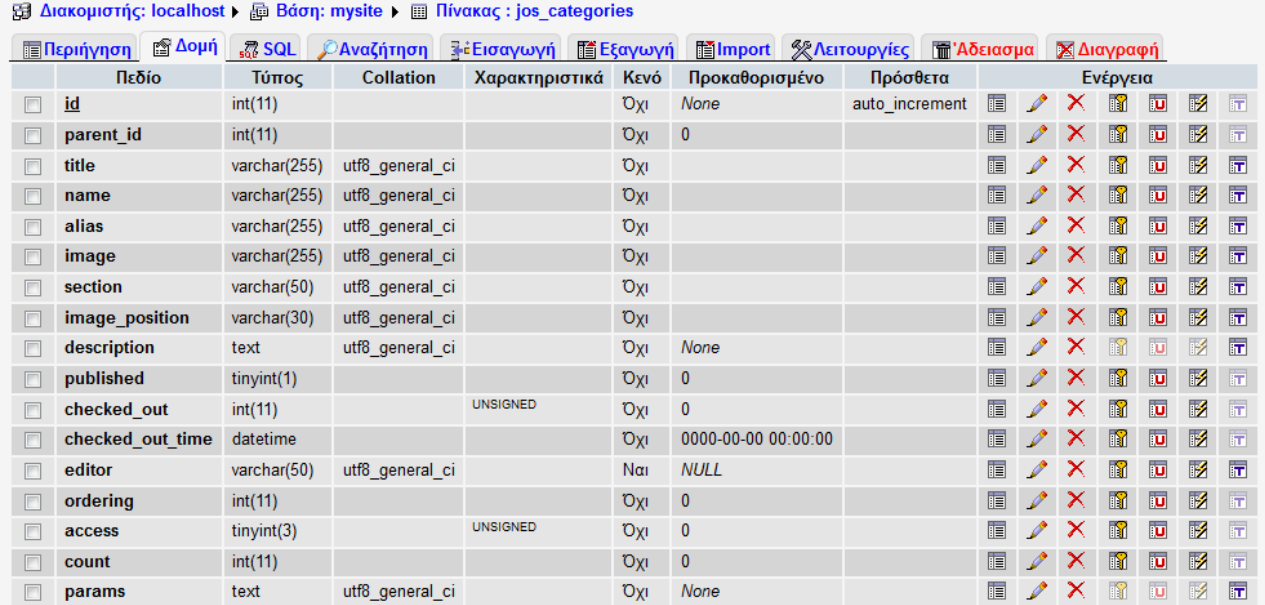

#### **Εικόνα 8.4: Categories**

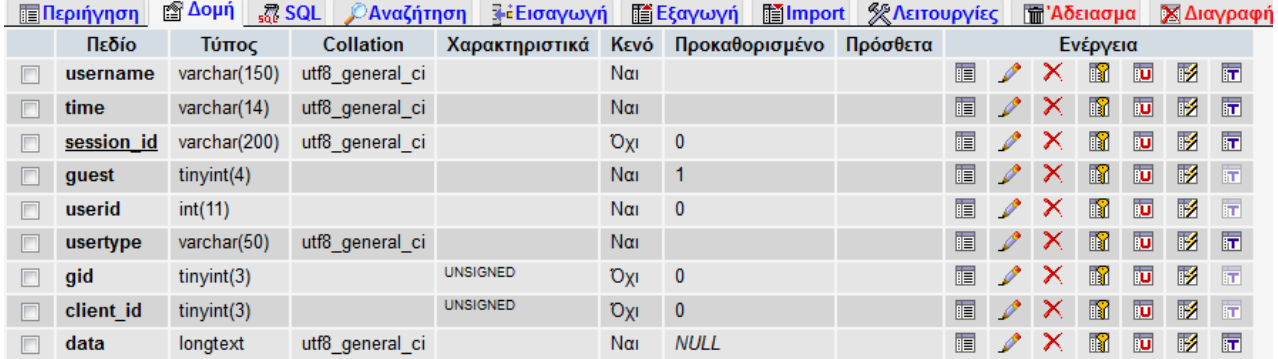

#### **Εικόνα 8.5: Sessions**

# **8.2 ER διάγραμμα του πυρήνα του Joomla**

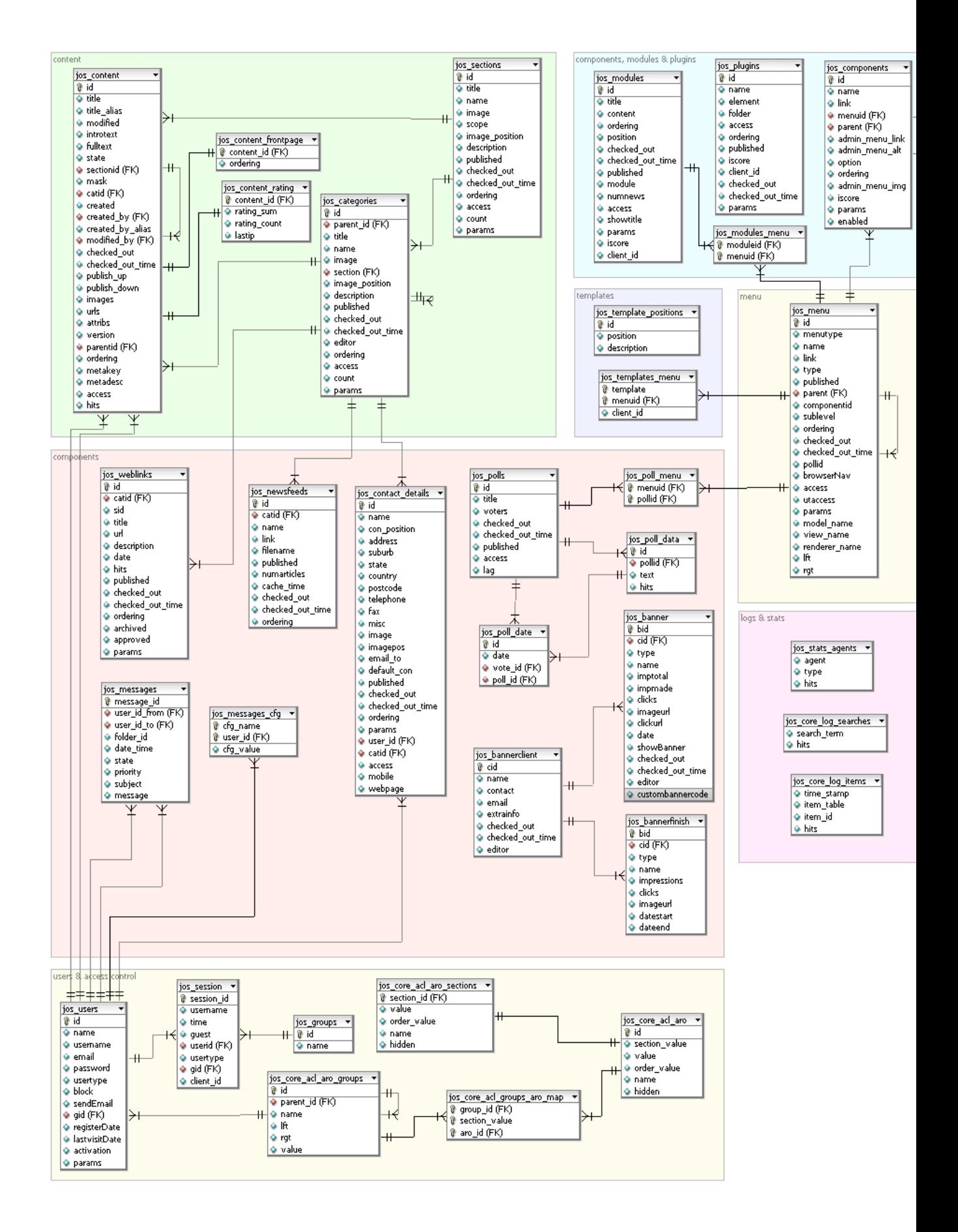
Πτυχιακή εργασία του φοιτητή Αλεξόπουλου Παναγιώτη

### **ΕΠΙΛΟΓΟΣ**

Σε αυτό το κεφάλαιο είδαμε με μία ματιά τους σημαντικότερους πίνακες που υπάρχουν στην SQL βάση δεδομένων καθώς και το ER διάγραμμα του πυρήνα του Joomla.

## **ΣΥΜΠΕΡΑΣΜΑΤΑ**

Η διάδοση του διαδικτύου αλλά και της πληροφορικής γενικότερα τα τελευταία χρόνια μας έφερε πράγματα που δεν γνωρίζαμε.Στην αρχή είδαμε τις επιχειρήσεις περισσότερο μεγάλες επιχειρήσεις να αναρτούν τις πληροφορίες τους στο διαδίκτυο μαζί με κάποιους τρόπους επικοινωνίας .Αυτή τη στιγμή ελάχιστές είναι οι εταιρίες που δεν έχουν παρουσία στον παγκόσμιο ιστό, και ολοένα και περισσότερες εκτός από την φυσική συναλλαγή προωθούν και την ηλεκτρονική συναλλαγή που ο καταναλωτής από την πλευρά του την βλέπει ακόμα με καχυποψία.

Επίσης βλέπουμε να αναπτύσσονται ολοένα και περισσότερα αυτοματοποιημένα εργαλεία για τον απλό χρήστη.Εργαλέια εννοώ τις διάφορες πλατφόρμες δημιουργίας ιστοσελίδων κ.α. που ακόμη και ο απλός χρήστης θα φτιάξει την ιστοσελίδα του και γιατί όχι, και το ηλεκτρονικό του κατάστημα .Ένα ερώτημα είναι: Στο εγγύς μέλλον ο προγραμματιστής/developer θα χρειάζεται για αυτές τις δουλειές?

Σκοπός της συγκεκριμένης πτυχιακής εργασίας ήταν η δημιουργία ενός ηλεκτρονικού καταστήματος που θα αντικαταστήσει την φυσική παρουσία ενός καταστήματος με χειροποίητες κατασκευές και δώρα. Προηγούμενη εμπειρία στην δημιουργία eshop δεν υπήρχε. Σκοπός ήταν να γίνει η ιστοσελίδα φιλική προς τον χρήστη αλλά και σε αυτόν που θα την διαχειρίζεται που φυσικά δεν θα είναι προγραμματιστής ούτε έχει σχέση με το αντικείμενο. Η συγκεκριμένη πτυχιακή μού έδωσε τη δυνατότητα να καταλάβω πώς δουλεύει το το Joomla και γενικότερα τα CMS. Καθώς σε όλη την πορεία της πτυχιακής όλα ήταν κάπως μονότονα το αρκετά εντυπωσιακό για μένα ήταν η ενασχόληση με τα css!.Όσον αφορά το Joomla είναι ένα μια εύκολη πλατφόρμα και ίσως ένα απλός χρήστης με το documentation και την βοήθεια του internet να κάνει πολύ καλή δουλειά. Το Joomla σε εμένα μου φάνηκε ότι με 'εγκλωβίζει' αφού δεν υπάρχει η δυνατότητα να επέμβεις σε ότι θές. Αντίθετα άλλα Cms έχουν αυτή τη δυνατότητα.Επίσης να προσθέσω ότι μεγάλη βαρύτητα δόθηκε στο εμφανισιακό/αισθητικό κομμάτι της ιστοσελίδας.

Το συγκεκριμένο ηλεκτρονικό κατάστημα εκτός συγκλονιστικού απροόπτου θα γίνει online. Για την πτυχιακή εργασία το κατάστημα δεν θα ανέβει σε server δηλαδή δεν θα δούμε τις πλήρης δυνατότητες του.

Πιθανές επεκτάσεις/βελτιώσεις που θα μπορούσαν να υλοποιηθούν είναι η χρήση της Html 5,προσθήκη επιπρόσθετων μεθόδων πληρωμής όπως είναι η paysafecard και η πληρωμή μέσω τραπεζών.

### Πτυχιακή εργασία του φοιτητή Αλεξόπουλου Παναγιώτη

#### **ΒΙΒΛΙΟΓΡΑΦΙΑ**

Meloni, J. C. (2009). Μάθετε PHP, MySQL και Apache Όλα σε ένα (4η έκδοση). Μ.Γκιούρδας.

O'Reilly Media (2009), Using Joomla: Building Powerful and Efficient Web Sites, ISBN-10**:** 0596804946**.**

Richard Carter (2010), Joomla! 1.5 Templates Cookbook Book.

Suhreed Sarkar (2009), Joomla! E-Commerce with Virtuemart, ISBN-10: 1847196748, 1<sup>st</sup> Edition.

### **Πηγές διαδικτύου**

http://www.tutoriallounge.com/2010/04/25-ultimate-useful-joomla-tutorials/

http://extensions.joomla.org/

<http://www.joomla.gr/>

<http://www.joomla.org/>

<http://en.wikipedia.org/wiki/Http>

<http://en.wikipedia.org/wiki/Html>

<http://en.wikipedia.org/wiki/Php>

<http://en.wikipedia.org/wiki/Mysql>

<http://virtuemart.net/>

[http://pacific.jour.auth.gr/content\\_management\\_systems/index.htm](http://pacific.jour.auth.gr/content_management_systems/index.htm)

[http://www.cosmo-one.gr/educommerce/?page\\_id=280](http://www.cosmo-one.gr/educommerce/?page_id=280)

[http://www.internetservices.gr/ecommerce1\\_k.htm.](http://www.internetservices.gr/ecommerce1_k.htm)

<http://dide.flo.sch.gr/Plinet/Tutorials-CSS-Bible/Tutorials-CSS-Bible-4.html>

<http://el.wikipedia.org/wiki/XML>

[http://pacific.jour.auth.gr/content\\_management\\_systems/open\\_source.htm](http://pacific.jour.auth.gr/content_management_systems/open_source.htm)

# Πτυχιακή εργασία του φοιτητή Αλεξόπουλου Παναγιώτη

http://magazine.joomla.org/issues/issue-mar-2013/item/1134-seo-optimizing-yourjoomla-website

# **ΟΔΗΓΟΣ ΧΡΗΣΗΣ ΛΟΓΙΣΜΙΚΟΥ**

Για την σωστή λειτουργία του συγκεκριμένου λογισμικού θα πρέπει να βασιζόμαστε σε δύο κατευθύνσεις.Εάν ο χρήστης θέλει απλά να δει το ηλεκτρονικό κατάστημα στον υπολογιστή του και όχι στο ίντερνετ θα πρέπει να ακολουθήσει την διαδικασία που αναφέρεται στο κεφάλαιο7.Το ίδιο θα πρέπει να γίνει και στην περίπτωση που ο χρήστης θέλει να δει το ηλεκτρονικό κατάστημα online με την προϋπόθεση ότι θα έχει στην διάθεση του τον κατάλληλο web server.